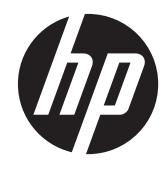

## HP Pavilion m6 Entertainment PC

Maintenance and Service Guide

© Copyright 2012 Hewlett-Packard Development Company, L.P.

AMD, the AMD Arrow logo, and combinations thereof, are trademarks of Advanced Micro Devices, Inc. Bluetooth is a trademark owned by its proprietor and used by Hewlett-Packard Company under license. Intel and Core are U.S. registered trademarks of Intel Corporation. Microsoft, Windows, and Windows Vista are U.S. registered trademarks of Microsoft Corporation. SD Logo is a trademark of its proprietor.

The information contained herein is subject to change without notice. The only warranties for HP products and services are set forth in the express warranty statements accompanying such products and services. Nothing herein should be construed as constituting an additional warranty. HP shall not be liable for technical or editorial errors or omissions contained herein.

First Edition: May 2012

Document Part Number: 683555-001

#### **Safety warning notice**

A **WARNING!** To reduce the possibility of heat-related injuries or of overheating the device, do not place the device directly on your lap or obstruct the device air vents. Use the device only on a hard, flat surface. Do not allow another hard surface, such as an adjoining optional printer, or a soft surface, such as pillows or rugs or clothing, to block airflow. Also, do not allow the AC adapter to contact the skin or a soft surface, such as pillows or rugs or clothing, during operation. The device and the AC adapter comply with the user-accessible surface temperature limits defined by the International Standard for Safety of Information Technology Equipment (IEC 60950).

# **Table of contents**

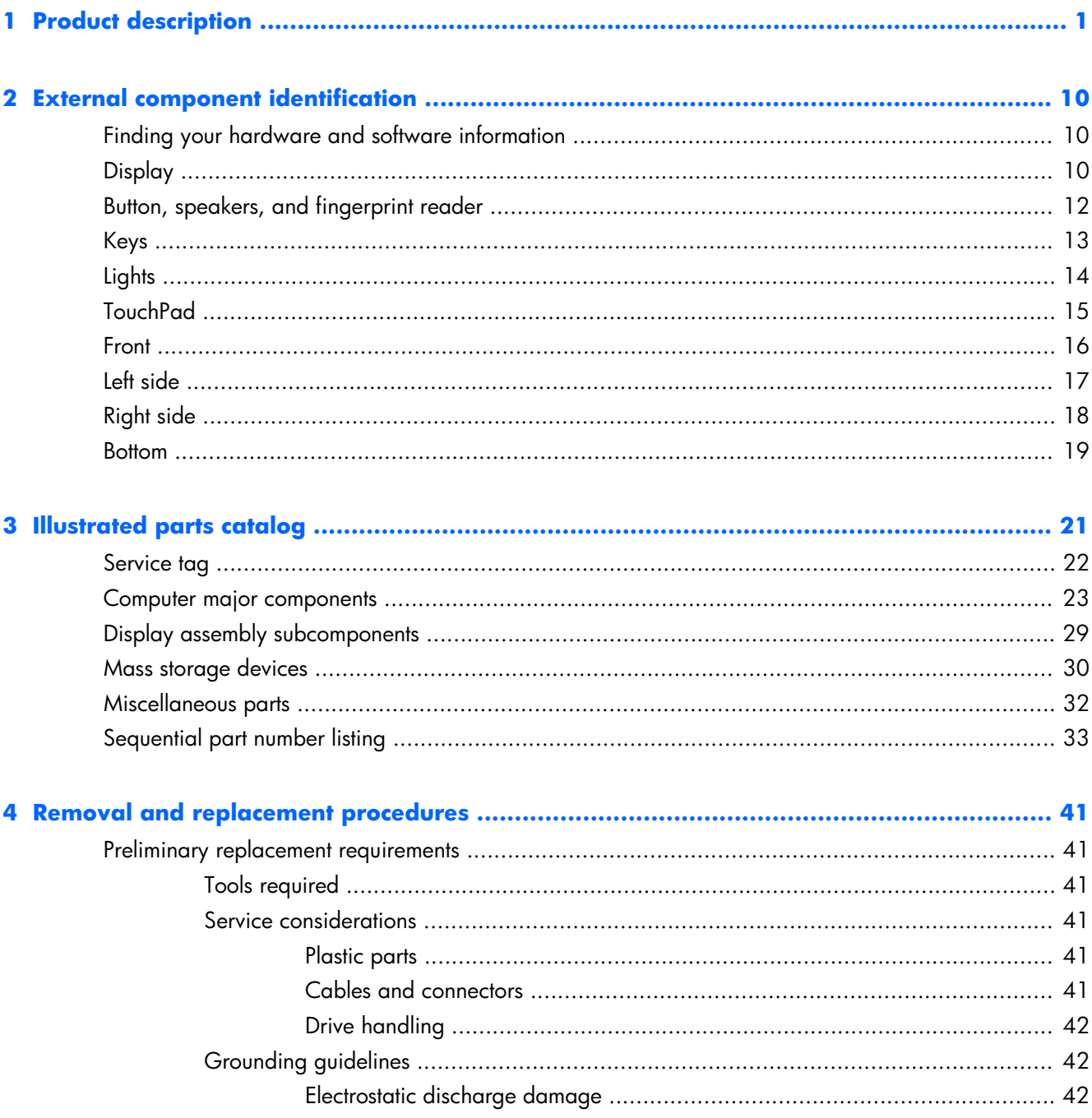

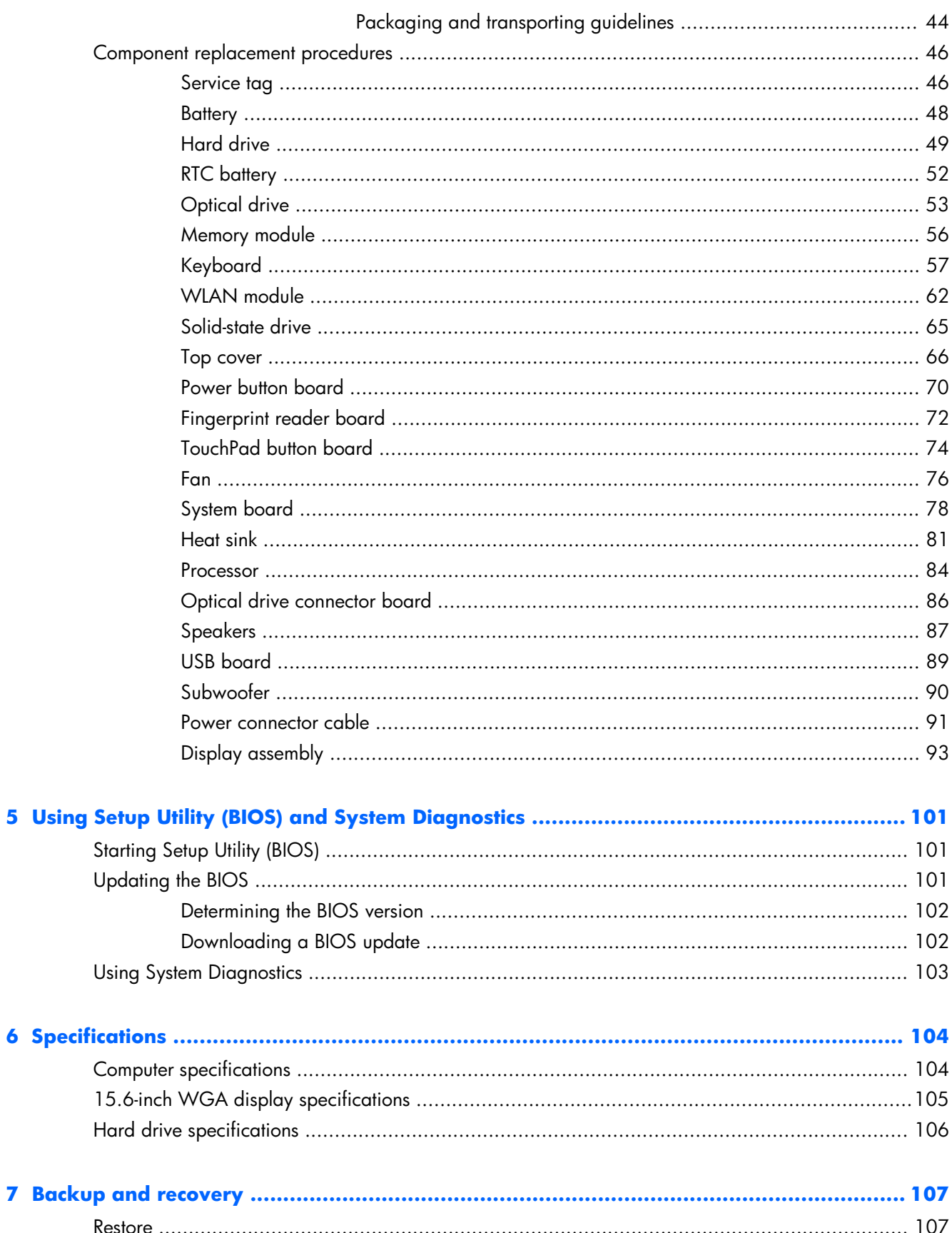

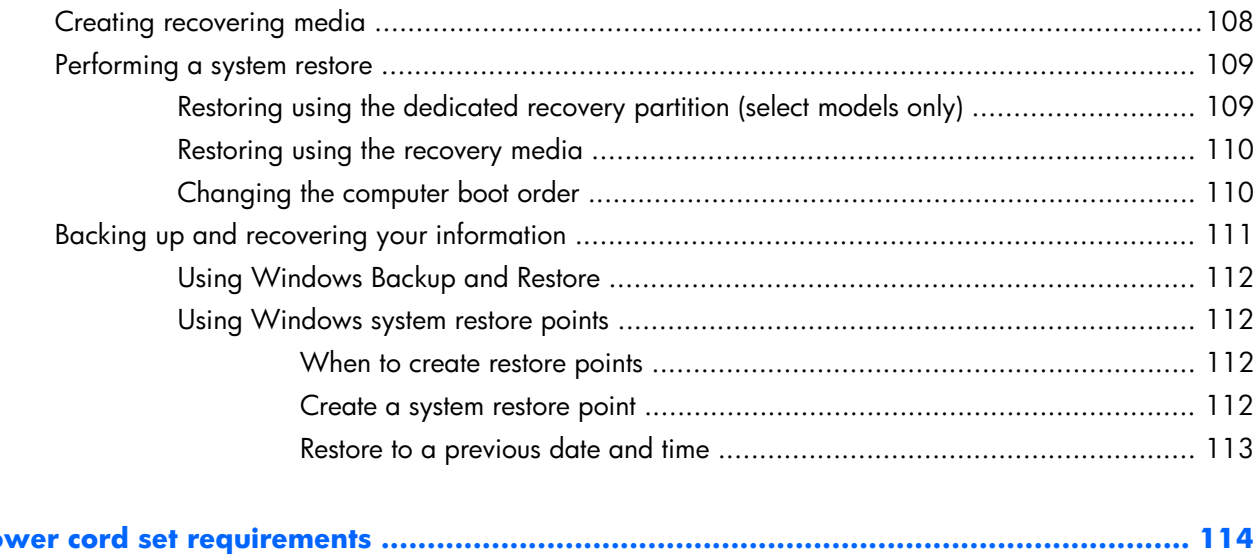

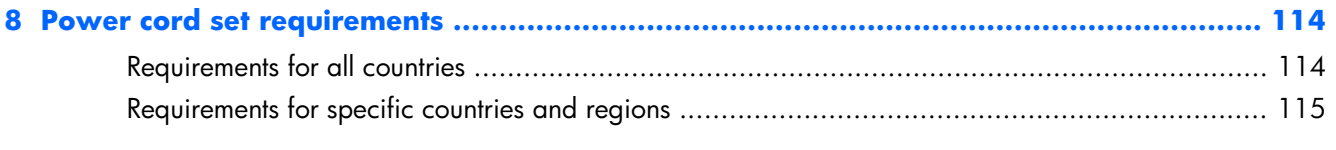

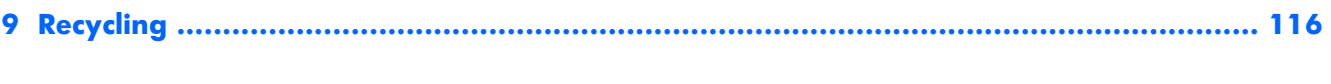

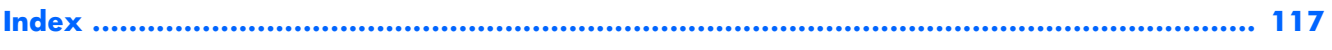

# <span id="page-8-0"></span>**1 Product description**

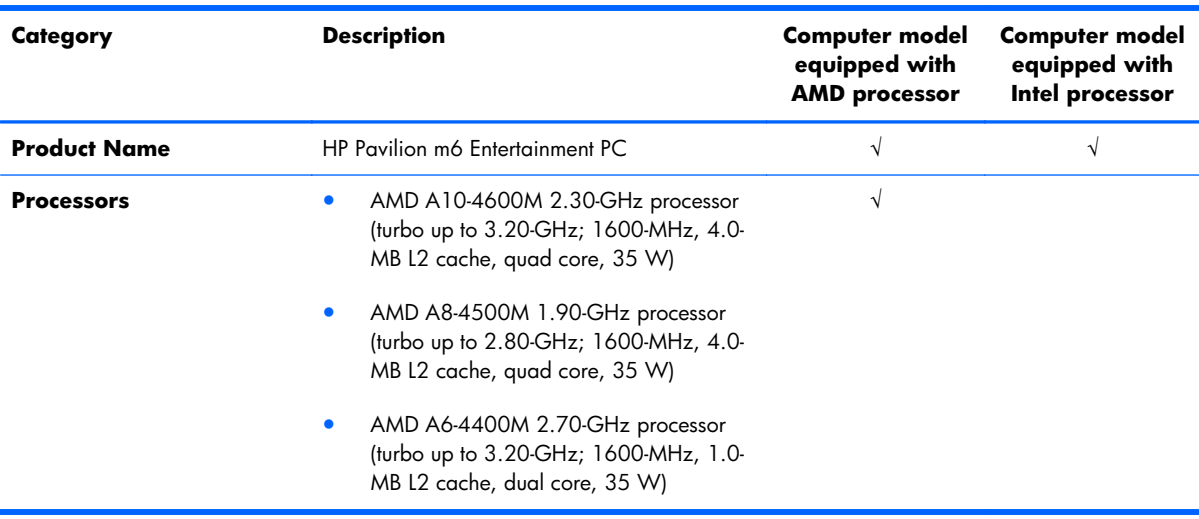

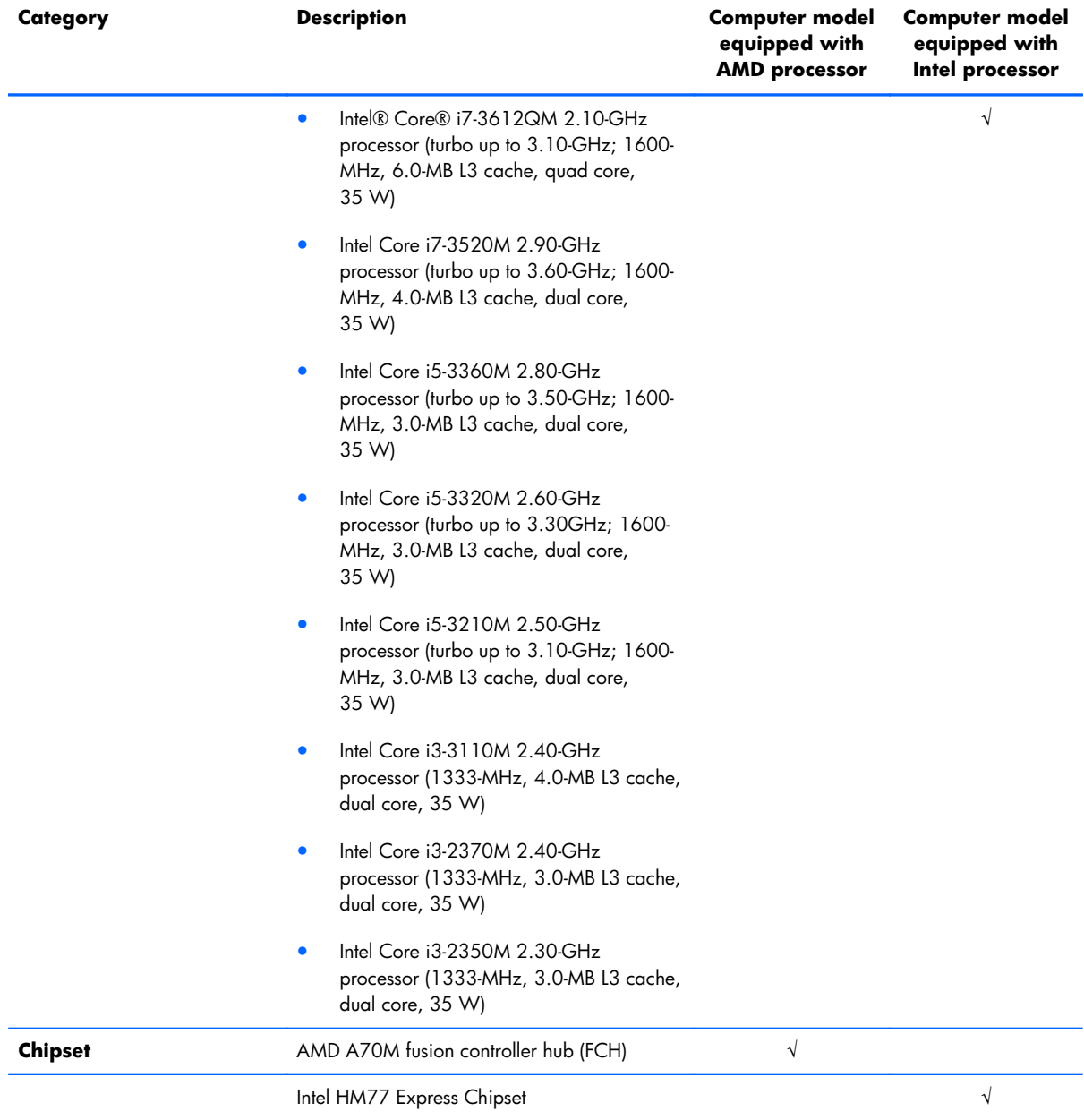

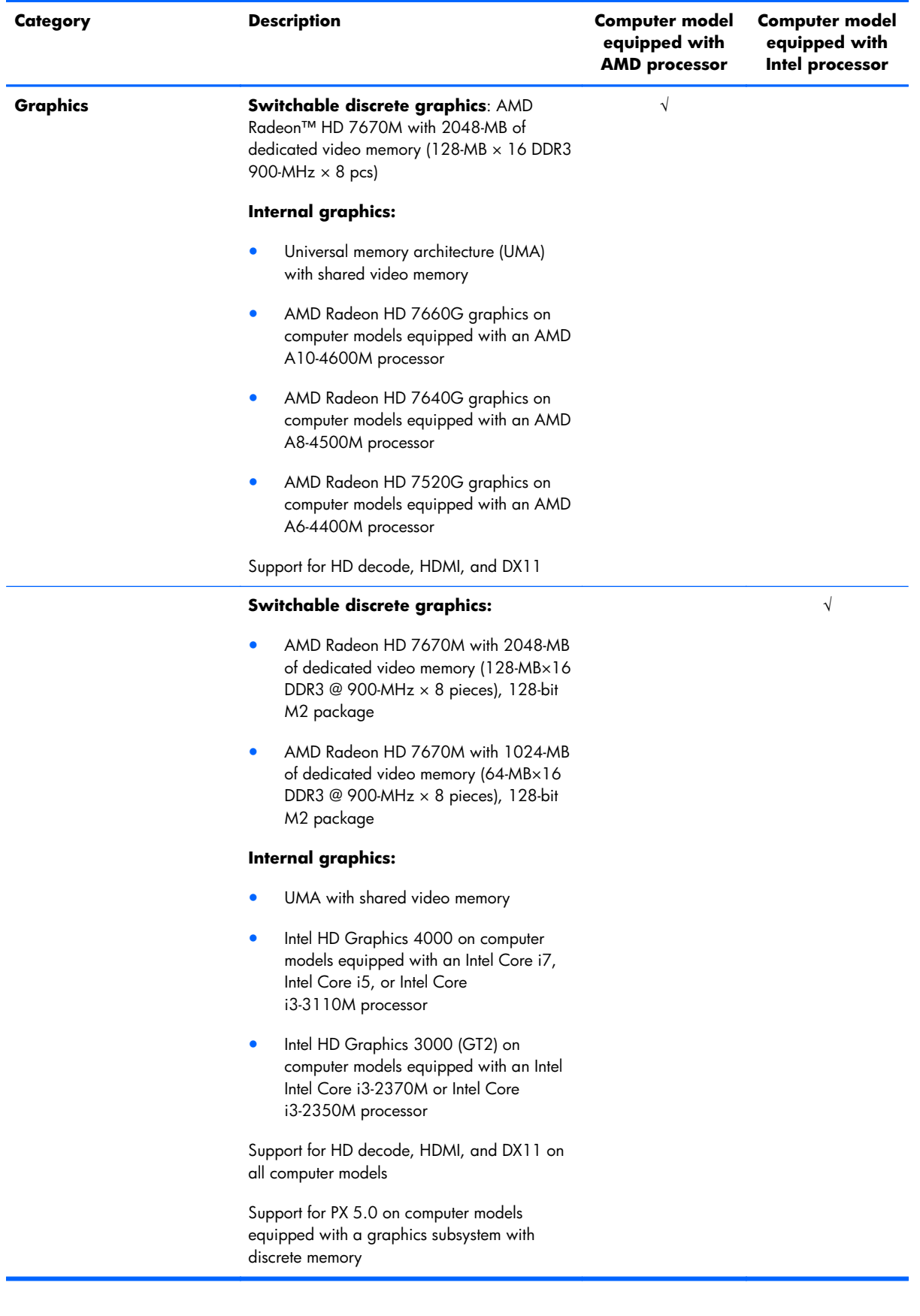

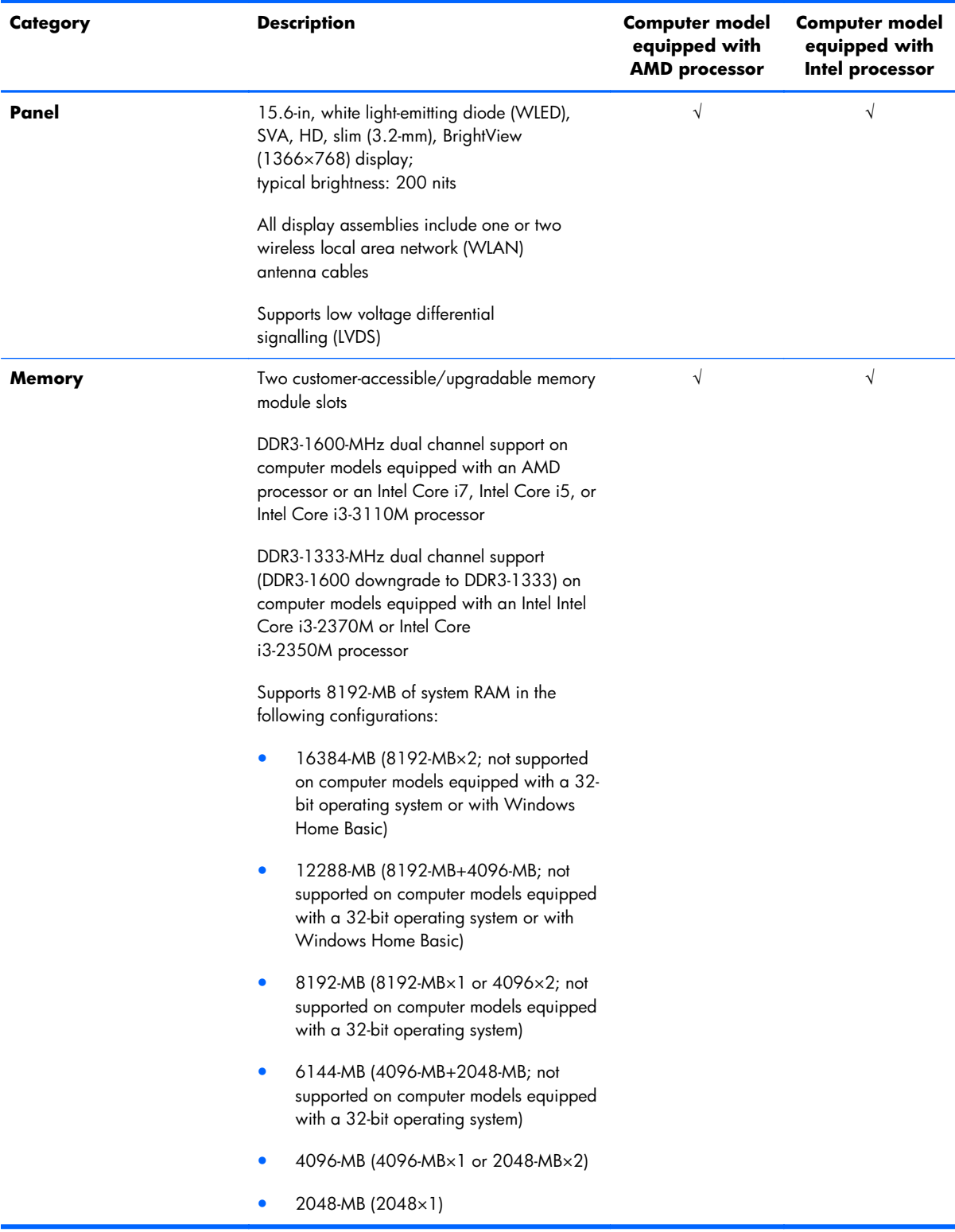

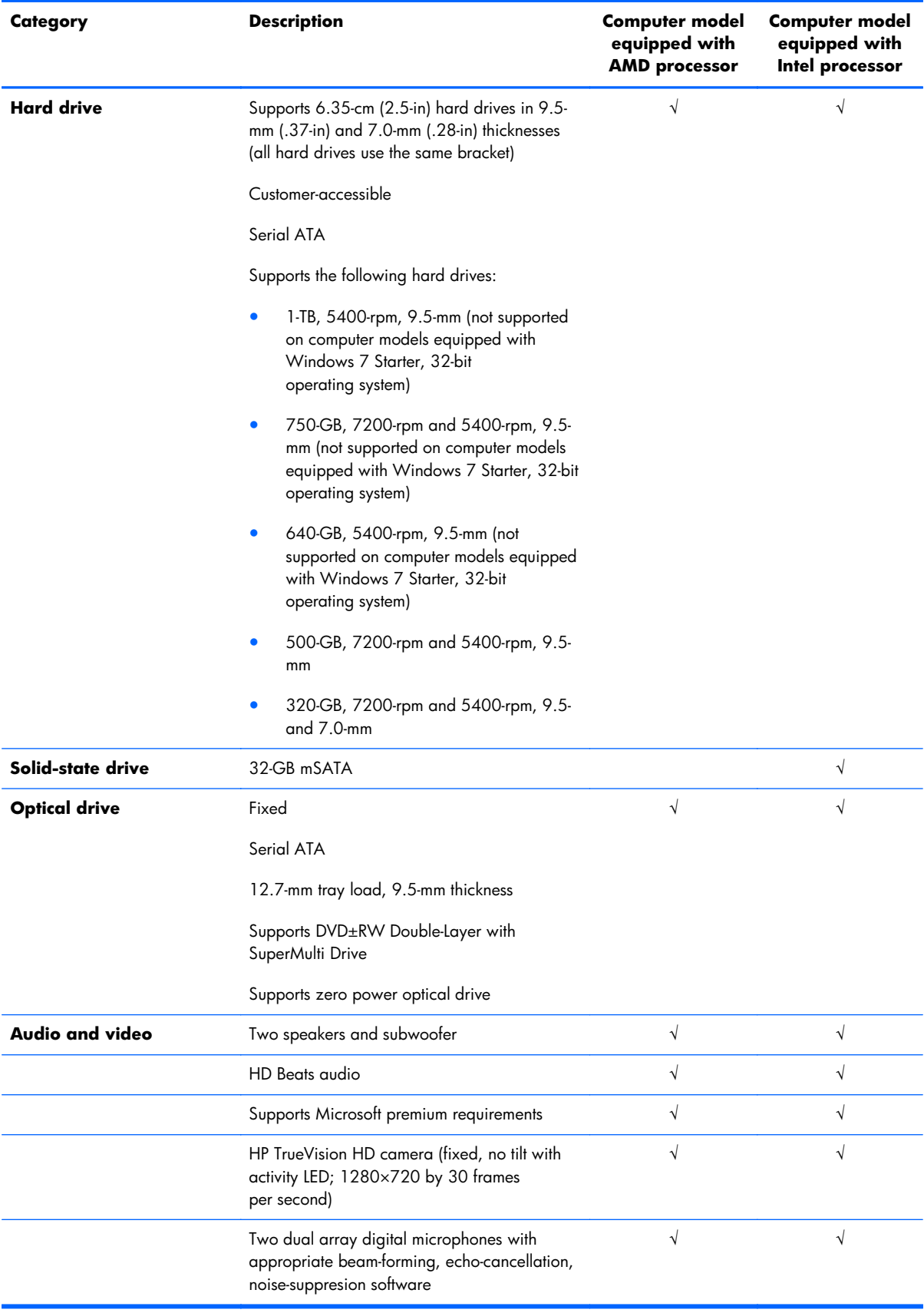

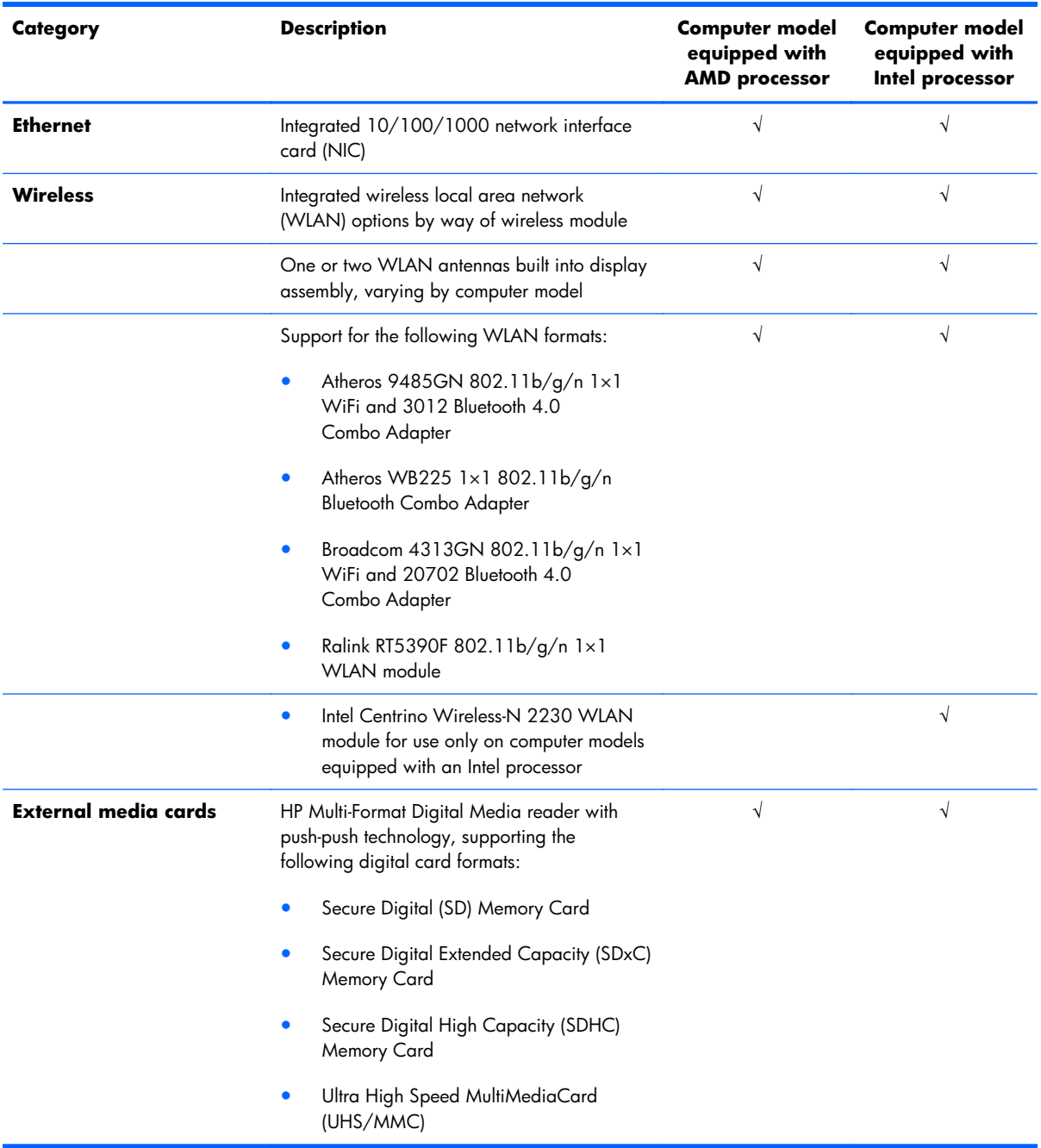

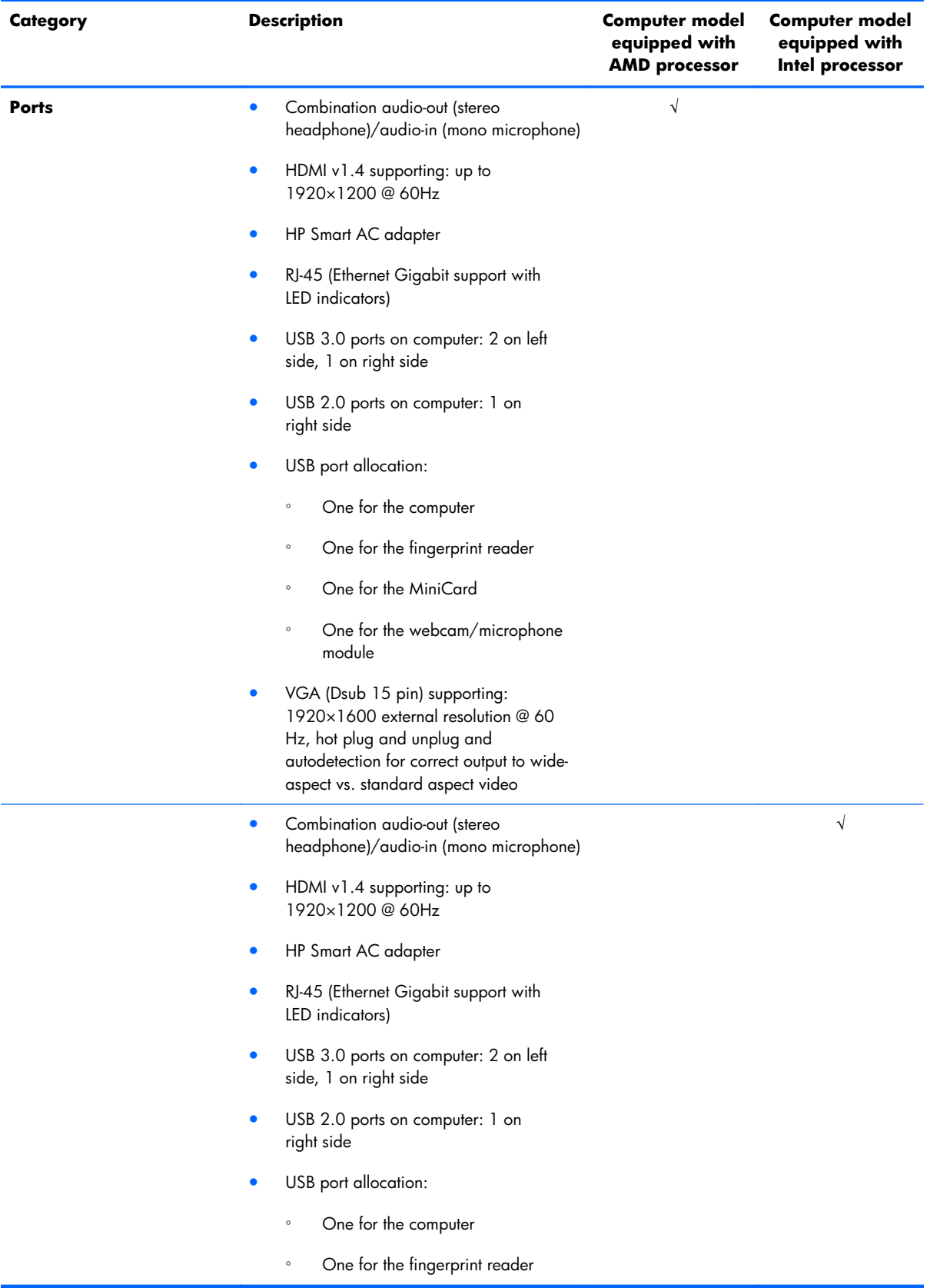

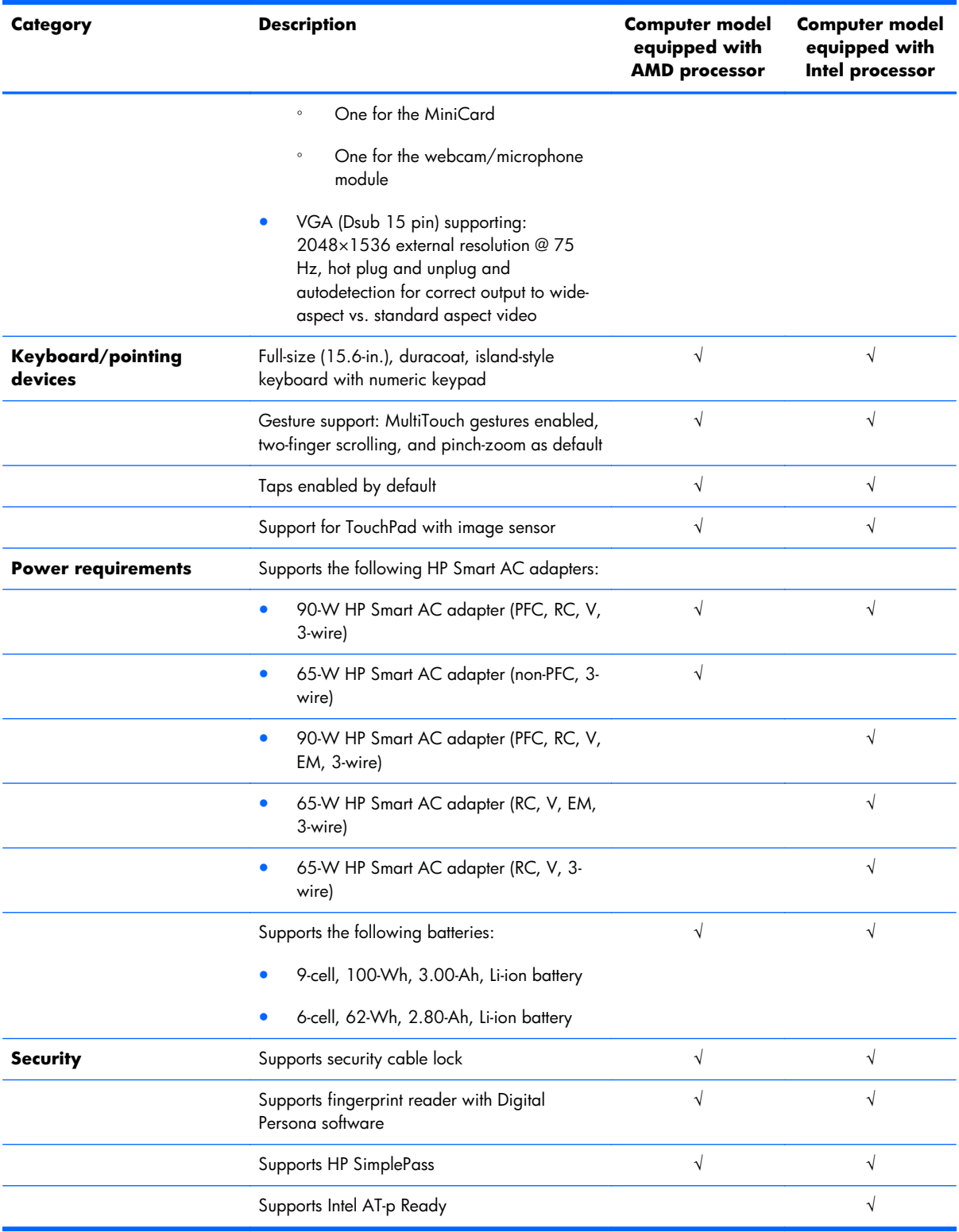

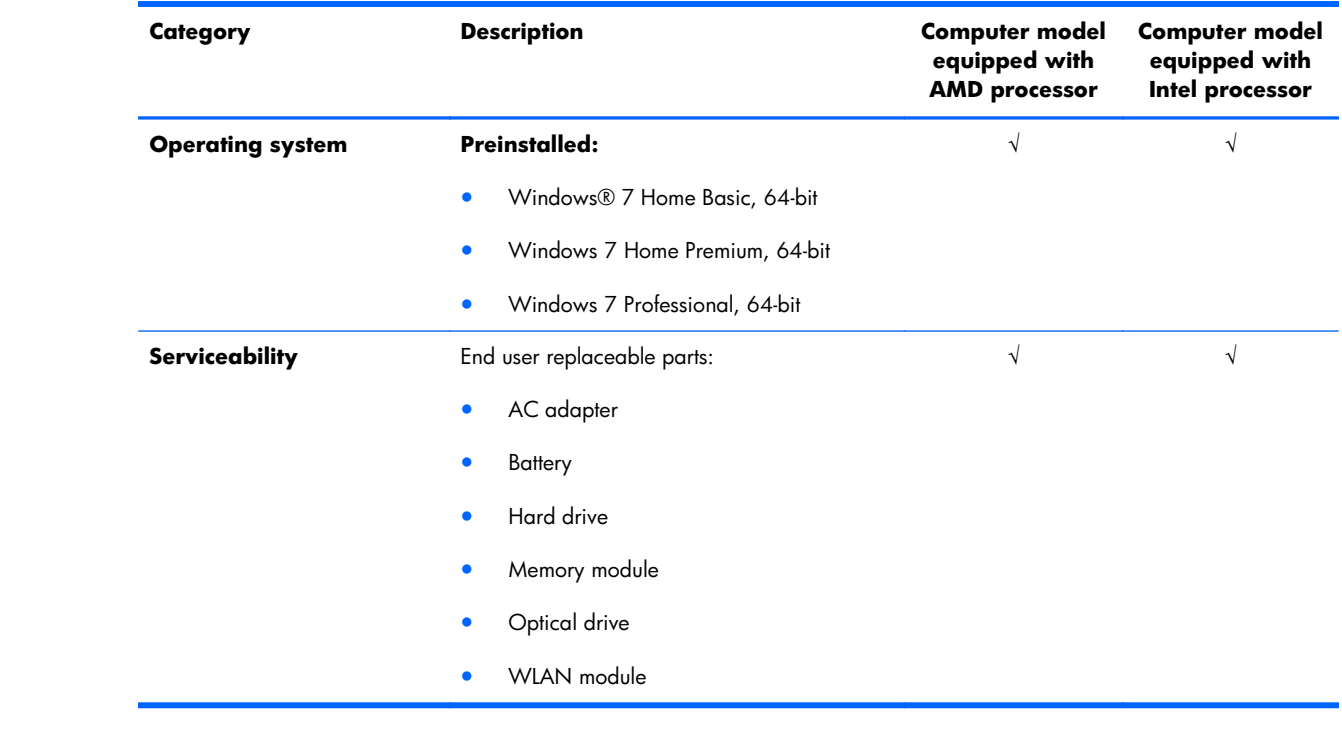

# <span id="page-17-0"></span>**2 External component identification**

#### **Finding your hardware and software information**

#### **▲** Select **Start > Computer**.

A list displays all the devices installed in your computer, including hard drive, optical drives, or a secondary hard drive.

To find out what software is included on your computer, select **Start > All Programs**.

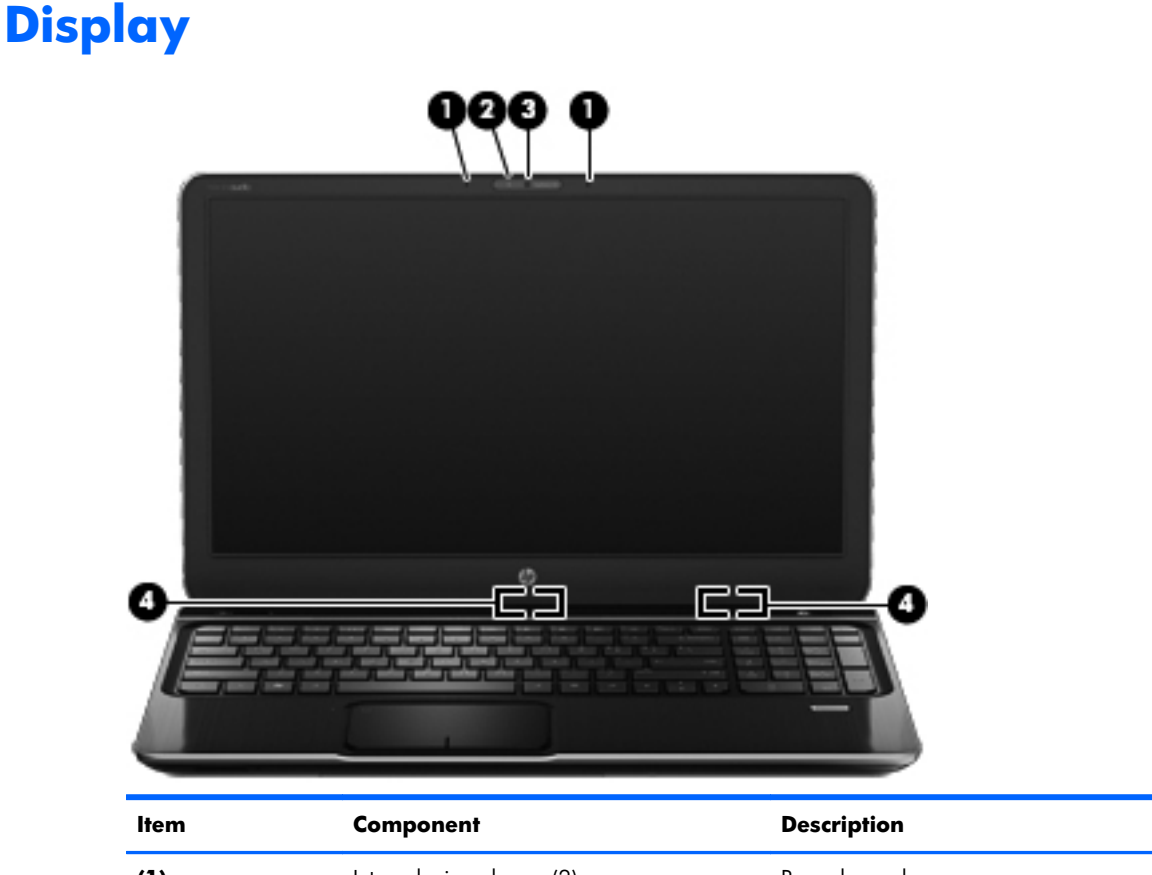

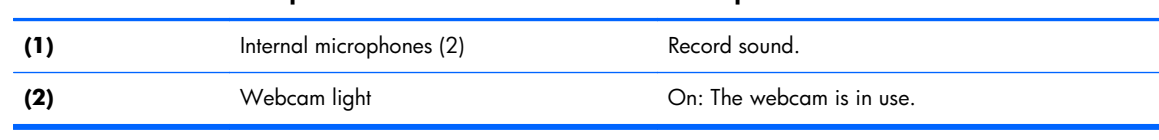

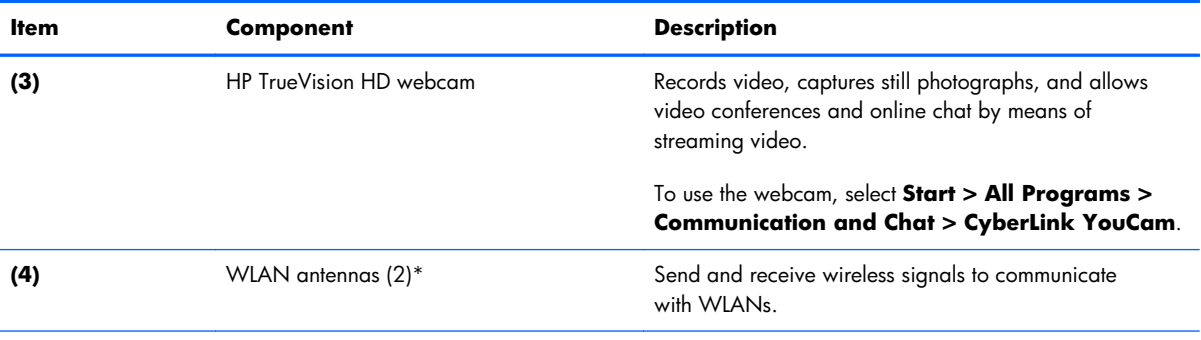

\*The antennas are not visible from the outside of the computer. For optimal transmission, keep the areas immediately around the antennas free from obstructions. For wireless regulatory notices, see the section of the *Regulatory, Safety, and Environmental Notices* that applies to your country or region. These notices are located in Help and Support.

## <span id="page-19-0"></span>**Button, speakers, and fingerprint reader**

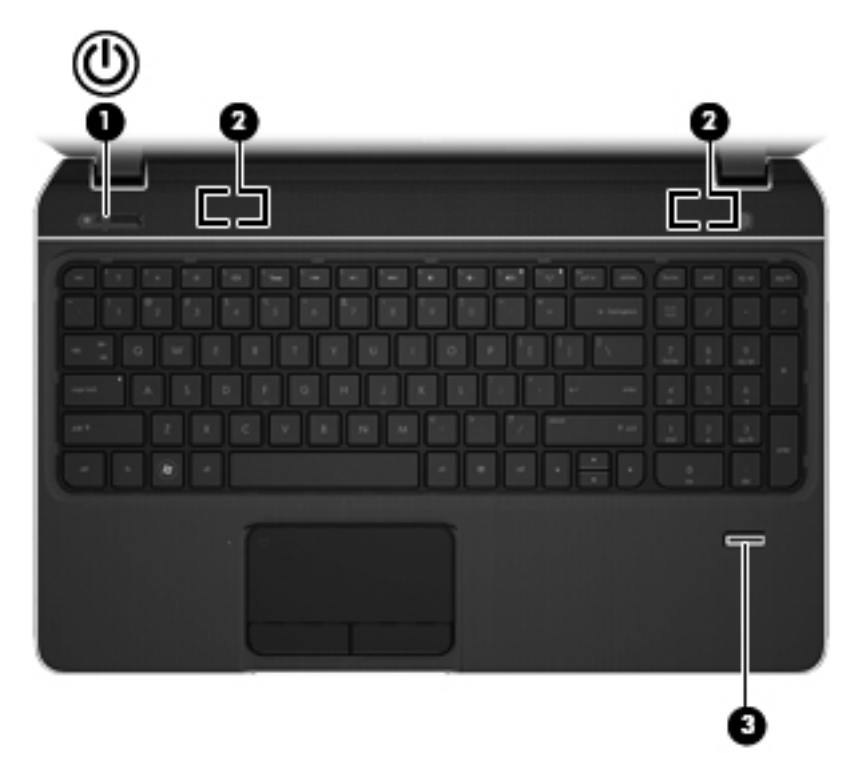

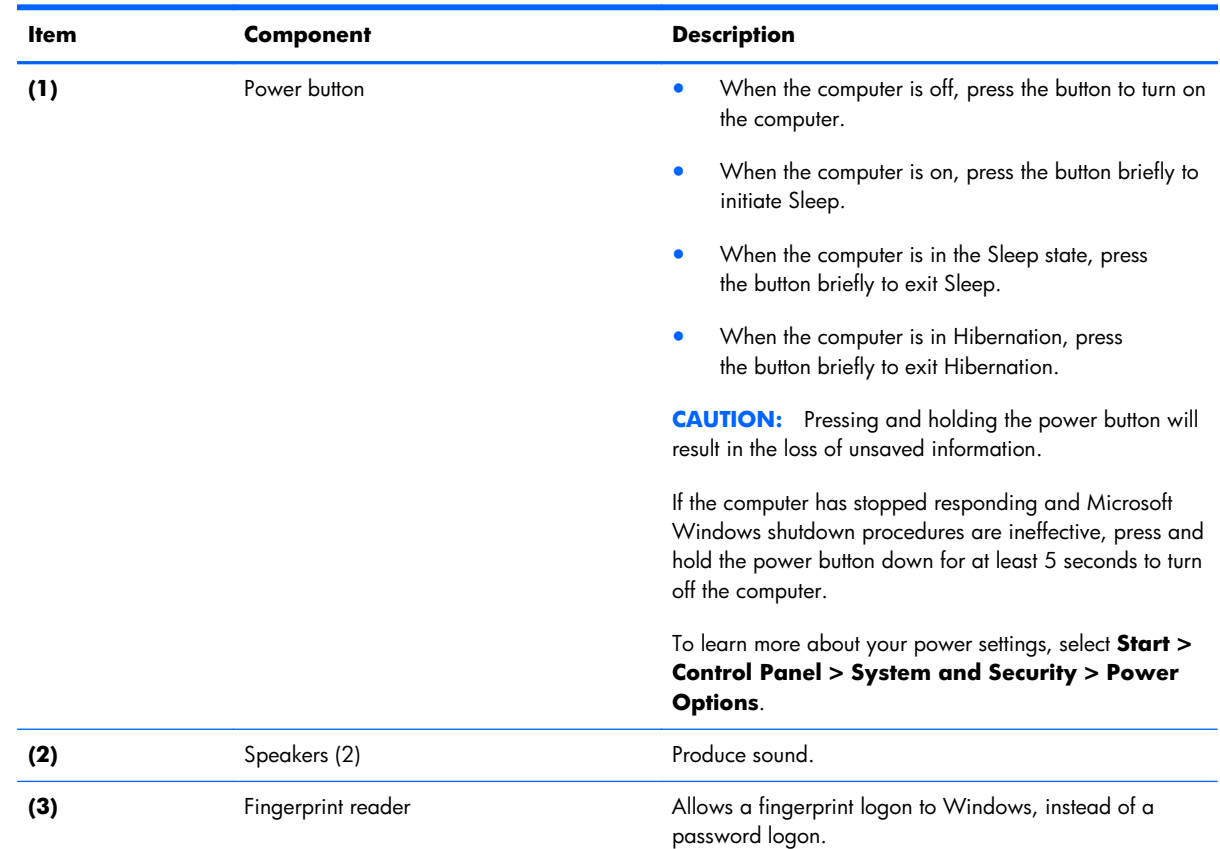

## <span id="page-20-0"></span>**Keys**

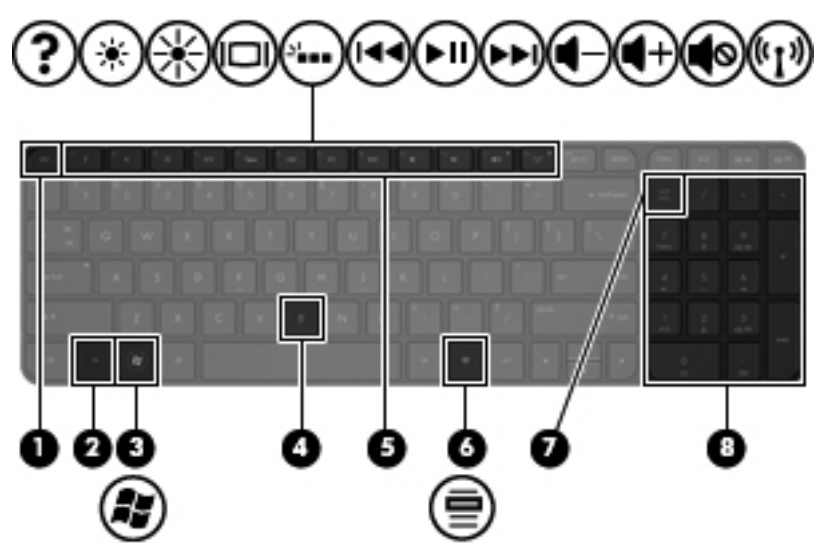

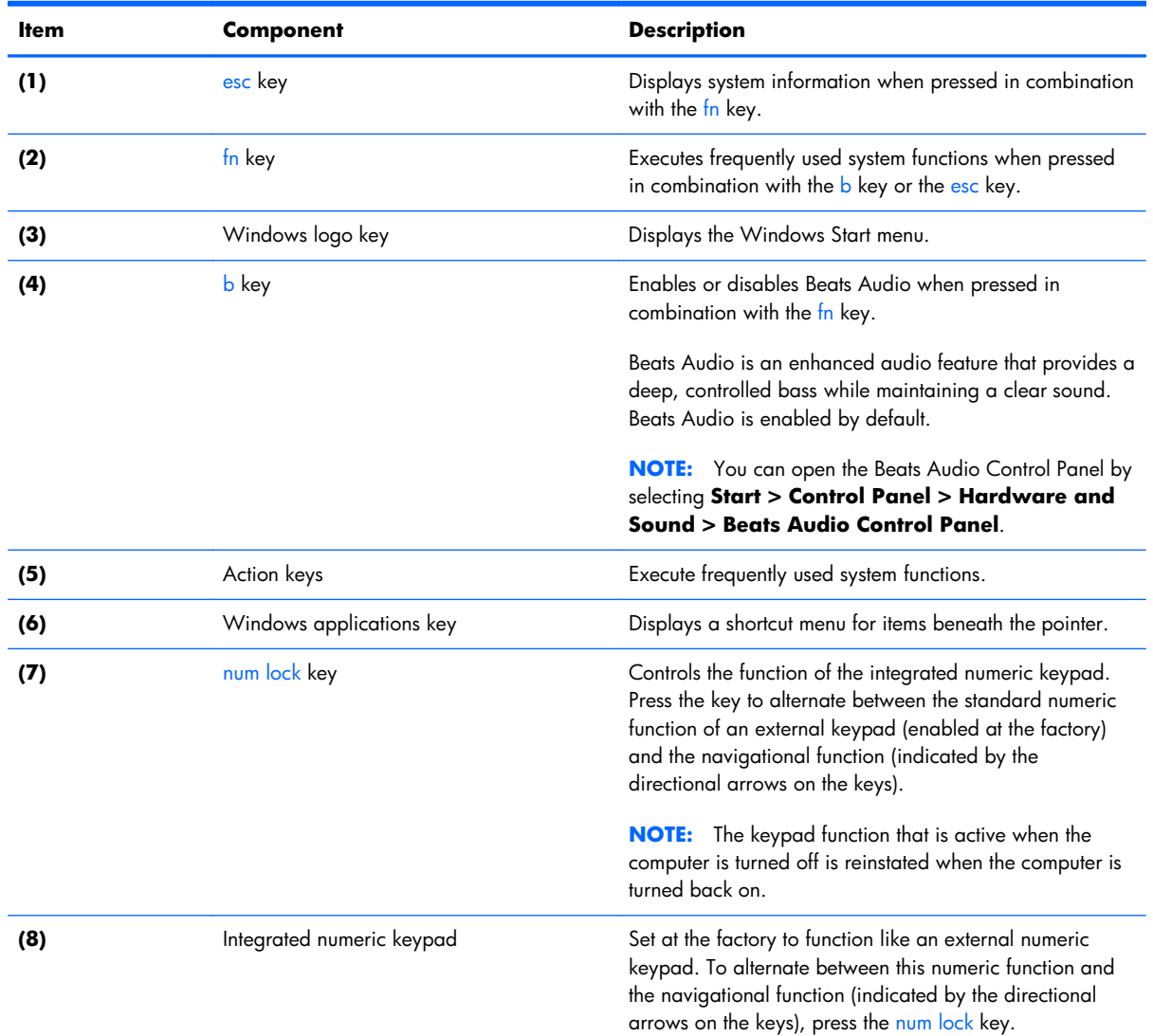

## <span id="page-21-0"></span>**Lights**

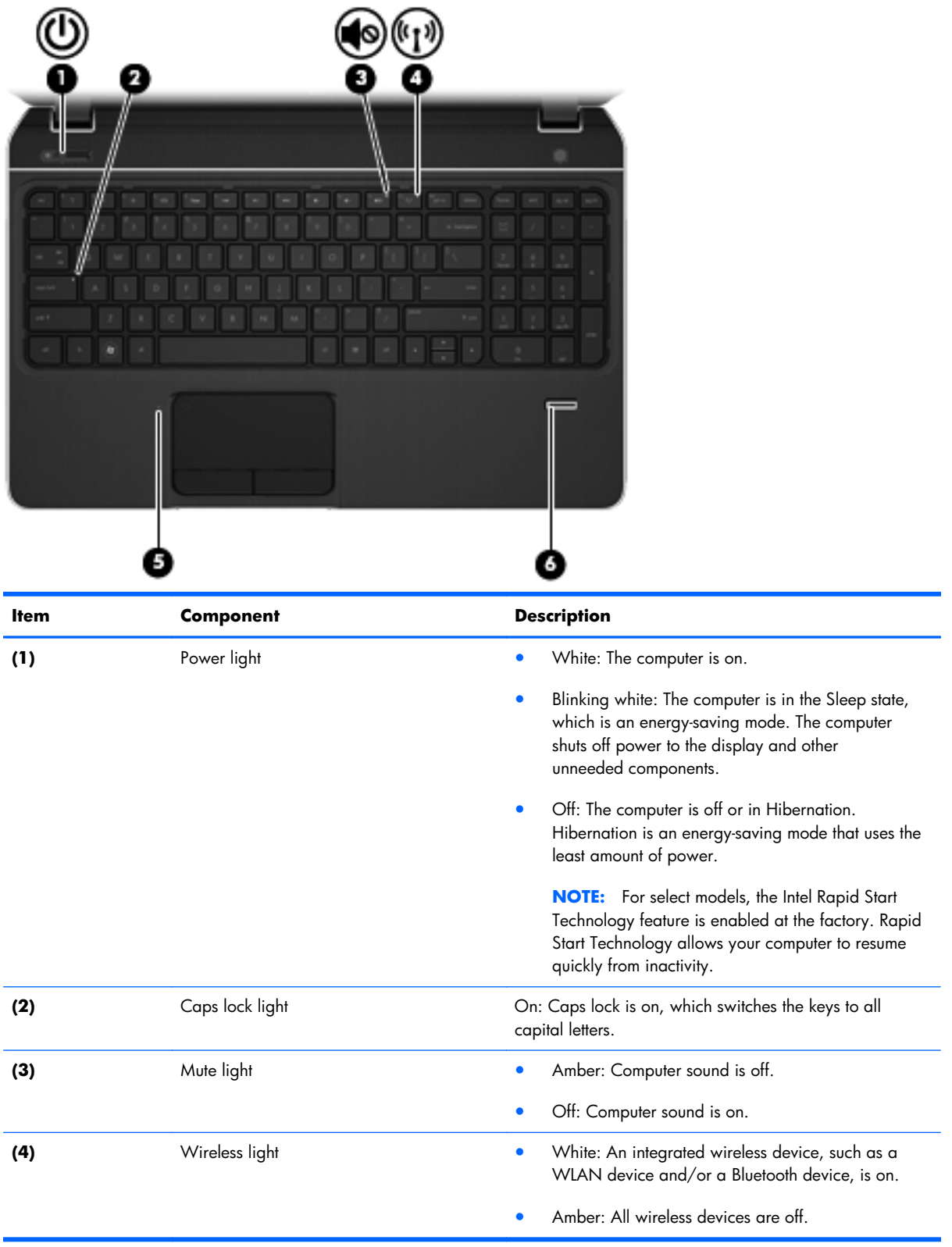

<span id="page-22-0"></span>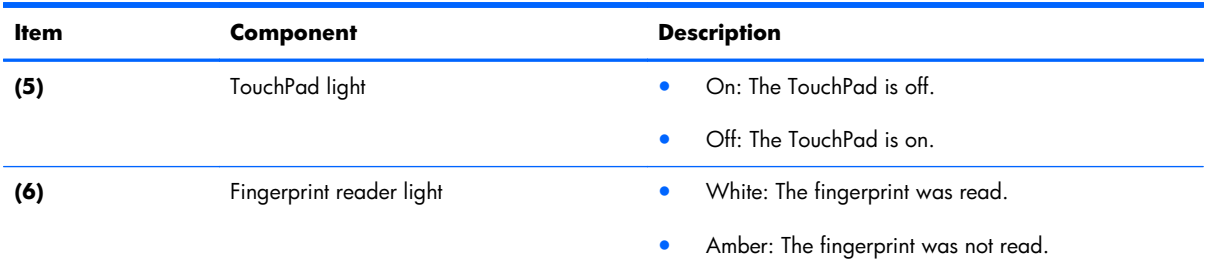

#### **TouchPad**

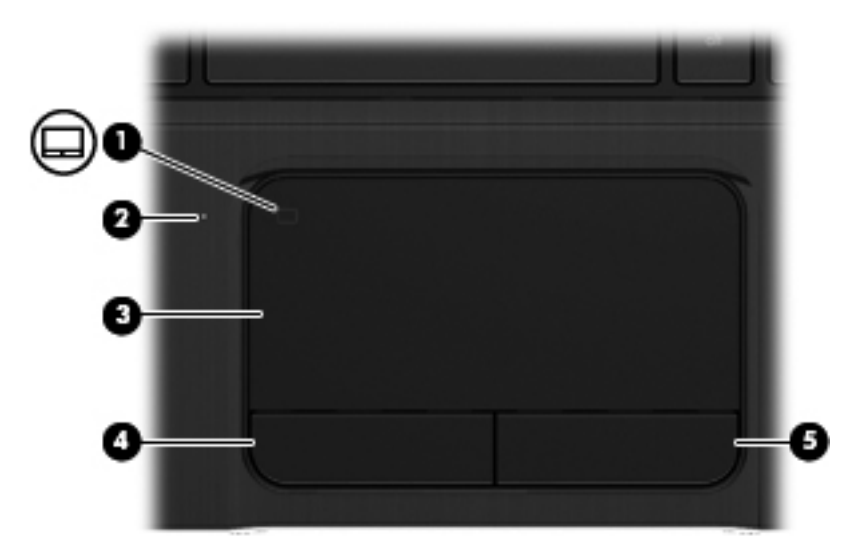

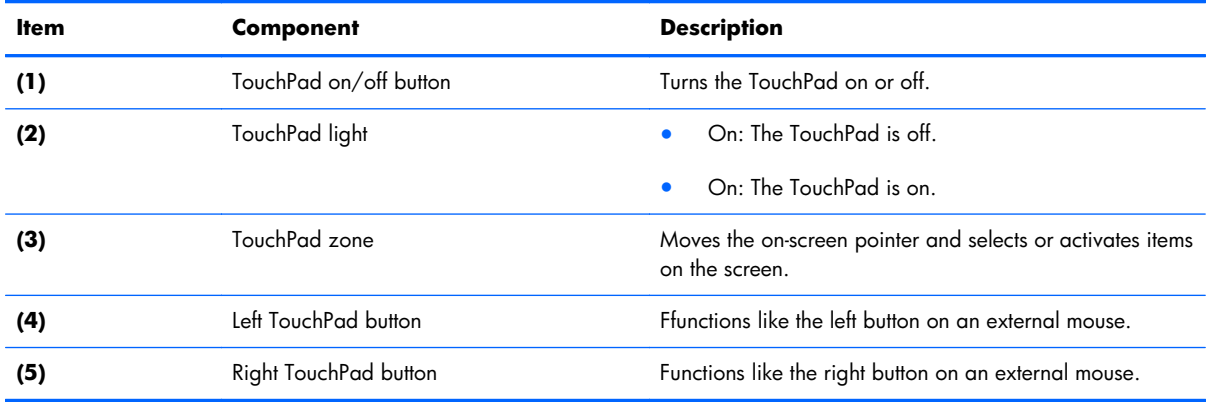

#### <span id="page-23-0"></span>**Front**

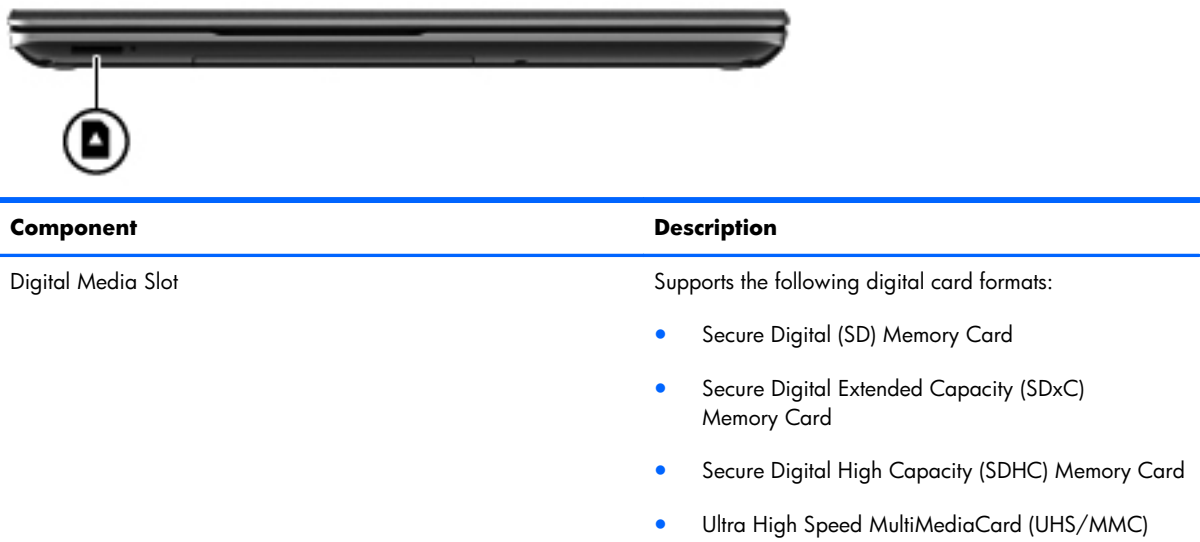

#### <span id="page-24-0"></span>**Left side**

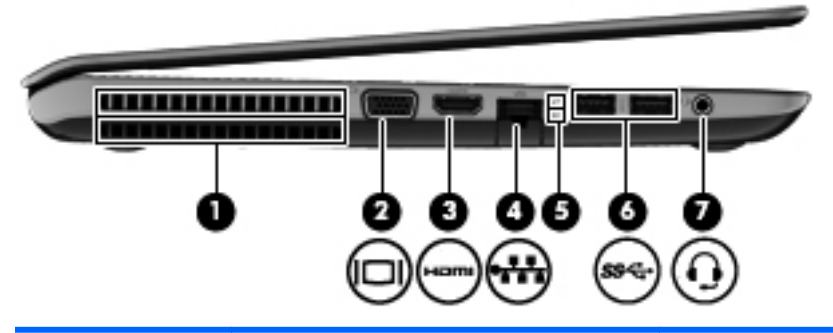

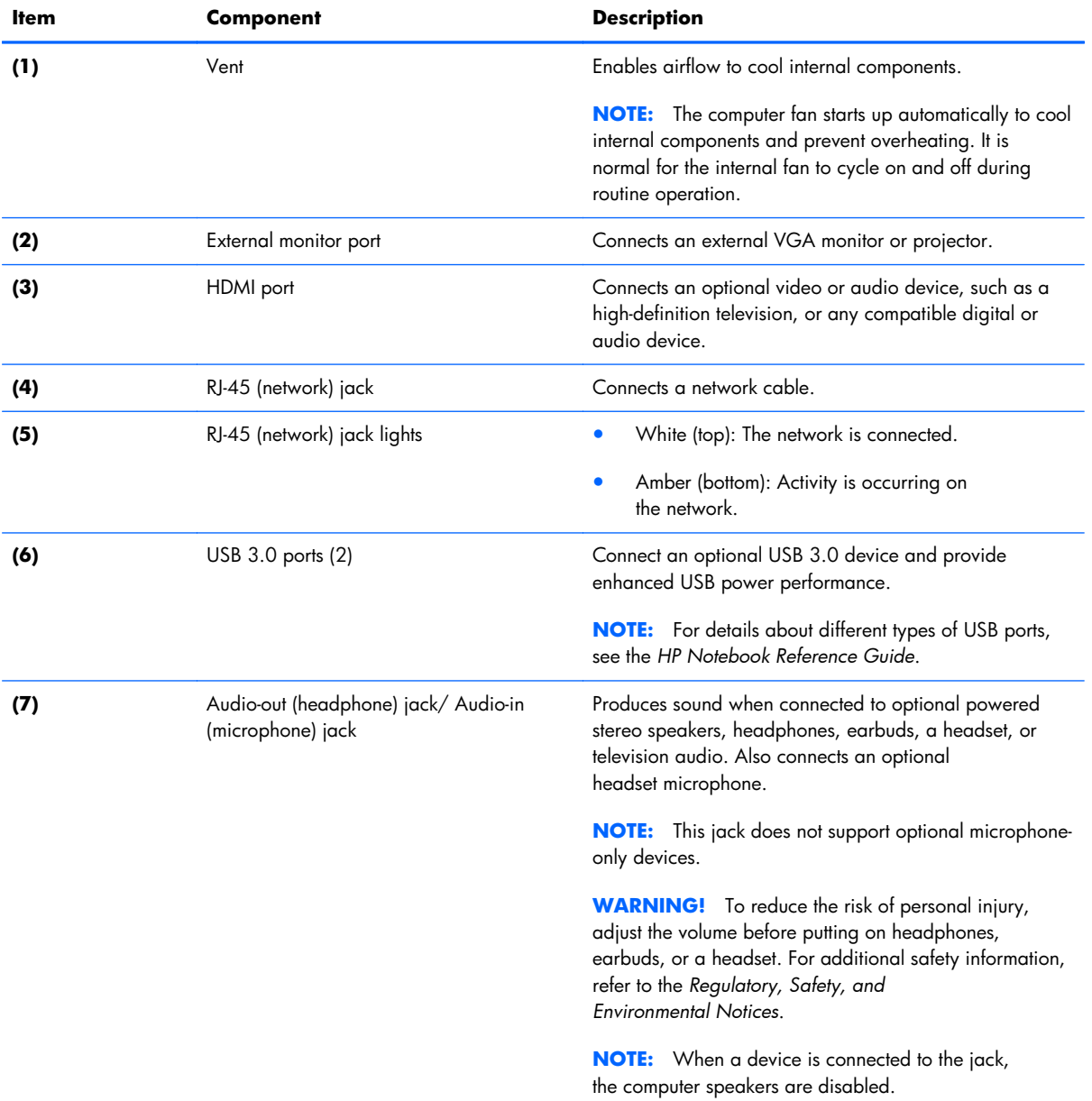

## <span id="page-25-0"></span>**Right side**

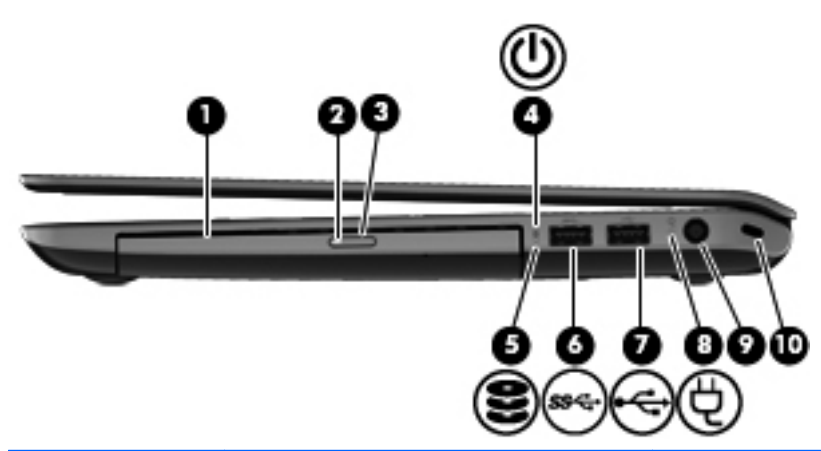

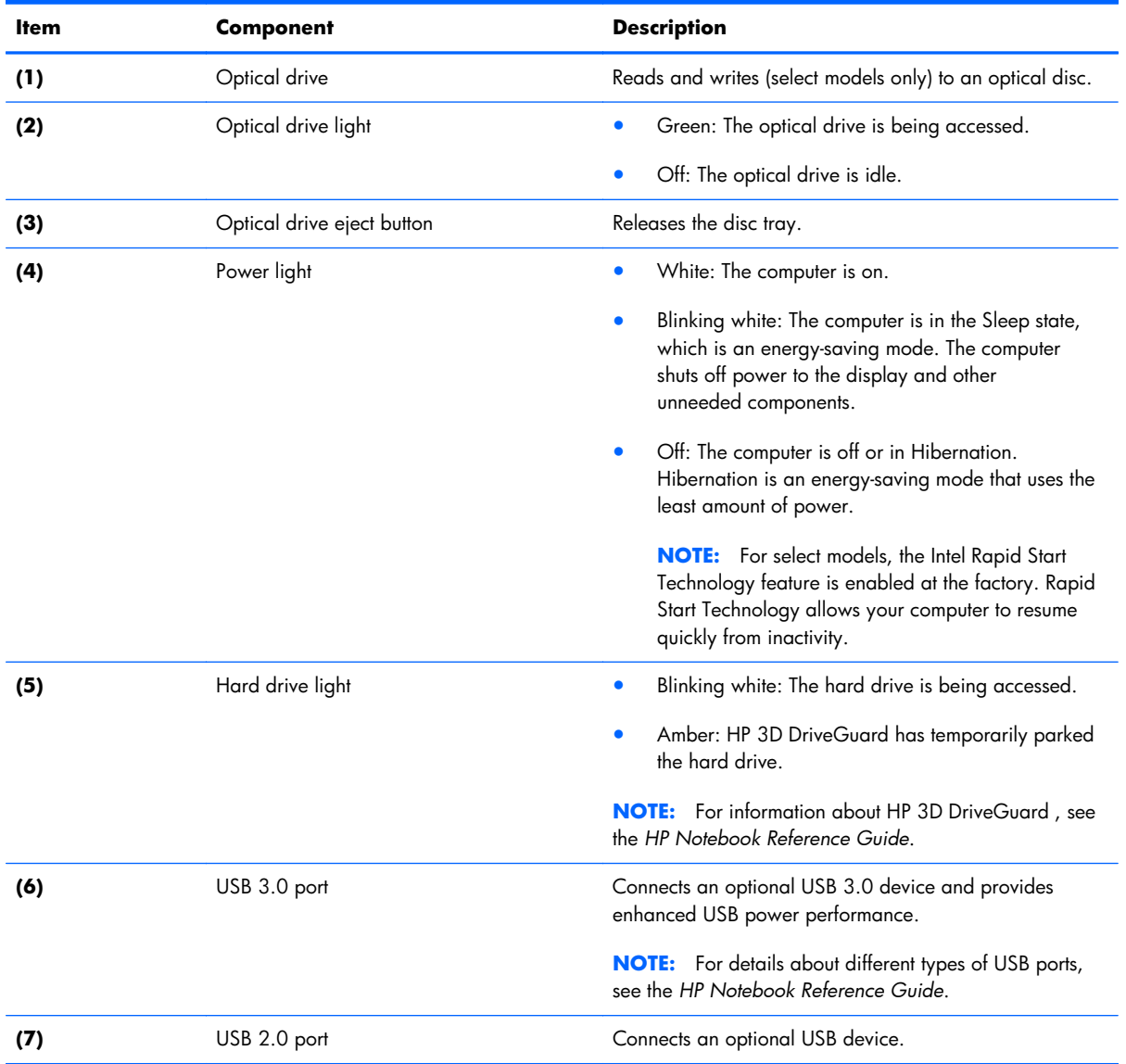

<span id="page-26-0"></span>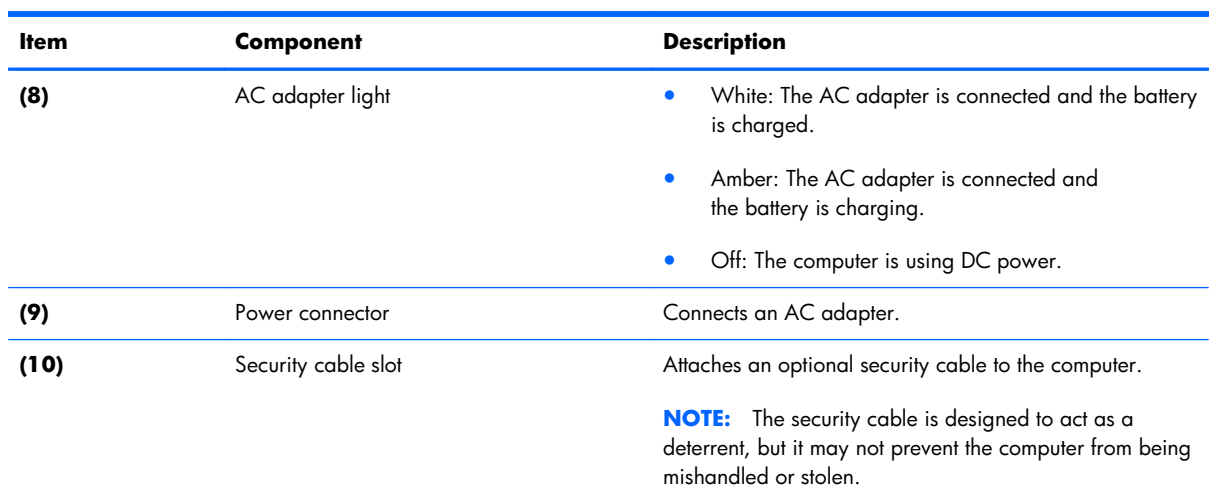

#### **Bottom**

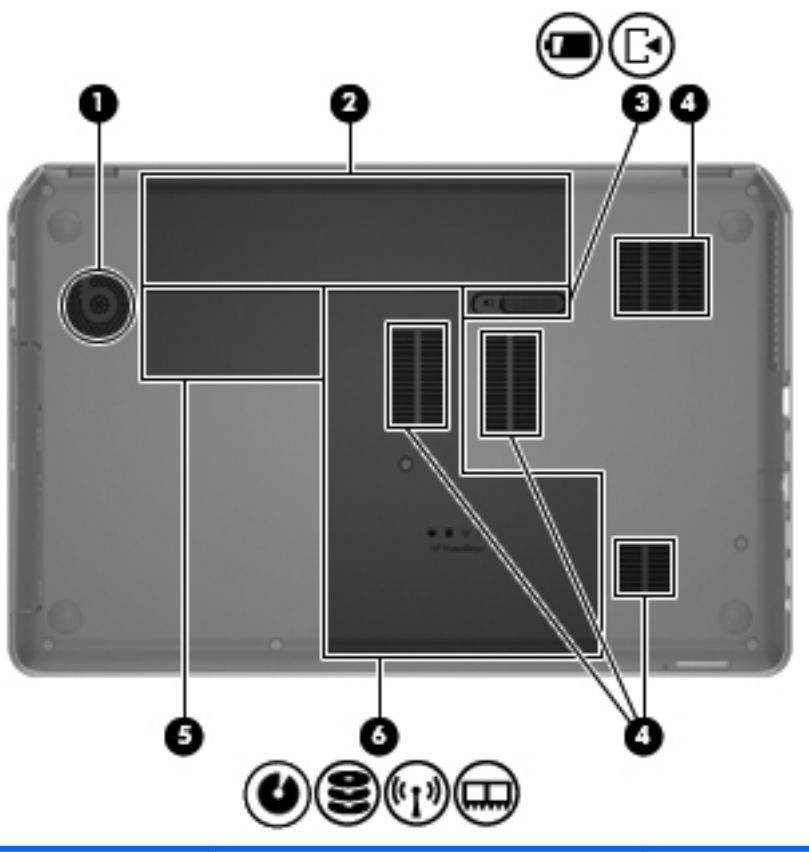

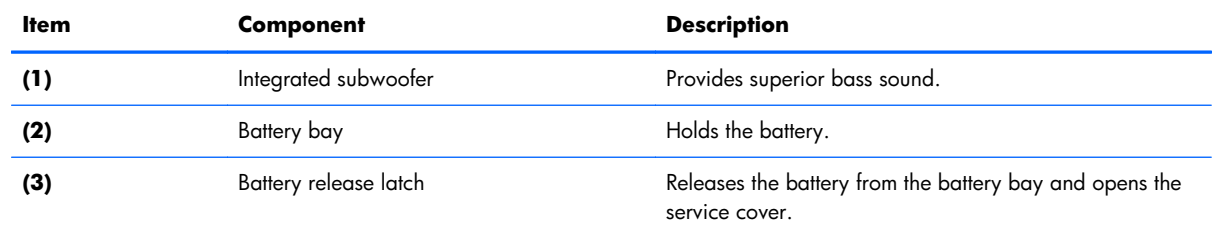

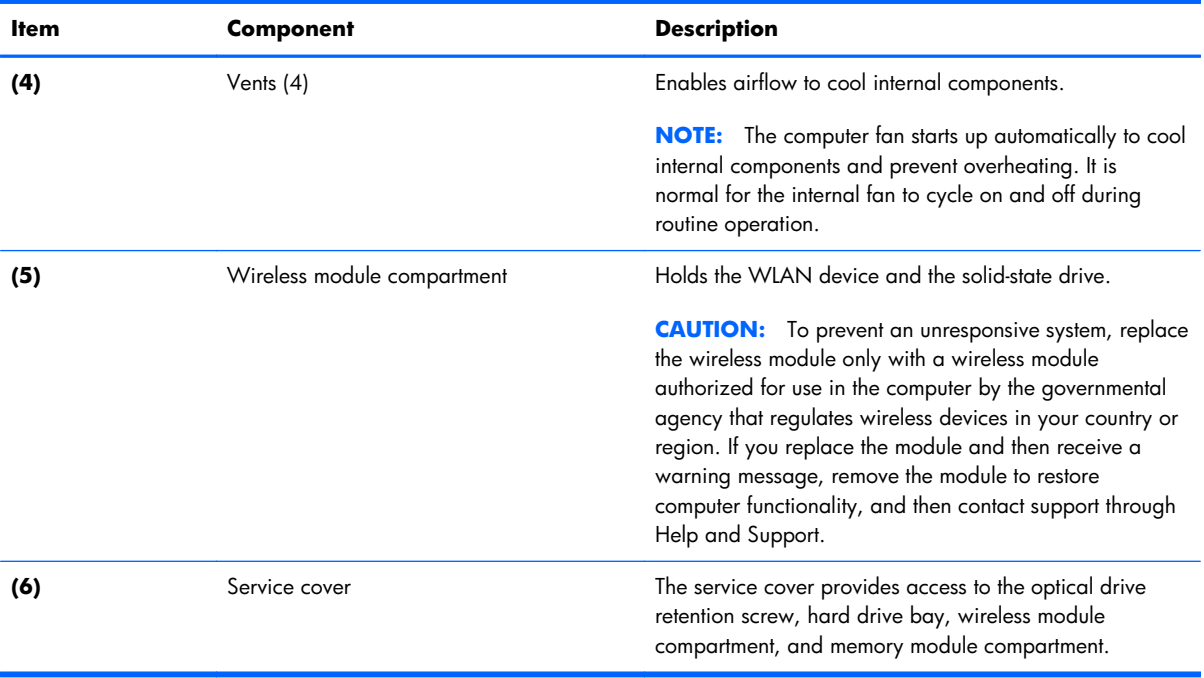

# <span id="page-28-0"></span>**3 Illustrated parts catalog**

#### <span id="page-29-0"></span>**Service tag**

When ordering parts or requesting information, provide the computer serial number and model number provided on the service tag. It is necessary to remove the battery to obtain these numbers. See [Battery](#page-55-0) [on page 48](#page-55-0) for battery removal instructions.

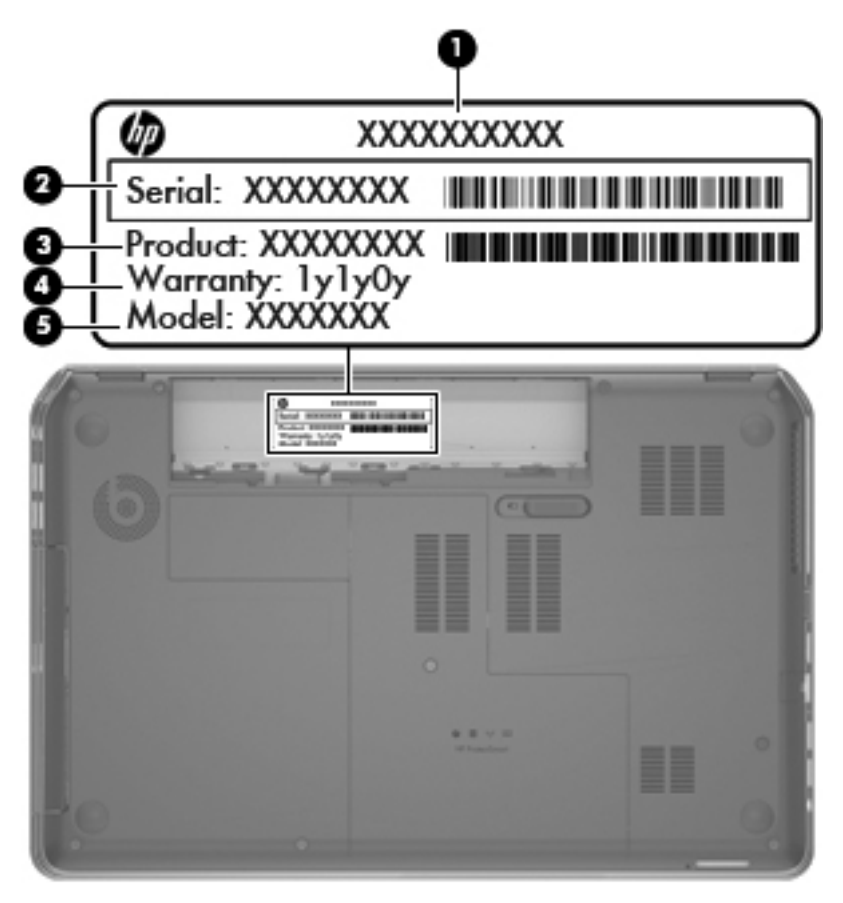

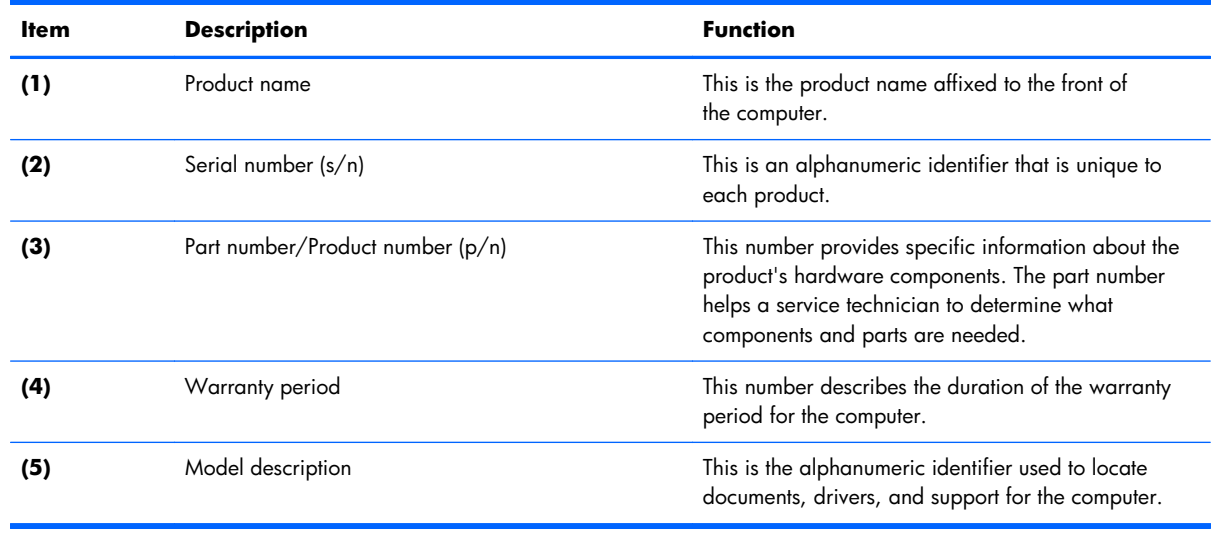

## <span id="page-30-0"></span>**Computer major components**

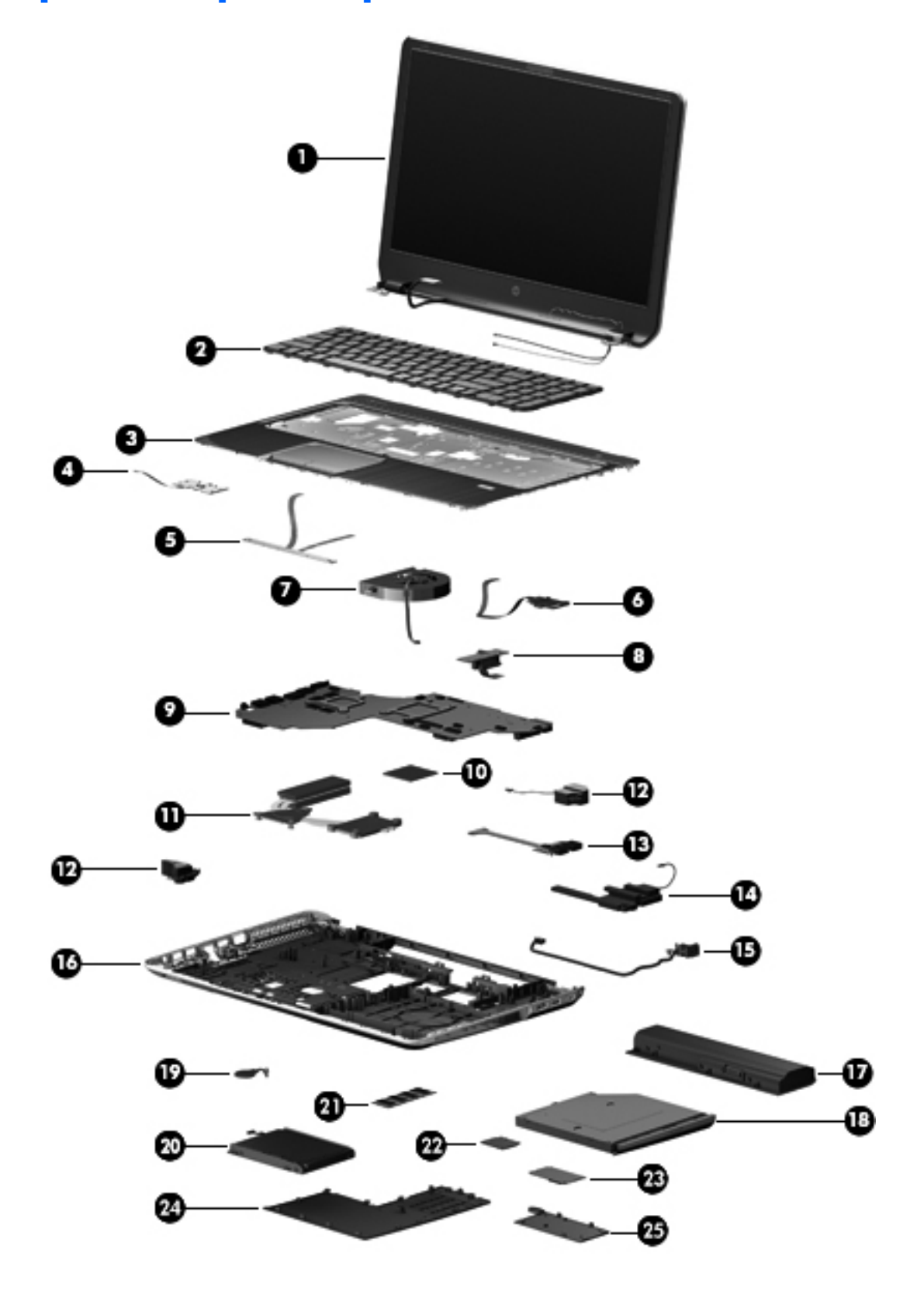

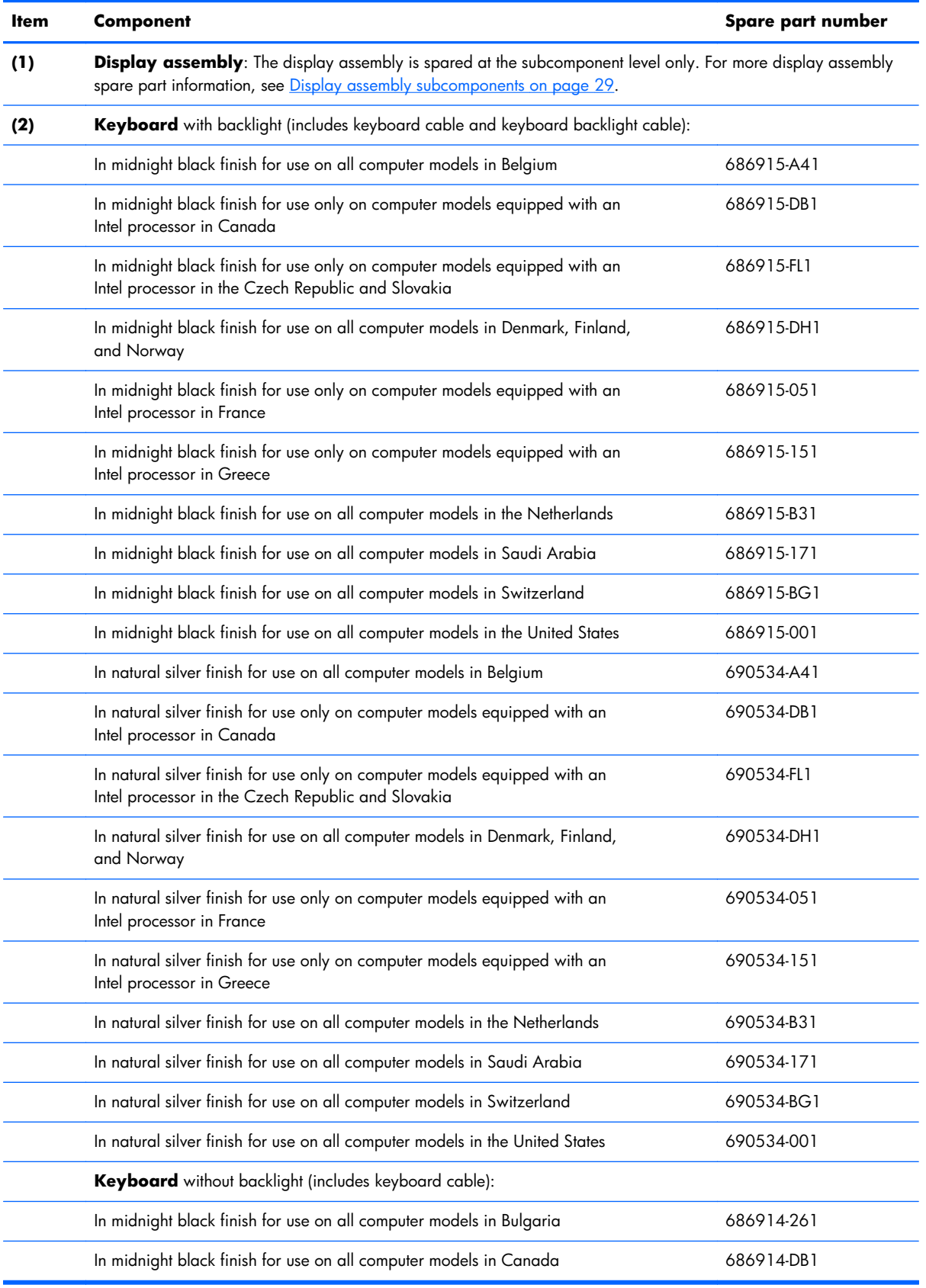

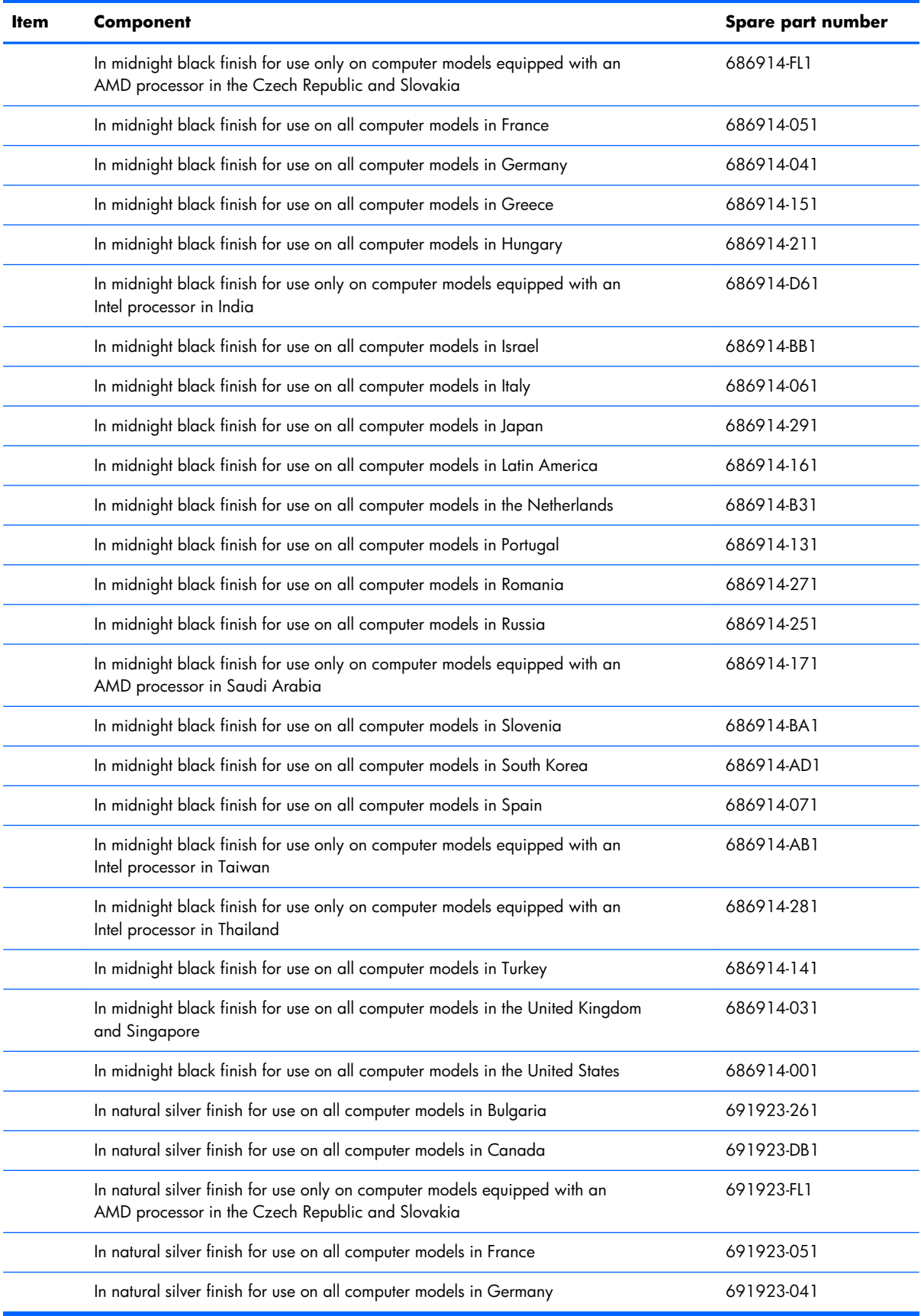

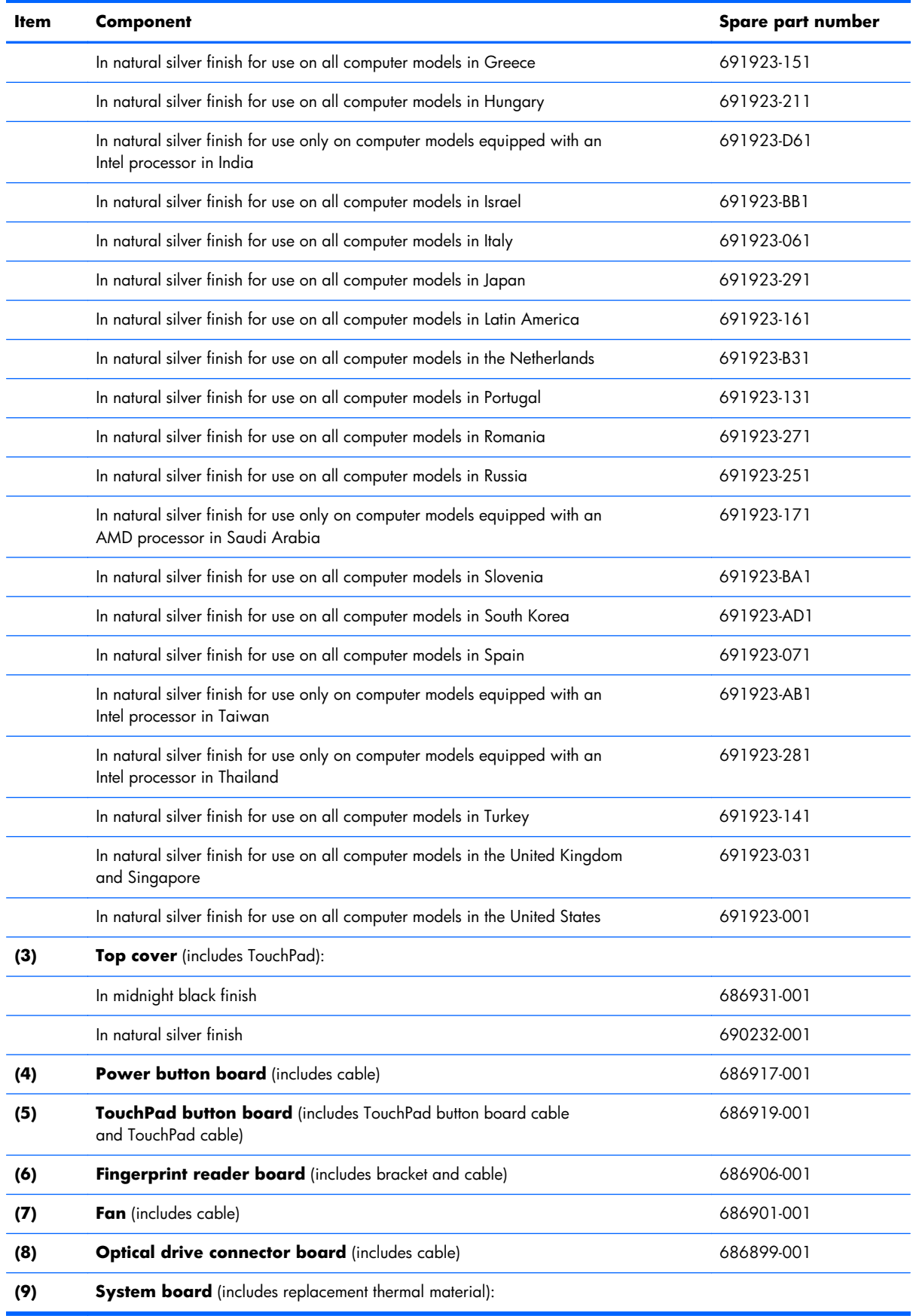

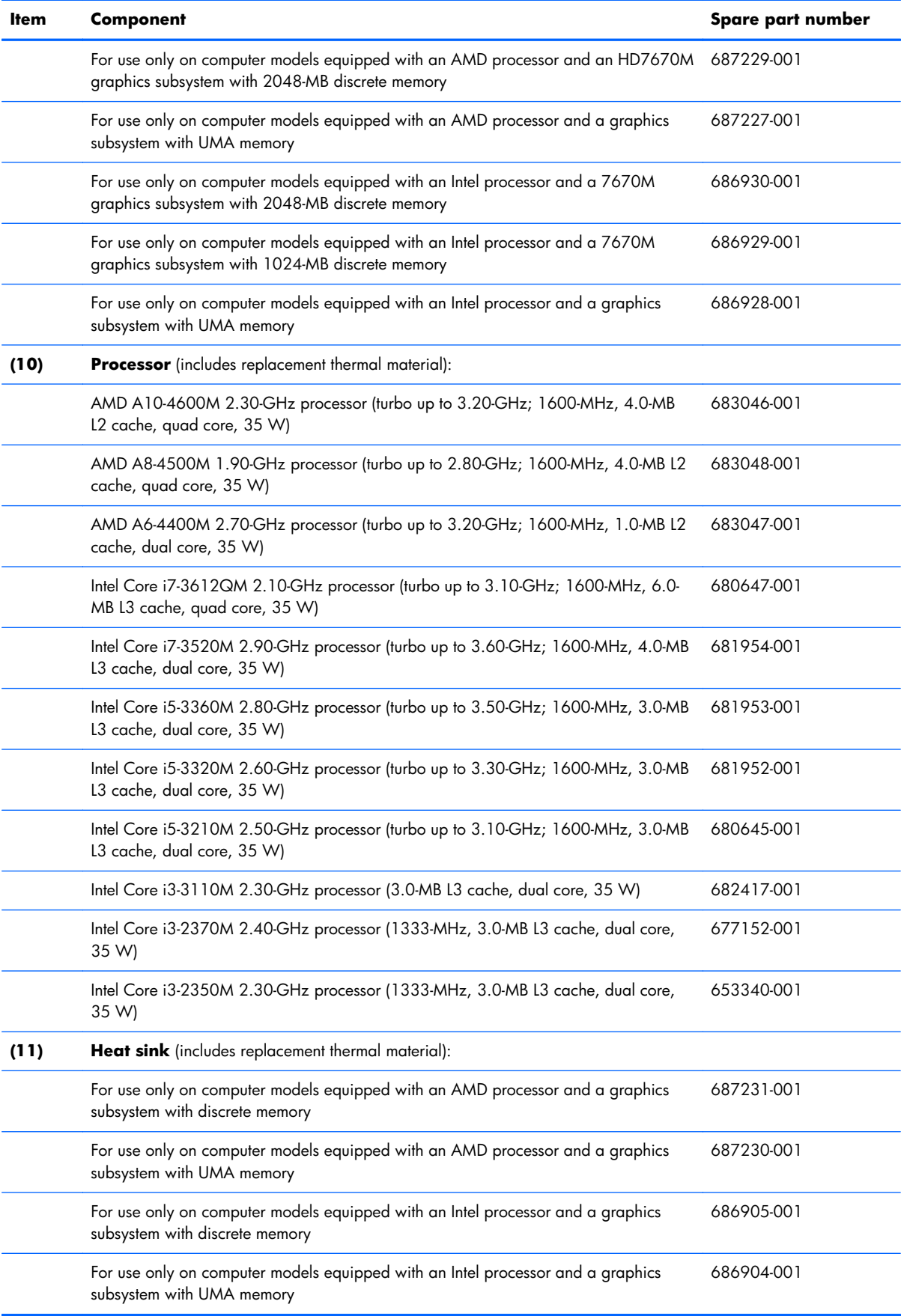

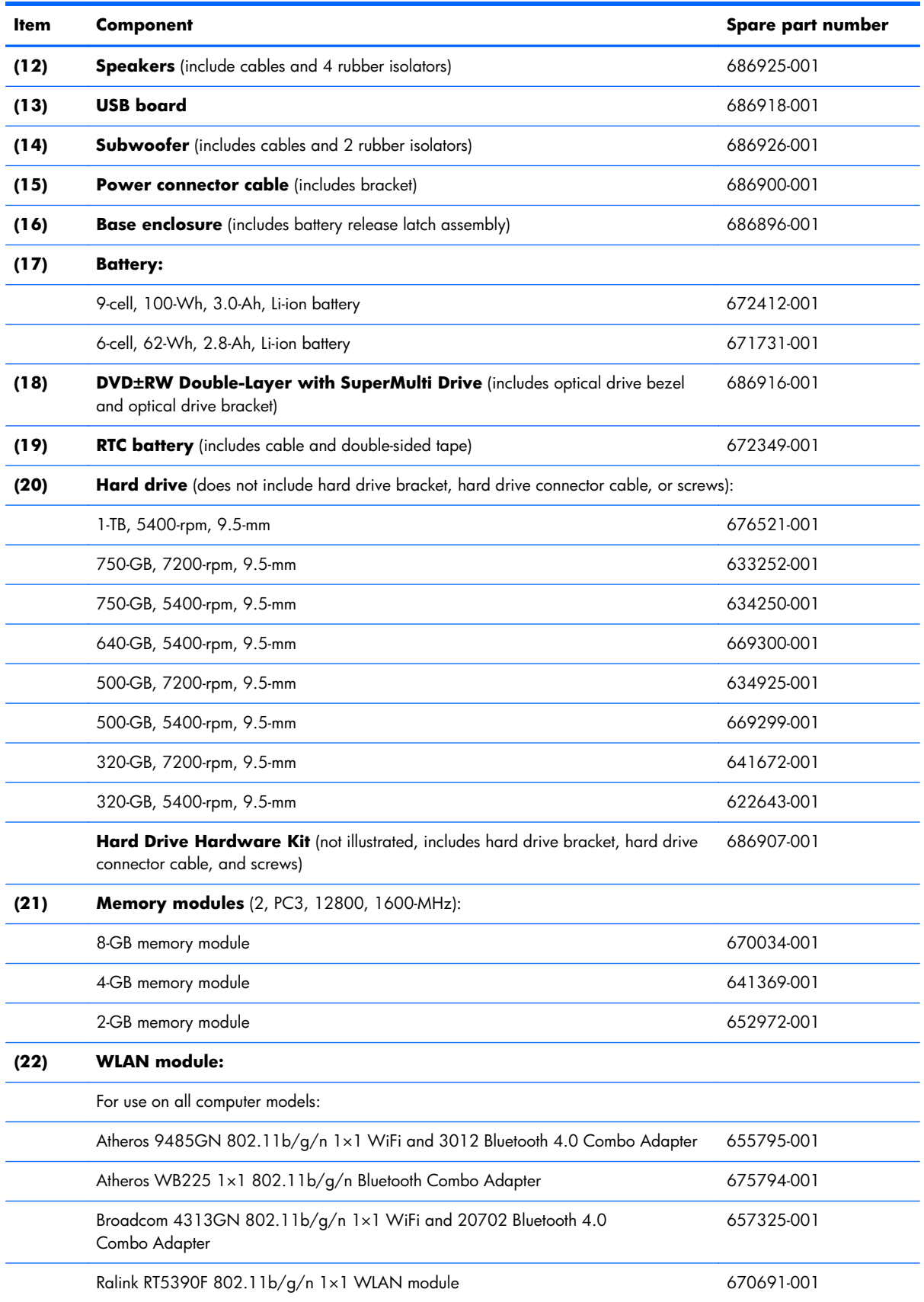
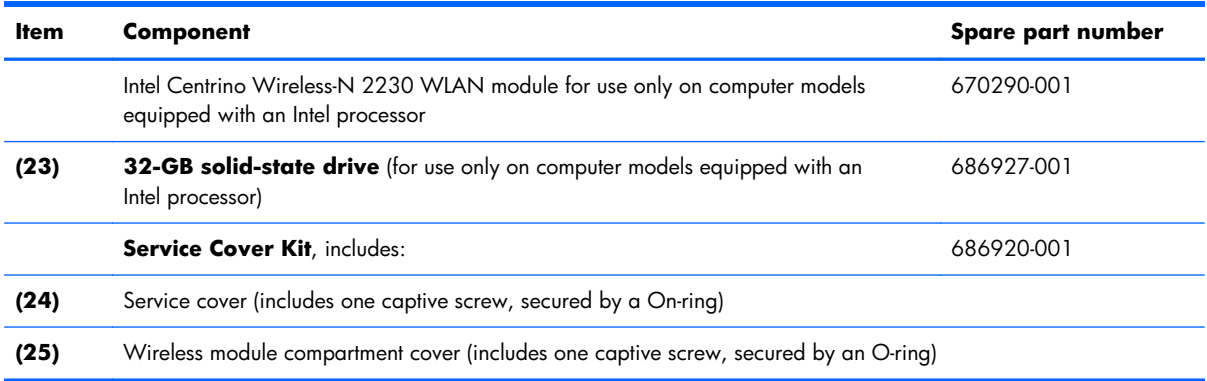

# **Display assembly subcomponents**

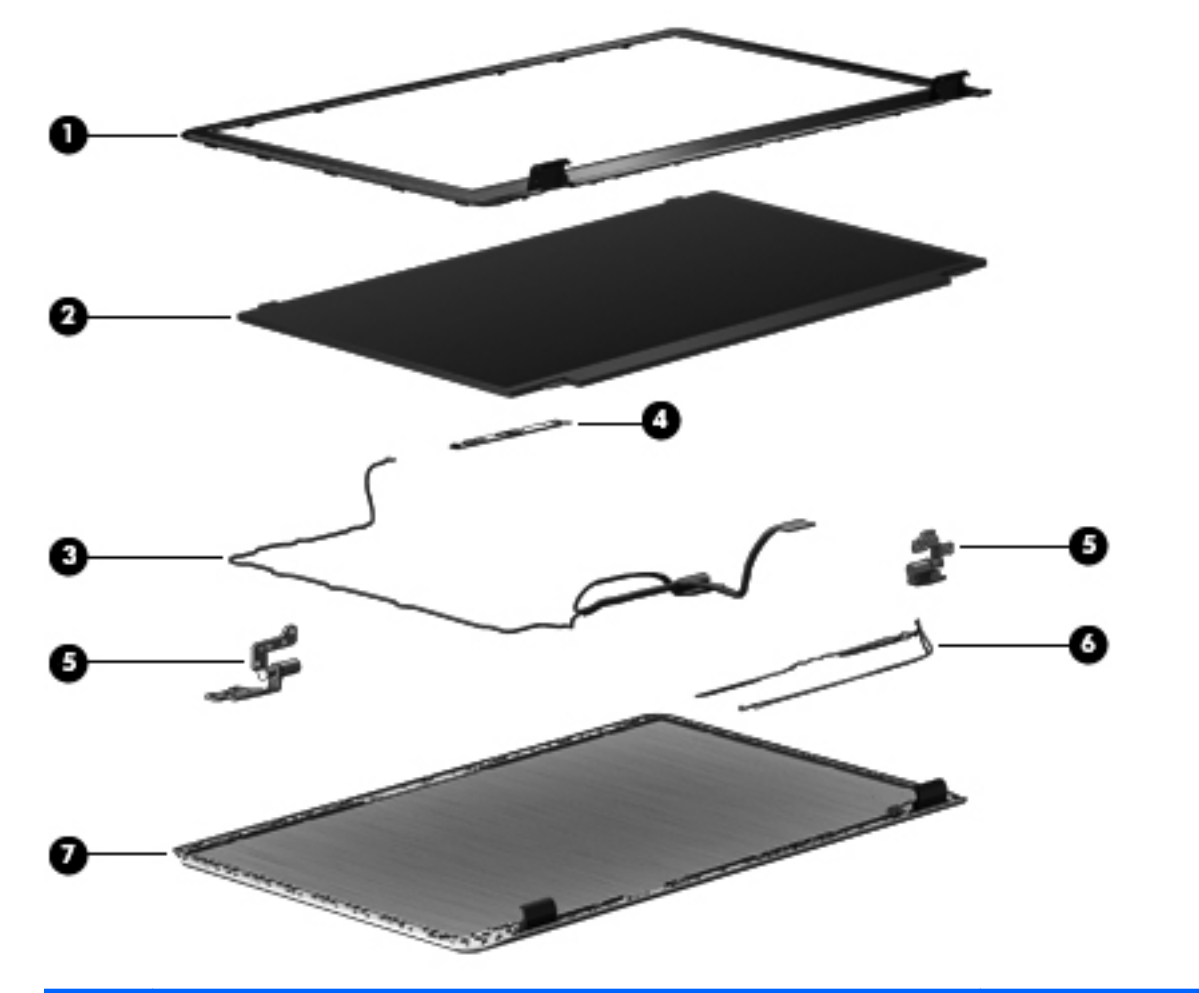

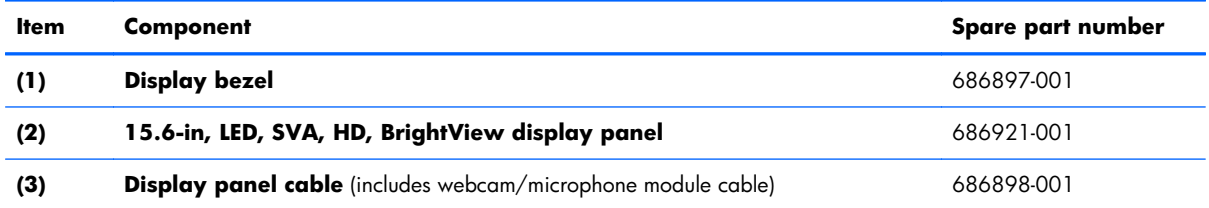

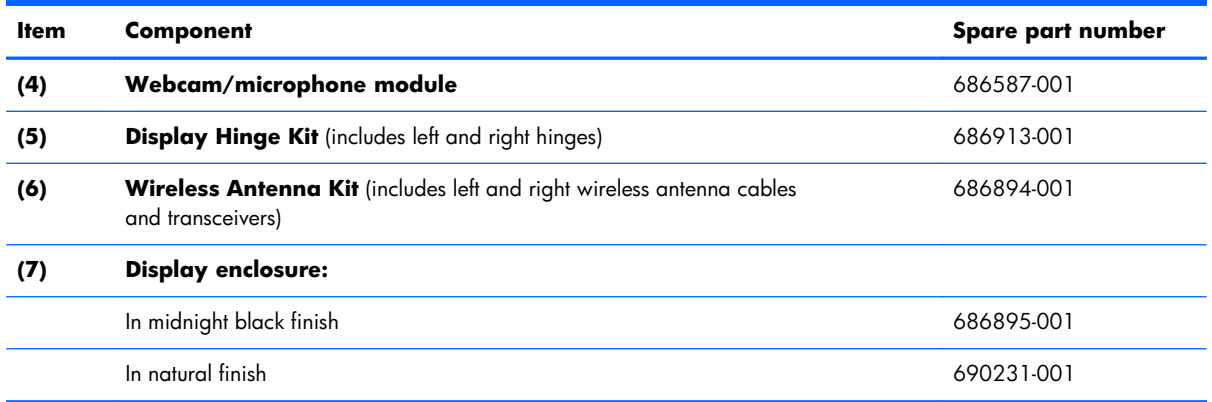

# **Mass storage devices**

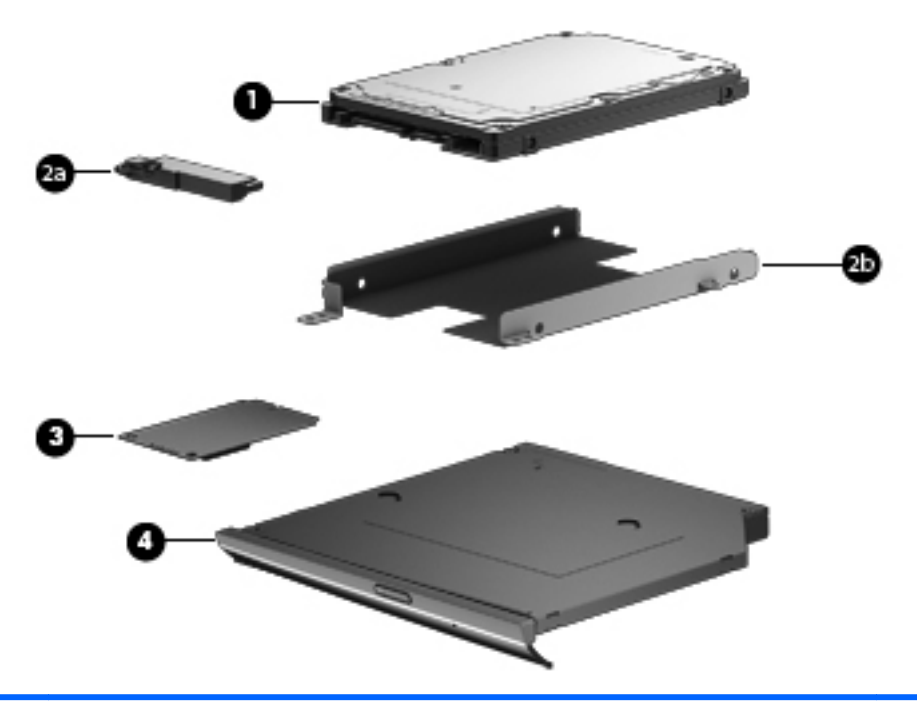

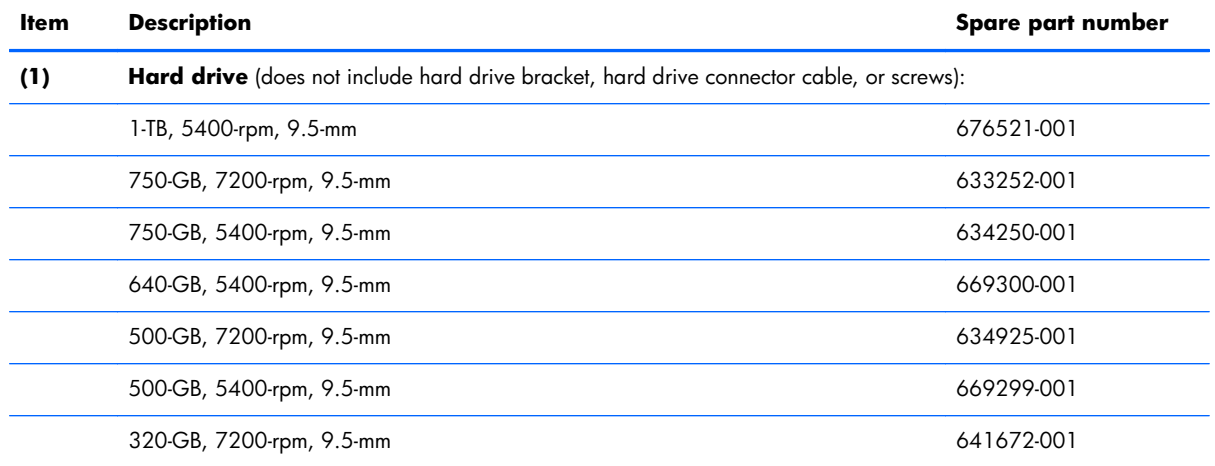

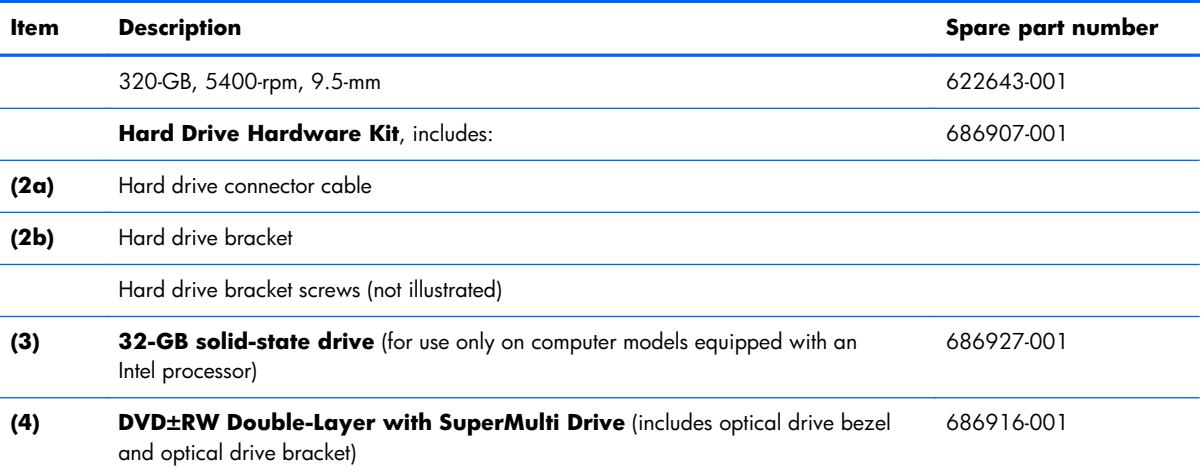

# **Miscellaneous parts**

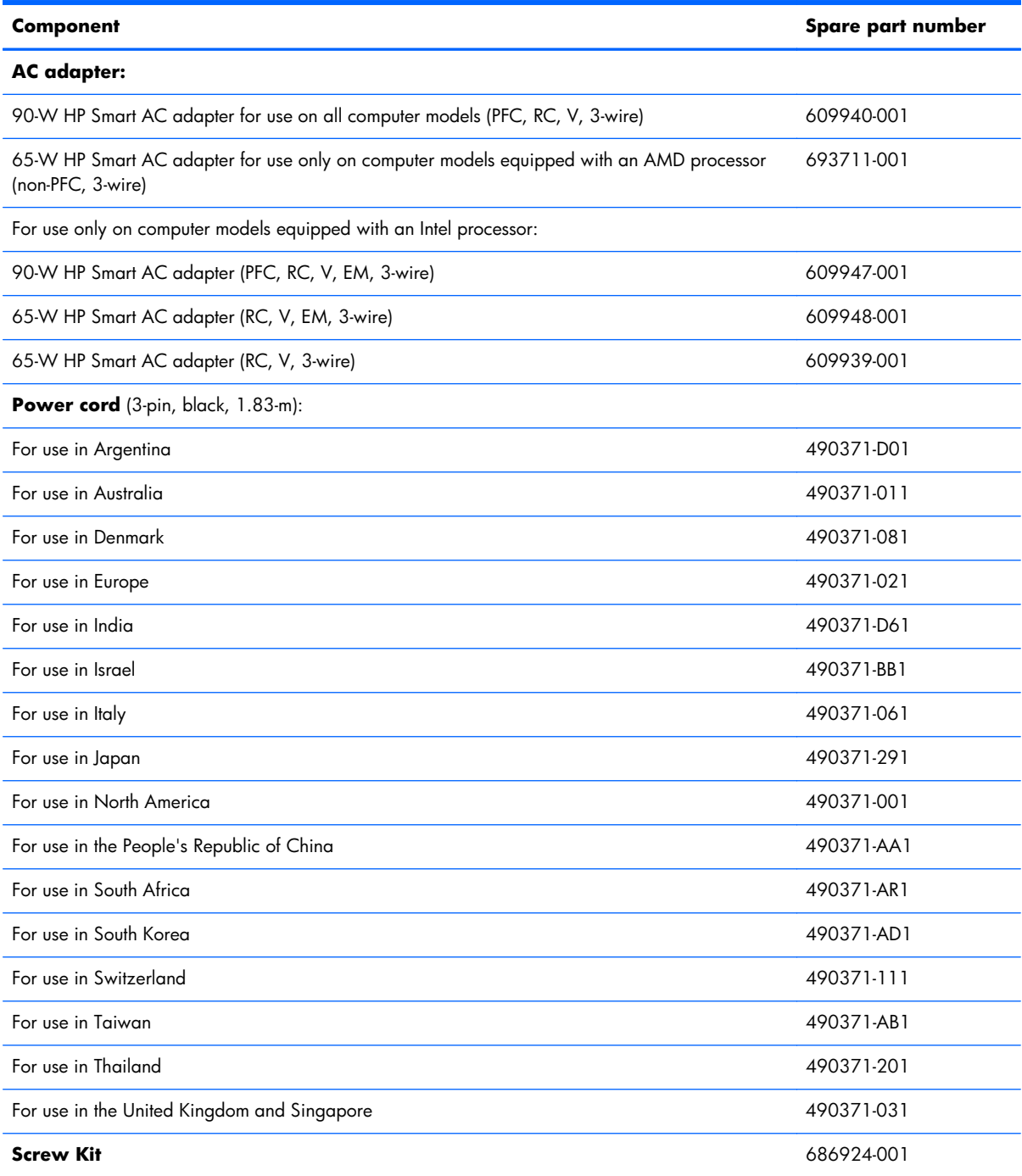

# **Sequential part number listing**

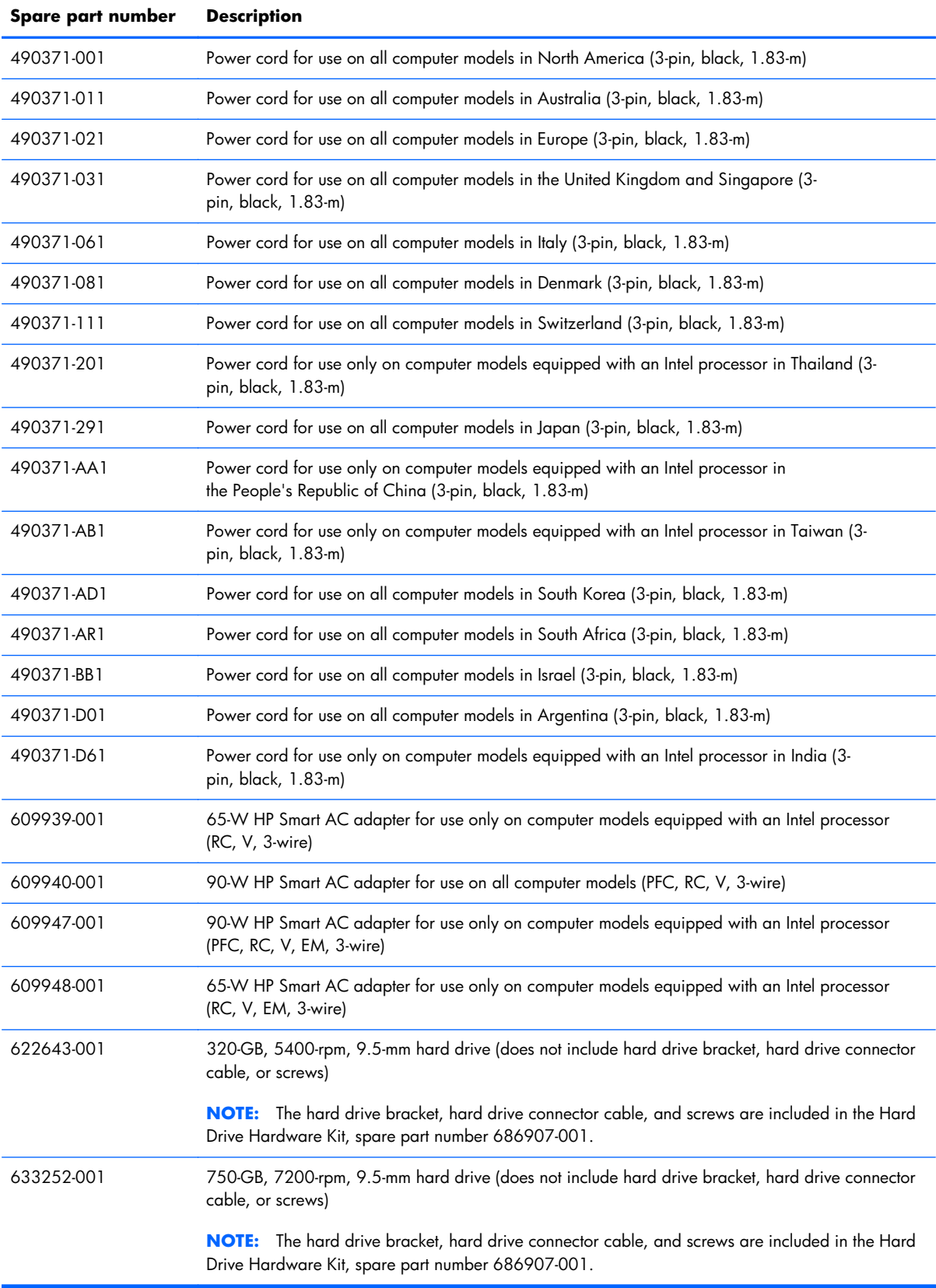

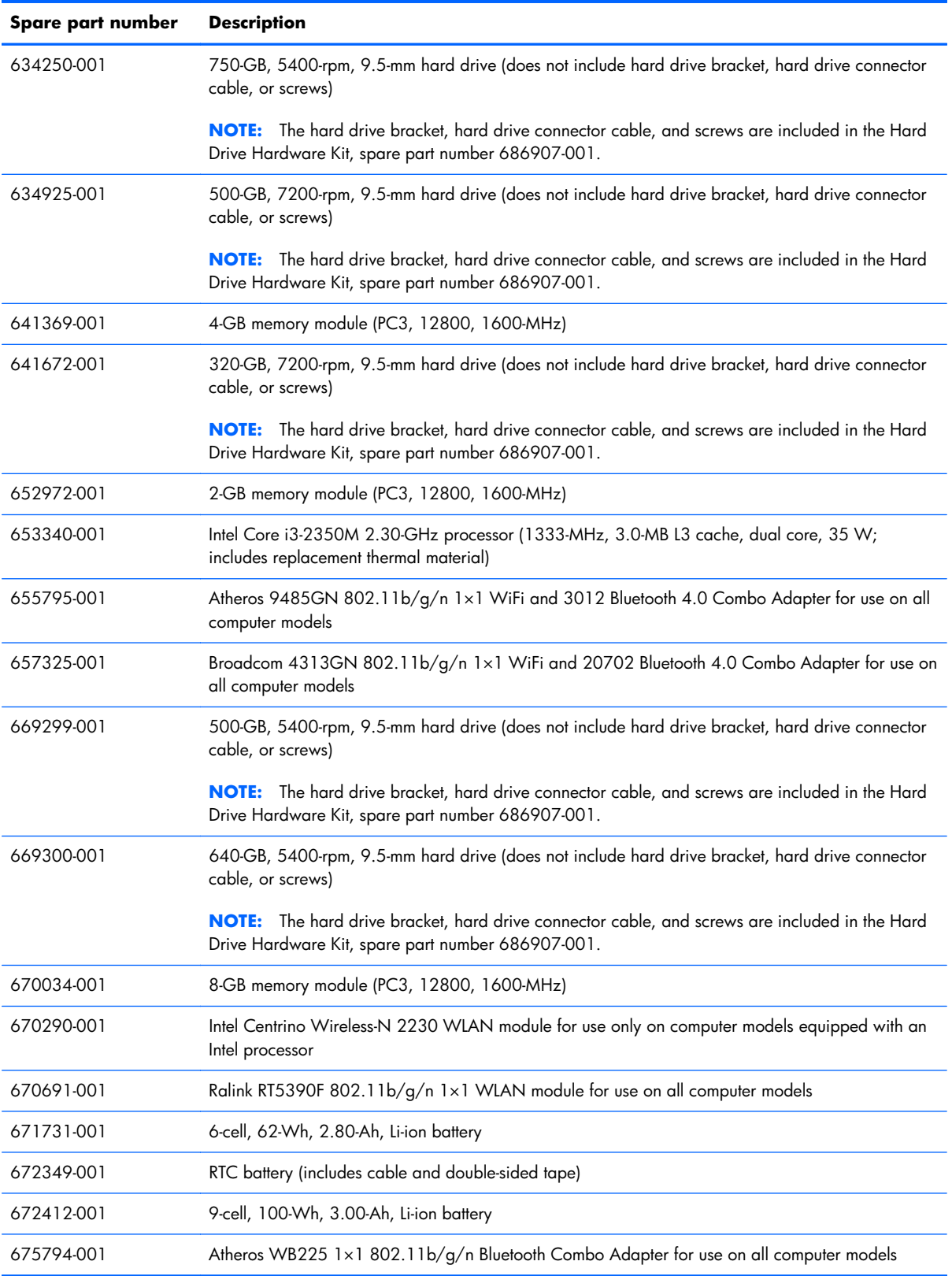

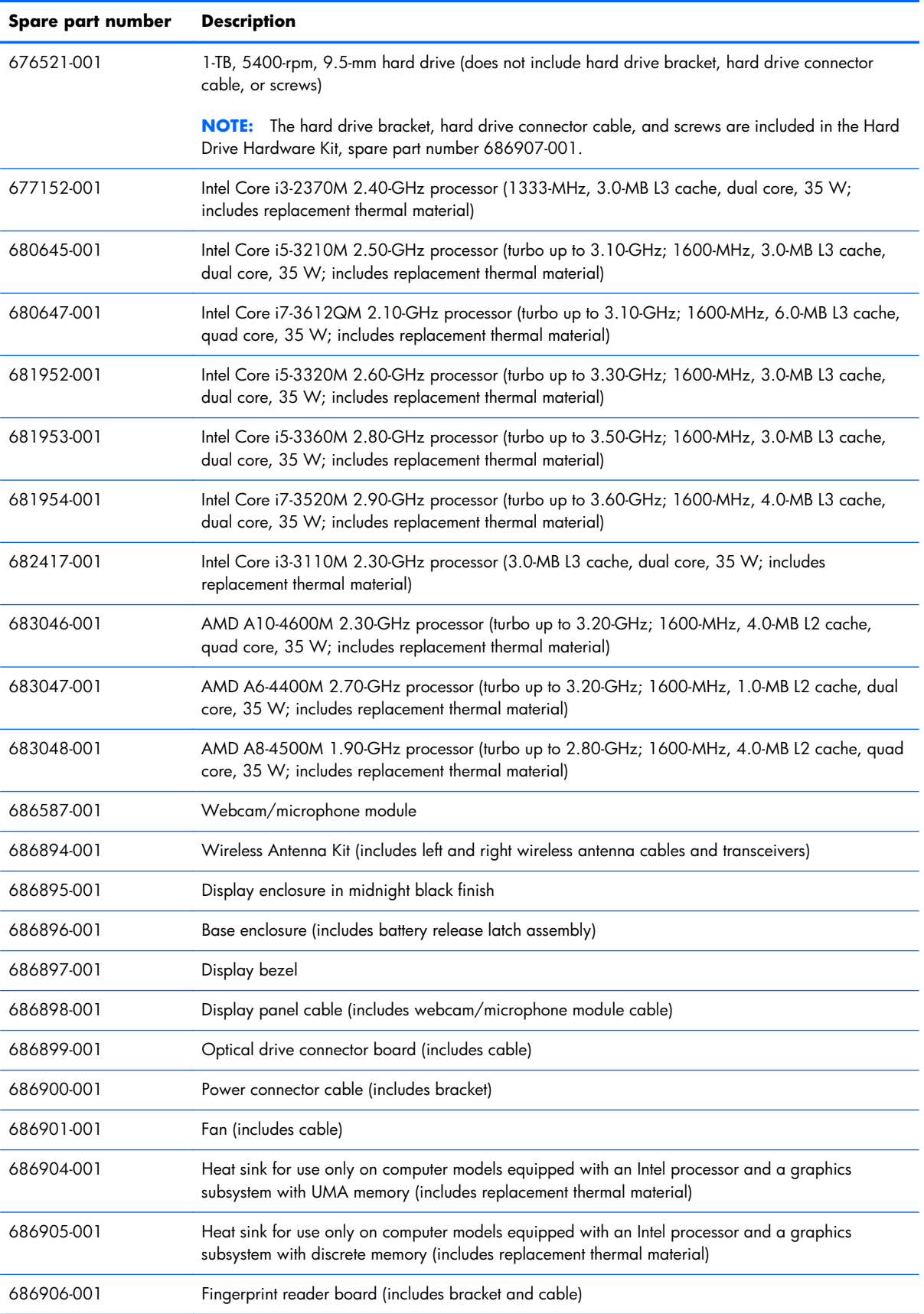

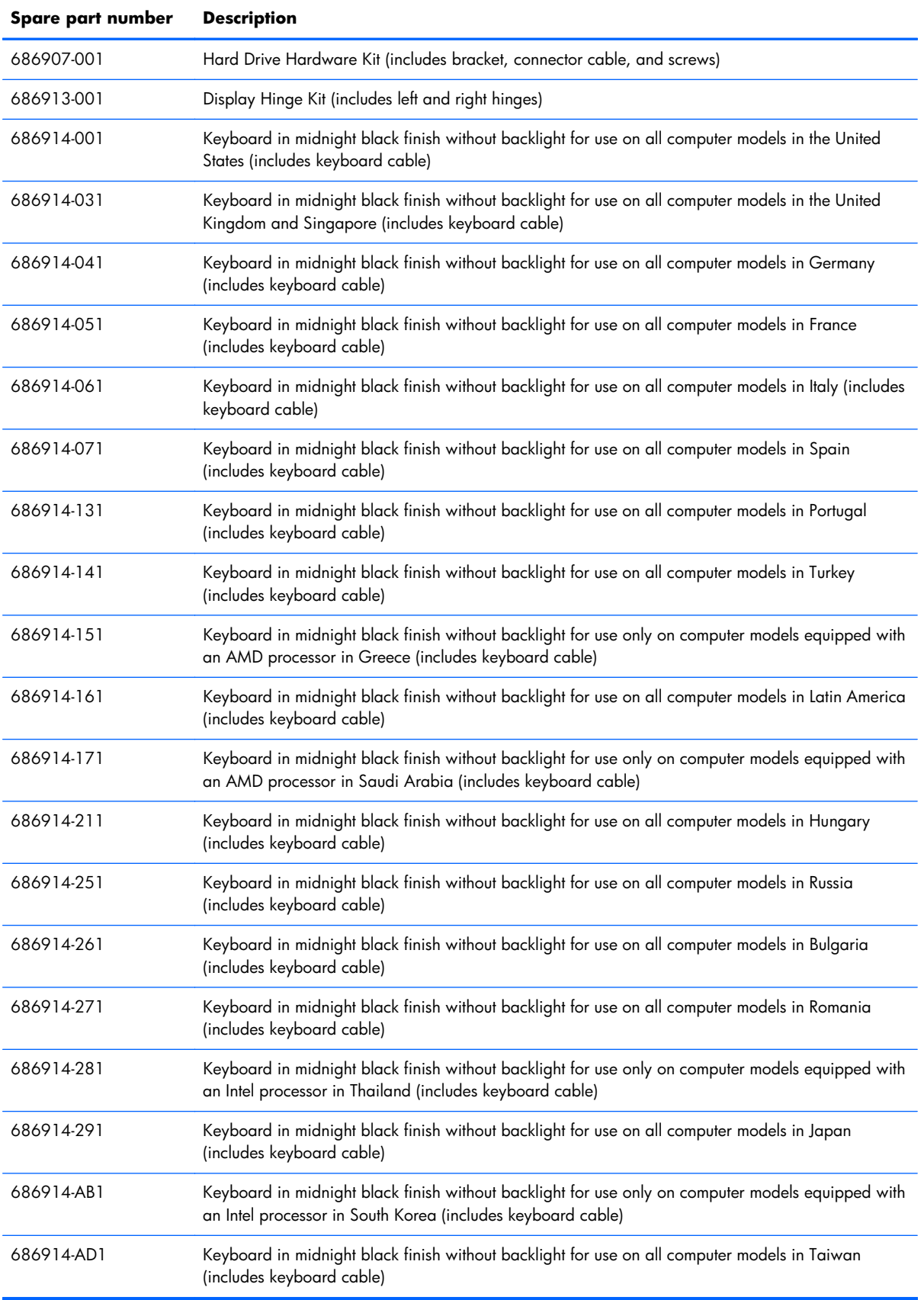

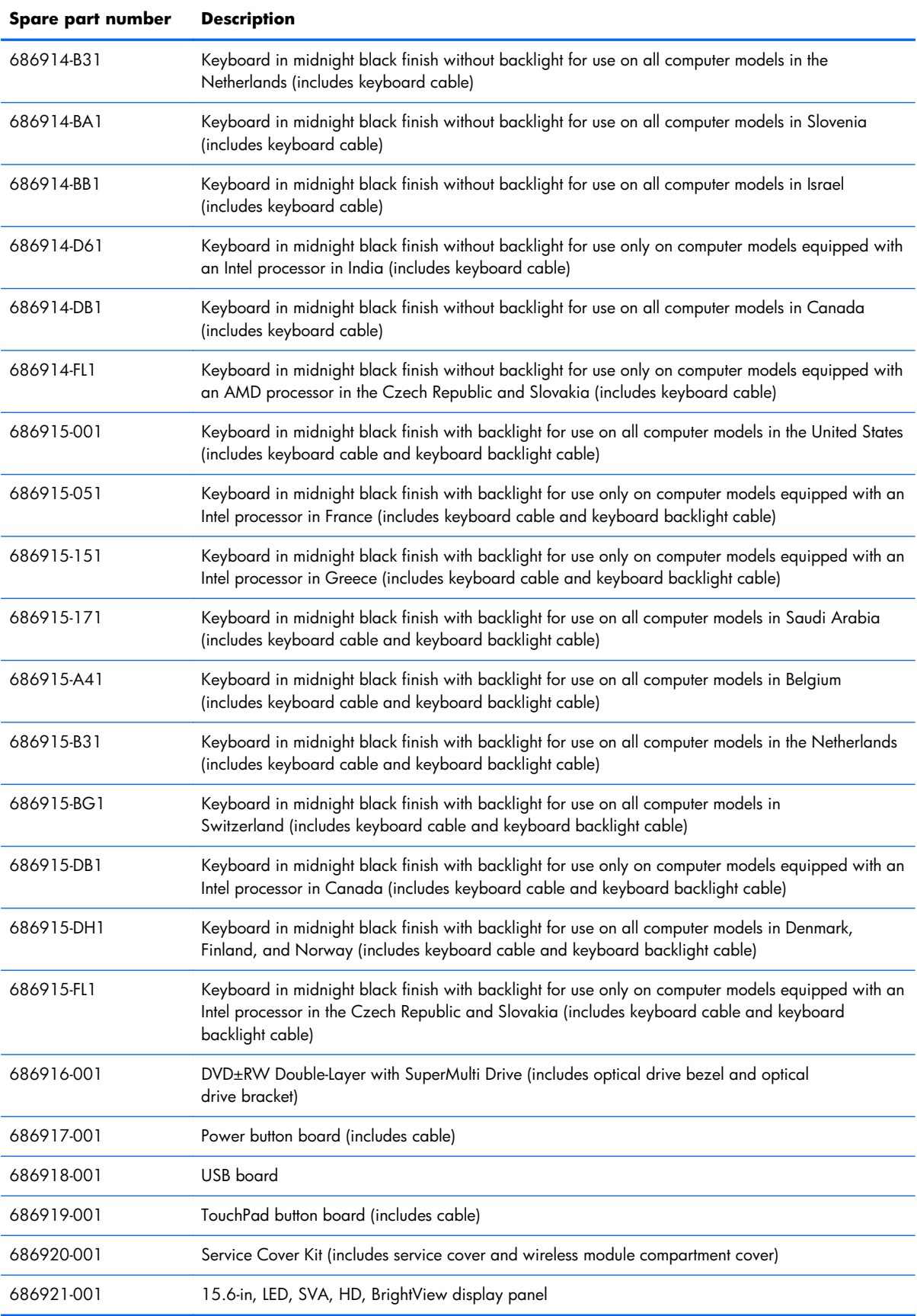

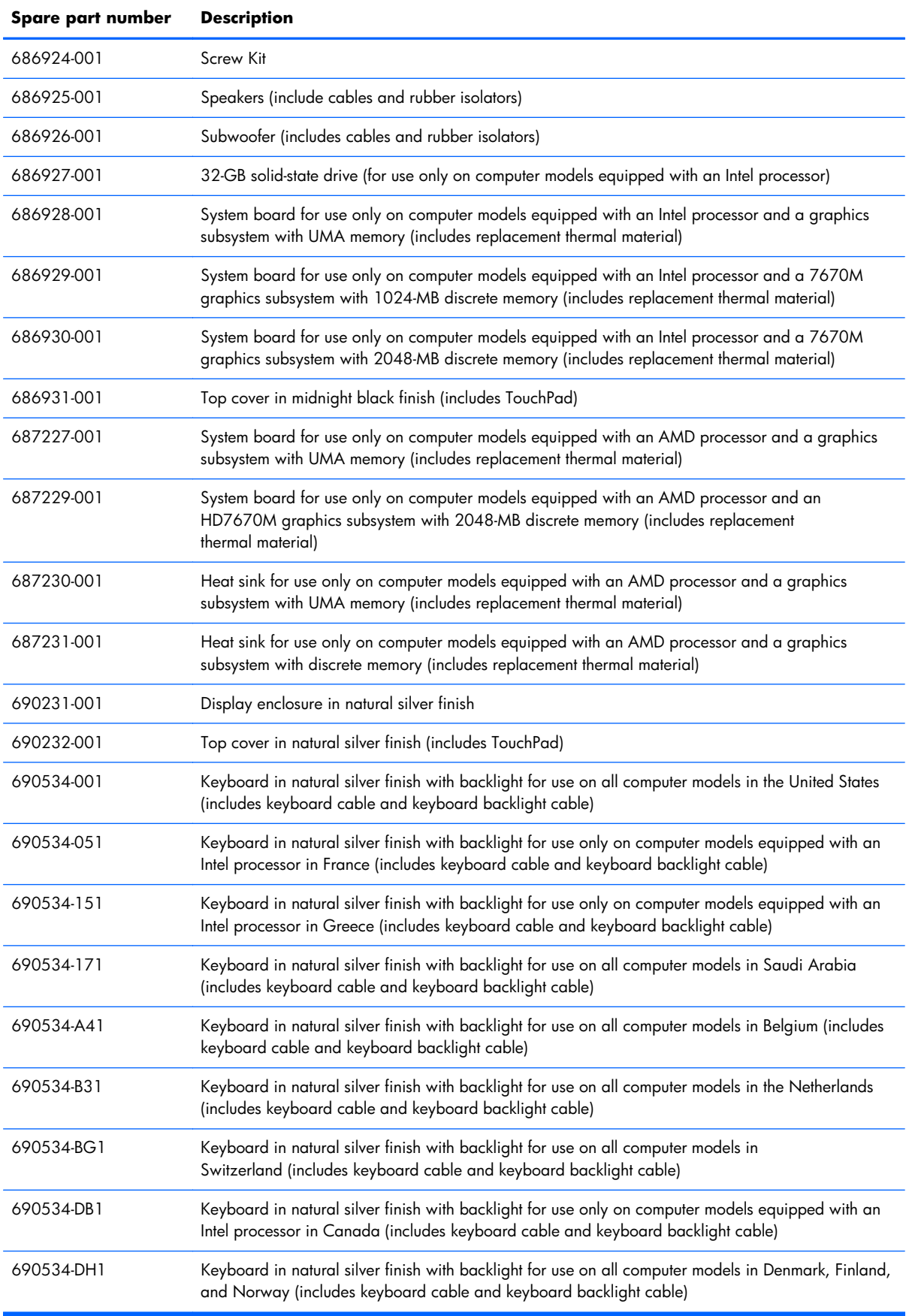

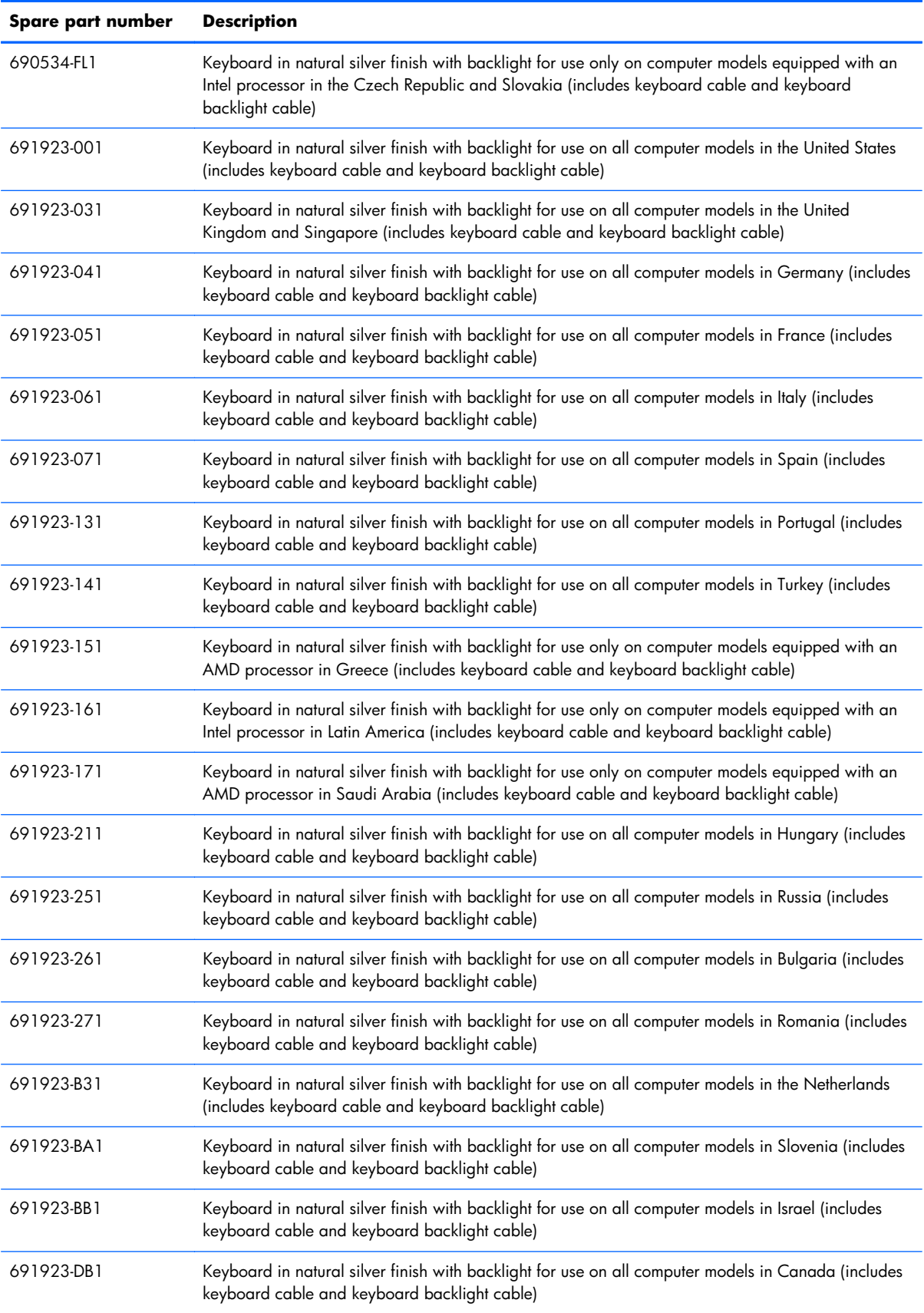

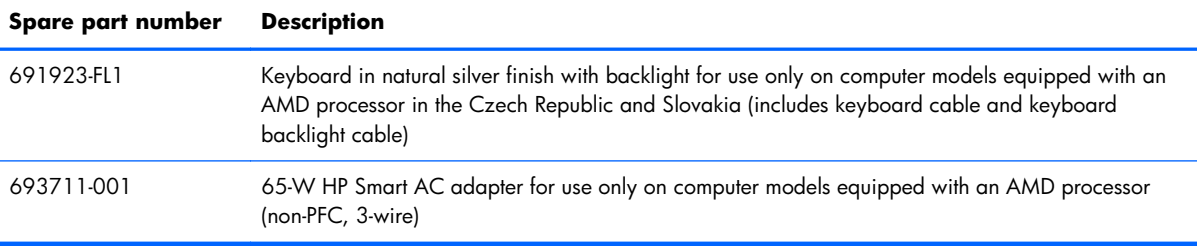

# **4 Removal and replacement procedures**

# **Preliminary replacement requirements**

## **Tools required**

You will need the following tools to complete the removal and replacement procedures:

- **Flat-bladed screwdriver**
- Magnetic screwdriver
- Phillips P0 and P1 screwdrivers

### **Service considerations**

The following sections include some of the considerations that you must keep in mind during disassembly and assembly procedures.

**X NOTE:** As you remove each subassembly from the computer, place the subassembly (and all accompanying screws) away from the work area to prevent damage.

#### **Plastic parts**

A **CAUTION:** Using excessive force during disassembly and reassembly can damage plastic parts. Use care when handling the plastic parts. Apply pressure only at the points designated in the maintenance instructions.

#### **Cables and connectors**

A **CAUTION:** When servicing the computer, be sure that cables are placed in their proper locations during the reassembly process. Improper cable placement can damage the computer.

Cables must be handled with extreme care to avoid damage. Apply only the tension required to unseat or seat the cables during removal and insertion. Handle cables by the connector whenever possible. In all cases, avoid bending, twisting, or tearing cables. Be sure that cables are routed in such a way that they cannot be caught or snagged by parts being removed or replaced. Handle flex cables with extreme care; these cables tear easily.

#### **Drive handling**

A **CAUTION:** Drives are fragile components that must be handled with care. To prevent damage to the computer, damage to a drive, or loss of information, observe these precautions:

Before removing or inserting a hard drive, shut down the computer. If you are unsure whether the computer is off or in Hibernation, turn the computer on, and then shut it down through the operating system.

Before handling a drive, be sure that you are discharged of static electricity. While handling a drive, avoid touching the connector.

Before removing a diskette drive or optical drive, be sure that a diskette or disc is not in the drive and be sure that the optical drive tray is closed.

Handle drives on surfaces covered with at least one inch of shock-proof foam.

Avoid dropping drives from any height onto any surface.

After removing a hard drive, an optical drive, or a diskette drive, place it in a static-proof bag.

Avoid exposing an internal hard drive to products that have magnetic fields, such as monitors or speakers.

Avoid exposing a drive to temperature extremes or liquids.

If a drive must be mailed, place the drive in a bubble pack mailer or other suitable form of protective packaging and label the package "FRAGILE."

### **Grounding guidelines**

#### **Electrostatic discharge damage**

Electronic components are sensitive to electrostatic discharge (ESD). Circuitry design and structure determine the degree of sensitivity. Networks built into many integrated circuits provide some protection, but in many cases, ESD contains enough power to alter device parameters or melt silicon junctions.

A discharge of static electricity from a finger or other conductor can destroy static-sensitive devices or microcircuitry. Even if the spark is neither felt nor heard, damage may have occurred.

An electronic device exposed to ESD may not be affected at all and can work perfectly throughout a normal cycle. Or the device may function normally for a while, then degrade in the internal layers, reducing its life expectancy.

A **CAUTION:** To prevent damage to the computer when you are removing or installing internal components, observe these precautions:

Keep components in their electrostatic-safe containers until you are ready to install them.

Before touching an electronic component, discharge static electricity by using the guidelines described in this section.

Avoid touching pins, leads, and circuitry. Handle electronic components as little as possible.

If you remove a component, place it in an electrostatic-safe container.

The following table shows how humidity affects the electrostatic voltage levels generated by different activities.

#### A **CAUTION:** A product can be degraded by as little as 700 V.

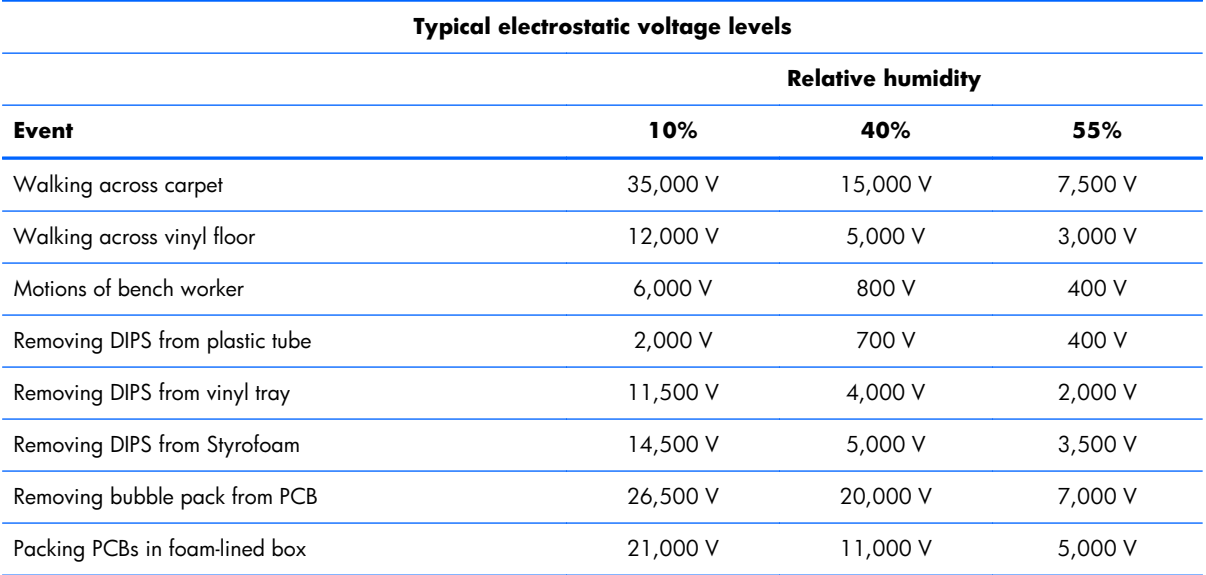

#### **Packaging and transporting guidelines**

Follow these grounding guidelines when packaging and transporting equipment:

- To avoid hand contact, transport products in static-safe tubes, bags, or boxes.
- Protect ESD-sensitive parts and assemblies with conductive or approved containers or packaging.
- Keep ESD-sensitive parts in their containers until the parts arrive at static-free workstations.
- Place items on a grounded surface before removing items from their containers.
- Always be properly grounded when touching a component or assembly.
- Store reusable ESD-sensitive parts from assemblies in protective packaging or nonconductive foam.
- Use transporters and conveyors made of antistatic belts and roller bushings. Be sure that mechanized equipment used for moving materials is wired to ground and that proper materials are selected to avoid static charging. When grounding is not possible, use an ionizer to dissipate electric charges.

#### **Workstation guidelines**

Follow these grounding workstation guidelines:

- Cover the workstation with approved static-shielding material.
- Use a wrist strap connected to a properly grounded work surface and use properly grounded tools and equipment.
- Use conductive field service tools, such as cutters, screwdrivers, and vacuums.
- When fixtures must directly contact dissipative surfaces, use fixtures made only of staticsafe materials.
- Keep the work area free of nonconductive materials, such as ordinary plastic assembly aids and Styrofoam.
- Handle ESD-sensitive components, parts, and assemblies by the case or PCM laminate. Handle these items only at static-free workstations.
- Avoid contact with pins, leads, or circuitry.
- Turn off power and input signals before inserting or removing connectors or test equipment.

#### **Equipment guidelines**

Grounding equipment must include either a wrist strap or a foot strap at a grounded workstation.

- When seated, wear a wrist strap connected to a grounded system. Wrist straps are flexible straps with a minimum of one megohm  $\pm 10\%$  resistance in the ground cords. To provide proper ground, wear a strap snugly against the skin at all times. On grounded mats with banana-plug connectors, use alligator clips to connect a wrist strap.
- When standing, use foot straps and a grounded floor mat. Foot straps (heel, toe, or boot straps) can be used at standing workstations and are compatible with most types of shoes or boots. On conductive floors or dissipative floor mats, use foot straps on both feet with a minimum of one megohm resistance between the operator and ground. To be effective, the conductive must be worn in contact with the skin.

The following grounding equipment is recommended to prevent electrostatic damage:

- Antistatic tape
- Antistatic smocks, aprons, and sleeve protectors
- Conductive bins and other assembly or soldering aids
- Nonconductive foam
- Conductive tabletop workstations with ground cords of one megohm resistance
- Static-dissipative tables or floor mats with hard ties to the ground
- **Field service kits**
- Static awareness labels
- Material-handling packages
- Nonconductive plastic bags, tubes, or boxes
- Metal tote boxes
- Electrostatic voltage levels and protective materials

The following table lists the shielding protection provided by antistatic bags and floor mats.

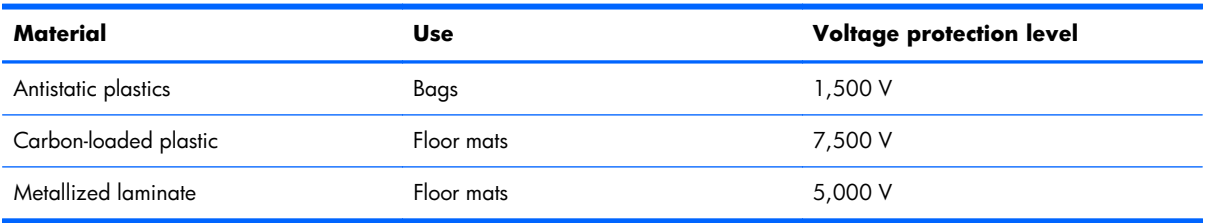

# **Component replacement procedures**

This chapter provides removal and replacement procedures.

There are as many as 77 screws that must be removed, replaced, and/or loosened when servicing the computer. Make special note of each screw size and location during removal and replacement.

## **Service tag**

When ordering parts or requesting information, provide the computer serial number and model number provided on the service tag. It is necessary to remove the battery to obtain these numbers. See [Battery](#page-55-0) [on page 48](#page-55-0) for battery removal instructions.

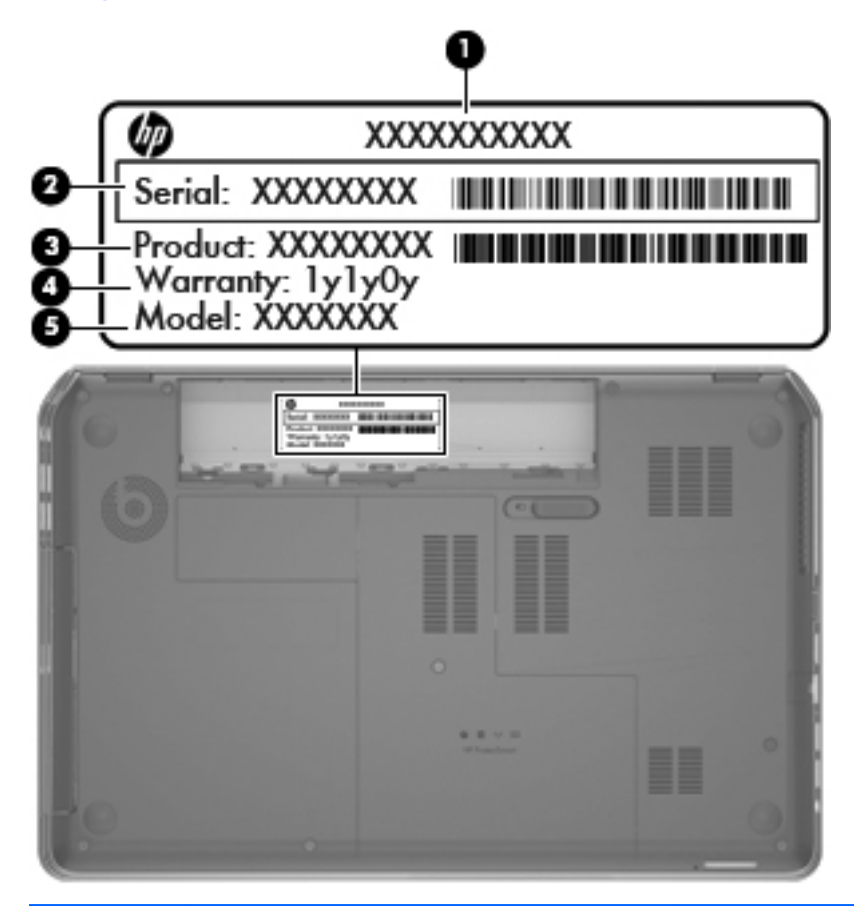

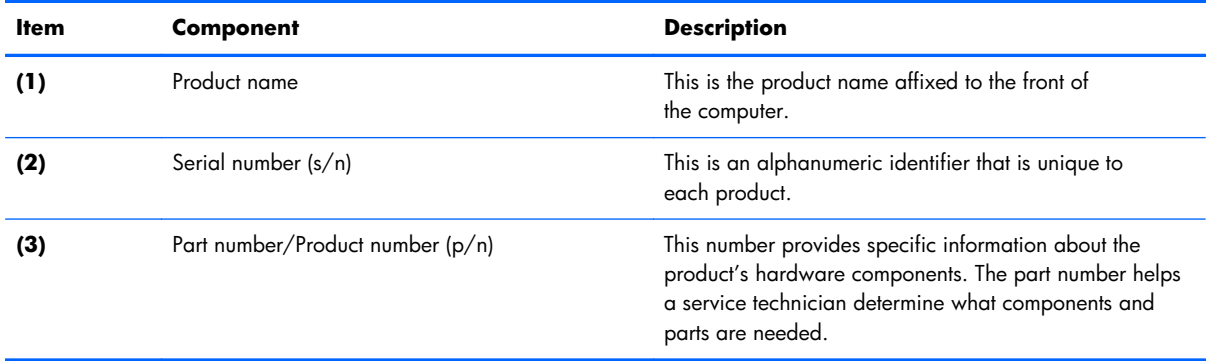

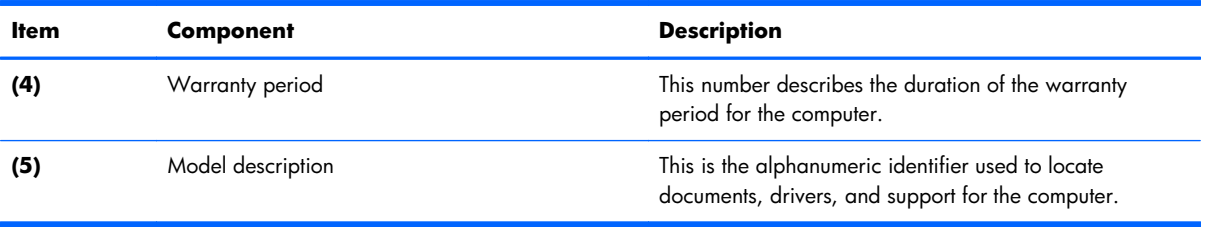

## <span id="page-55-0"></span>**Battery**

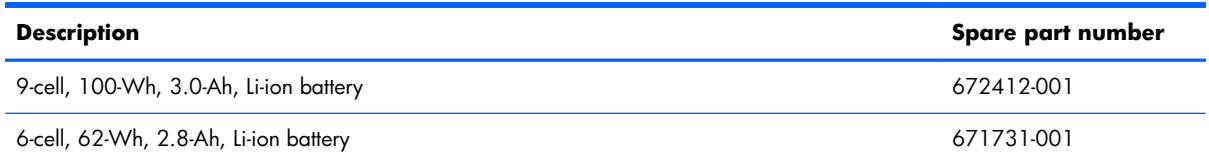

Before disassembling the computer, follow these steps:

- **1.** Turn off the computer. If you are unsure whether the computer is off or in Hibernation, turn the computer on, and then shut it down through the operating system.
- **2.** Disconnect the power from the computer by unplugging the power cord from the computer.
- **3.** Disconnect all external devices from the computer.

Remove the battery:

- **1.** Turn the computer upside down on a flat surface.
- **2.** Slide the battery release latch **(1)** to release the battery.
- **3.** Pivot the front edge of the battery **(2)** up and back.
- **4.** Remove the battery **(3)** from the computer.

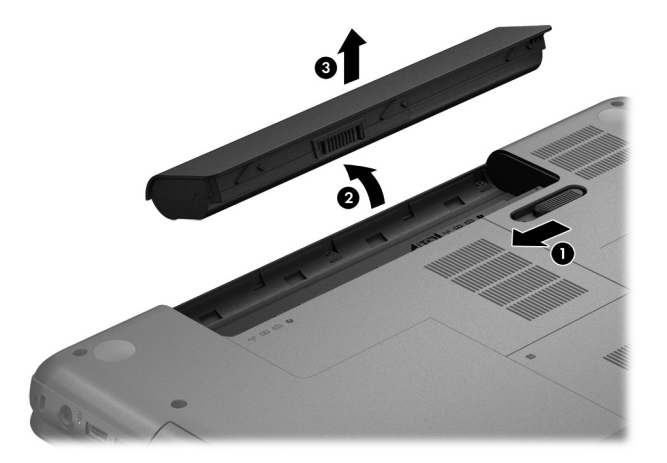

To insert the battery:

- **1.** Align the tabs on the rear edge of the battery with the notches on the rear edge of the battery bay.
- **2.** Pivot the front edge of the battery down into the battery bay until it is seated. (The battery release latch will automatically lock into place.)

# <span id="page-56-0"></span>**Hard drive**

**NOTE:** The hard drive spare part kit does not include the hard drive bracket, hard drive connector cable, or screws.

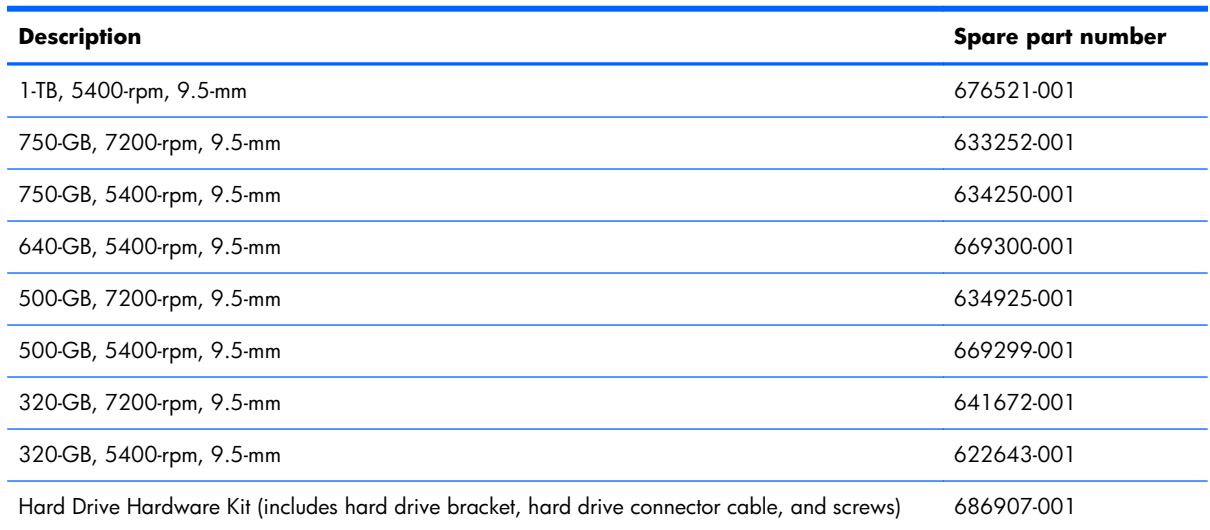

Before removing the hard drive, follow these steps:

- **1.** Turn off the computer. If you are unsure whether the computer is off or in Hibernation, turn the computer on, and then shut it down through the operating system.
- **2.** Disconnect the power from the computer by unplugging the power cord from the computer.
- **3.** Disconnect all external devices from the computer.
- **4.** Remove the battery (see **Battery on page 48**).

Remove the hard drive:

- **1.** Loosen the captive screw **(1)** that secures the service cover to the computer.
- **2.** Slide the battery release latch **(2)** to release the service cover. (The service cover releases **(3)** forward.)

**3.** Remove the service cover **(4)** by lifting it straight up. The service cover is available in the Service Cover Kit, spare part number 686920-001.

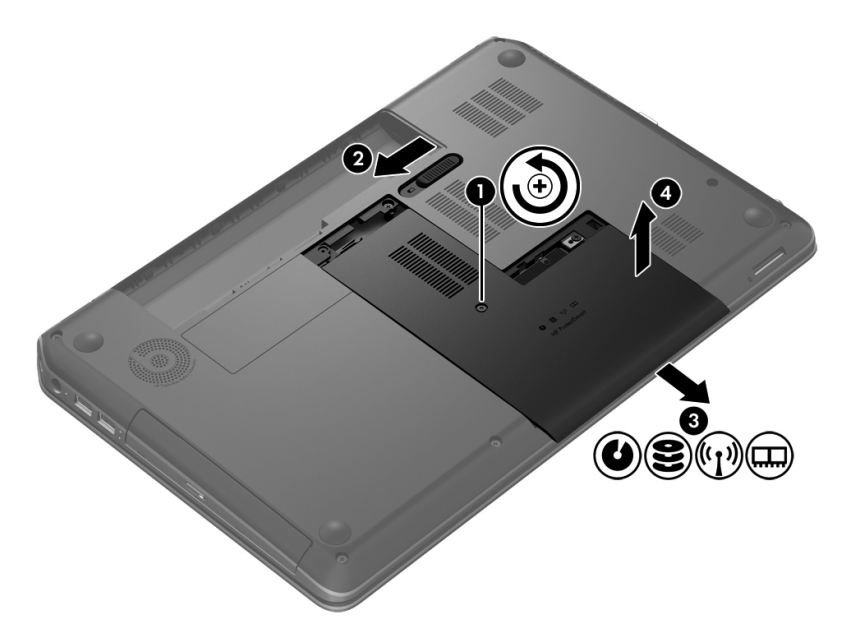

- **4.** Disconnect the hard drive connector cable **(1)** from the system board, and then release the cable from the space between the hard drive and the right side of the hard drive bay.
- **5.** Remove the four Phillips PM2.5×3.5 screws **(2)** that secure the hard drive to the computer.
- **6.** Remove the hard drive **(3)** from the hard drive bay.

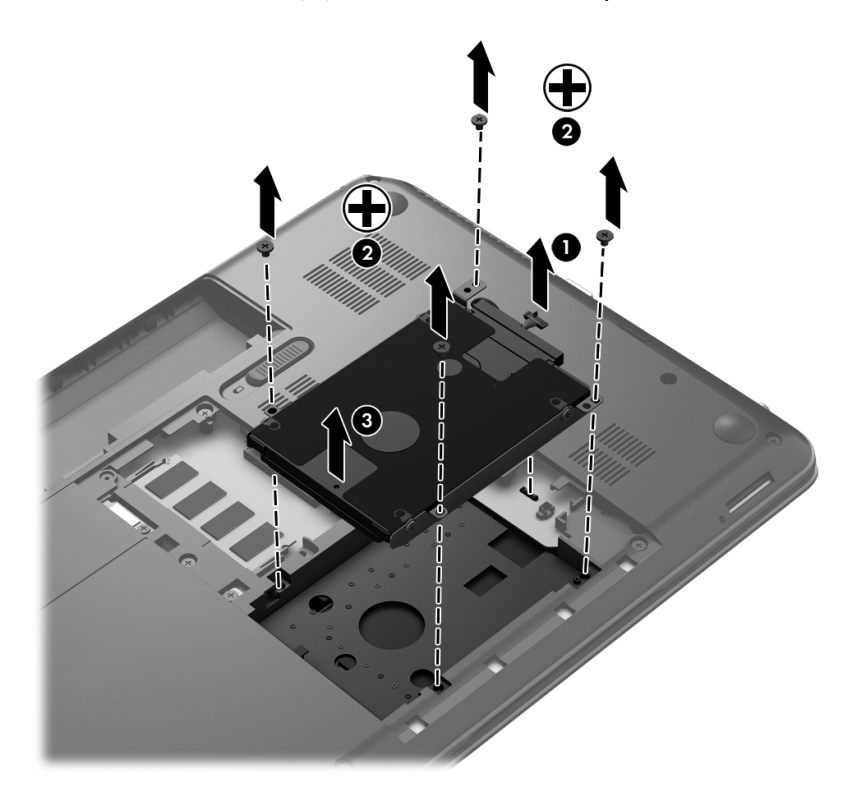

- **7.** 7. If it is necessary to disassemble the hard drive, perform the following steps:
	- **a.** Disconnect the hard drive connector cable **(1)** from the hard drive.
	- **b.** Remove the four Phillips PM3.0×3.0 screws **(2)** that secure the hard drive bracket to the hard drive.
	- **c.** Remove the hard drive bracket **(3)** from the hard drive. The hard drive bracket, hard drive connector cable, and screws are available in the Hard Drive Hardware Kit, spare part number 686907-001.

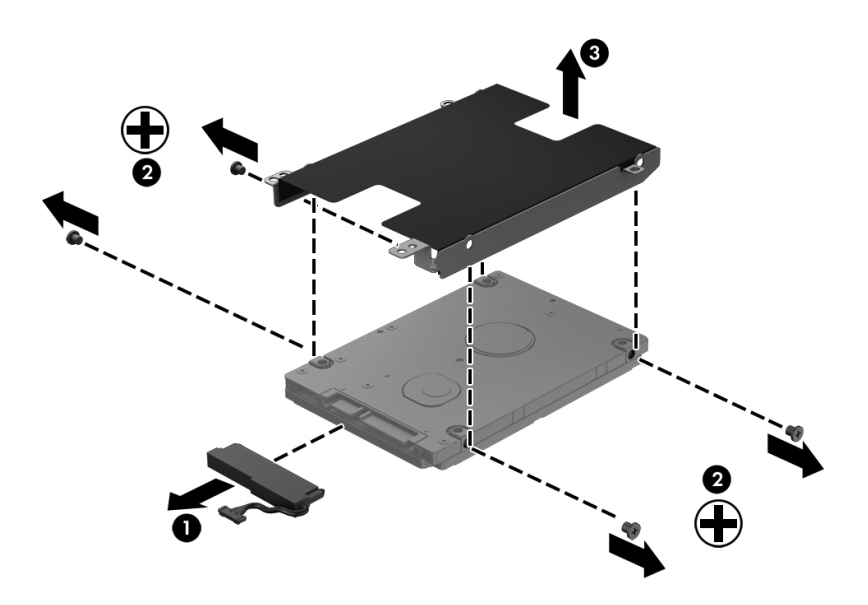

Reverse this procedure to reassemble and install the hard drive.

# **RTC battery**

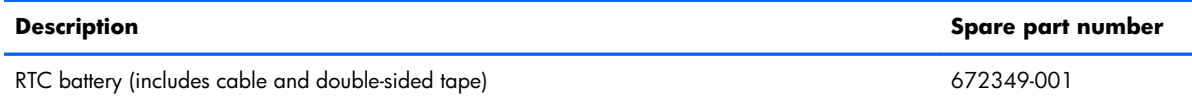

Before removing the RTC battery, follow these steps:

- **1.** Turn off the computer. If you are unsure whether the computer is off or in Hibernation, turn the computer on, and then shut it down through the operating system.
- **2.** Disconnect the power from the computer by unplugging the power cord from the computer.
- **3.** Disconnect all external devices from the computer.
- **4.** Remove the battery (see **Battery on page 48**).
- **5.** Remove the service cover (see [Hard drive on page 49](#page-56-0)).

Remove the RTC battery:

- **1.** Disconnect the RTC battery cable **(1)** from the system board.
- **2.** Detach the RTC battery **(2)** from the base enclosure. (The RTC battery is attached to the base enclosure with double-sided tape.)

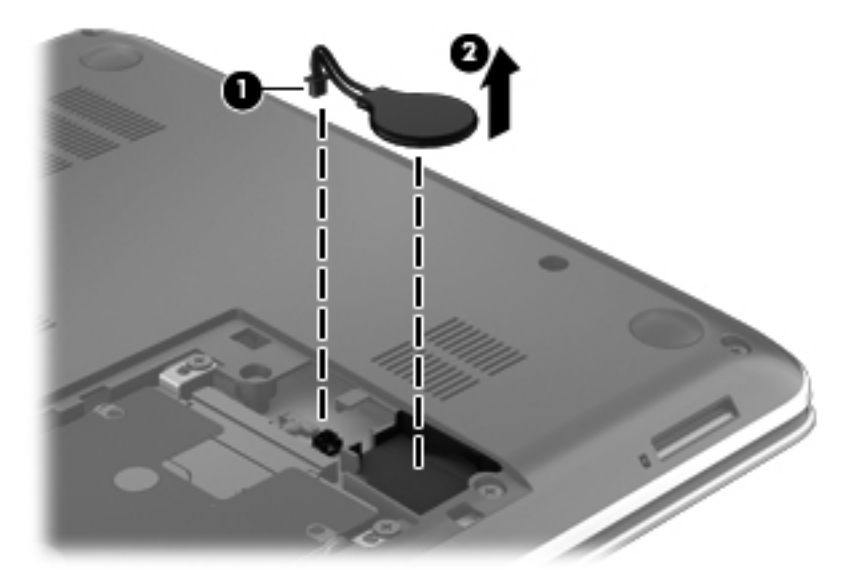

**3.** Remove the RTC battery.

Reverse this procedure to install the RTC battery.

# **Optical drive**

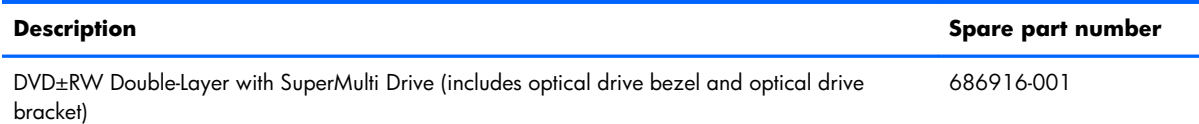

Before removing the optical drive, follow these steps:

- **1.** Turn off the computer. If you are unsure whether the computer is off or in Hibernation, turn the computer on, and then shut it down through the operating system.
- **2.** Disconnect the power from the computer by unplugging the power cord from the computer.
- **3.** Disconnect all external devices from the computer.
- **4.** Remove the battery (see **Battery on page 48**).
- **5.** Remove the service cover (see [Hard drive on page 49](#page-56-0)).

Remove the optical drive:

- **1.** Remove the Phillips PM2.5×3.5 screw **(1)** that secures the optical drive the computer.
- **2.** Use a flat-blade screw driver or similar tool to press on the optical drive bracket tab **(2)** to release the optical drive.

**3.** Remove the optical drive **(3)** from the computer.

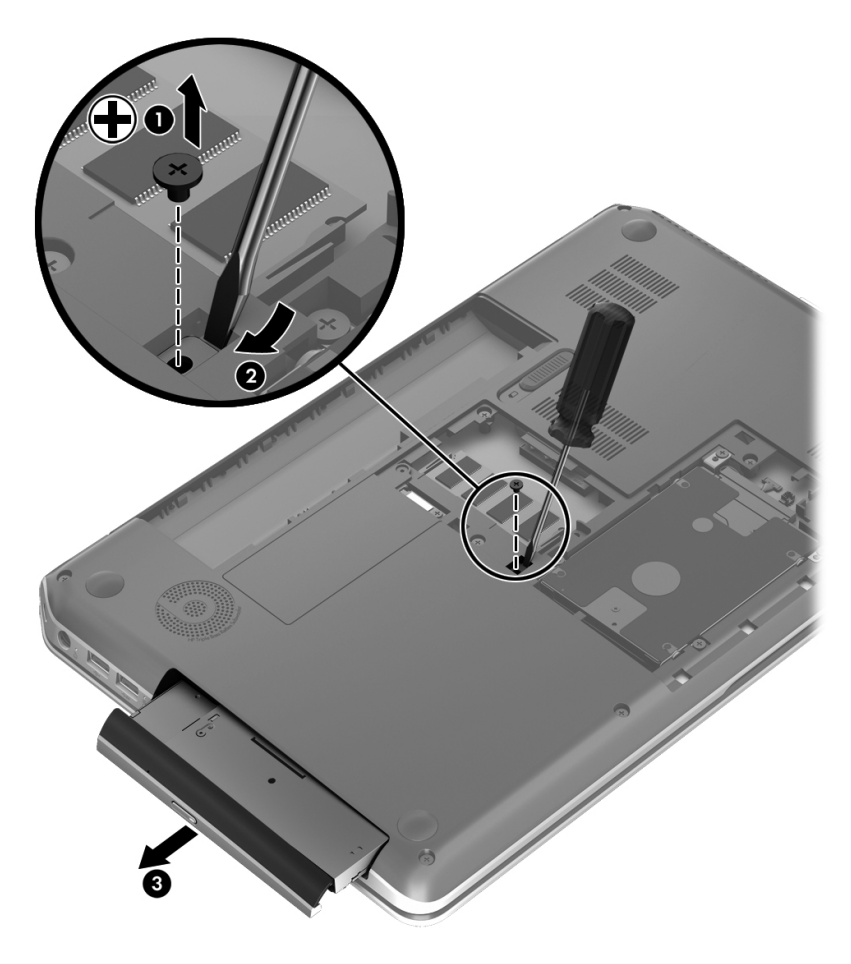

- **4.** If it is necessary to replace the optical drive bezel, use a thin tool or an unbent paper clip **(1)** to release the optical drive tray.
- **5.** Use a flat-blade screw driver or similar tool to press on the optical drive bezel tab **(2)**, and then release the left side of the optical drive bezel **(3)**.

**6.** Remove the optical drive bezel **(4)**.

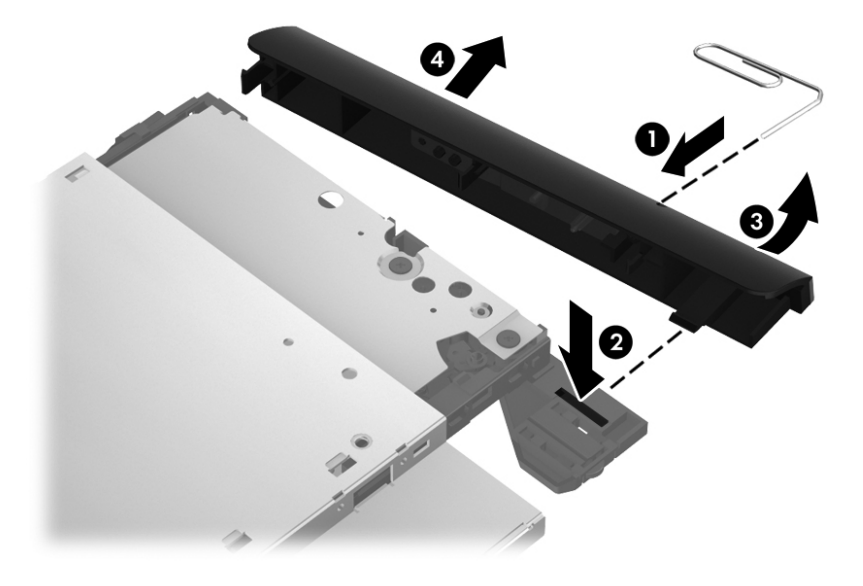

- **7.** If it is necessary to replace the optical drive bracket, position the optical drive with the rear panel toward you.
- **8.** Remove the two Phillips PM2.0×3.3 screws **(1)** that secure the optical drive bracket to the optical drive.
- **9.** Remove the optical drive bracket **(2)**.

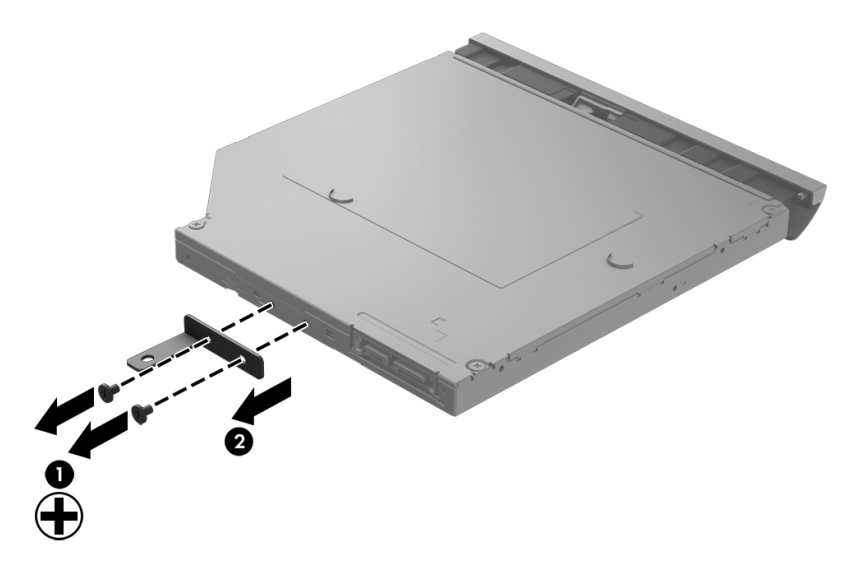

Reverse this procedure to reassemble and install the optical drive.

## **Memory module**

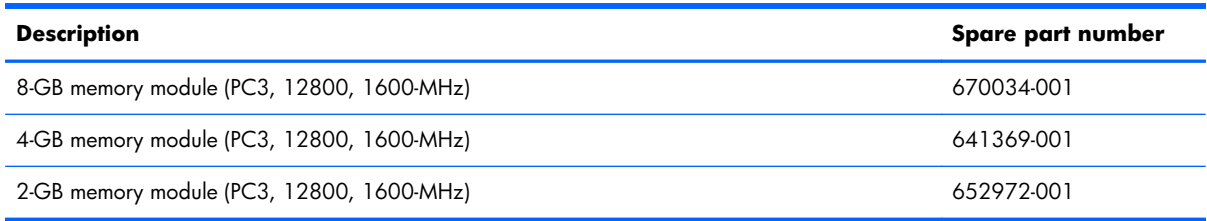

Before removing a memory module, follow these steps:

- **1.** Turn off the computer. If you are unsure whether the computer is off or in Hibernation, turn the computer on, and then shut it down through the operating system.
- **2.** Disconnect the power from the computer by unplugging the power cord from the computer.
- **3.** Disconnect all external devices from the computer.
- **4.** Remove the battery (see **Battery on page 48**).
- **5.** Remove the service cover (see [Hard drive on page 49](#page-56-0)).

Remove the memory module:

- **1.** Spread the retaining tabs **(1)** on each side of the memory module slot to release the memory module. (The memory module tilts up.)
- **2.** Remove the memory module **(2)** by pulling it away from the slot at an angle.

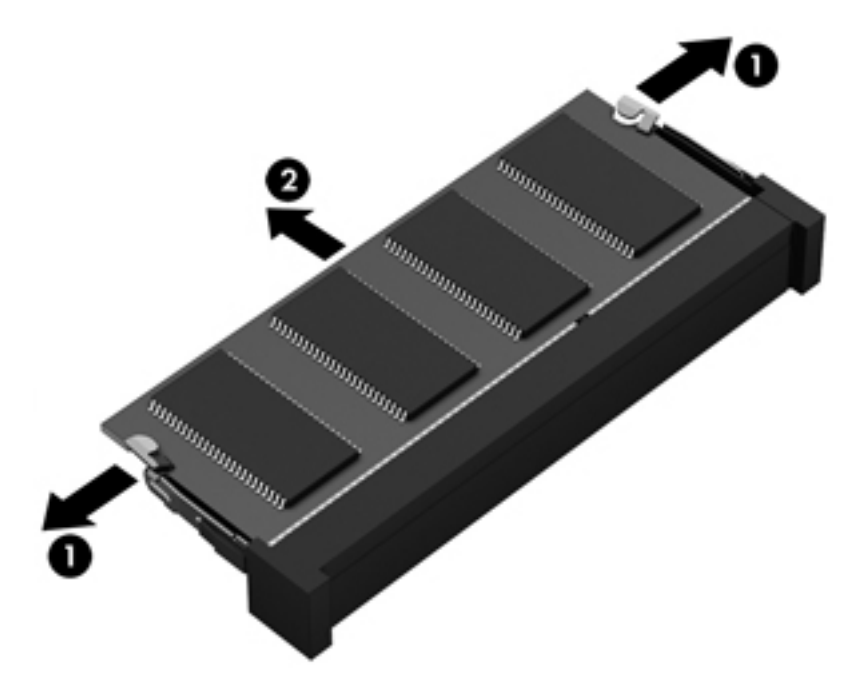

Reverse this procedure to install a memory module.

# **Keyboard**

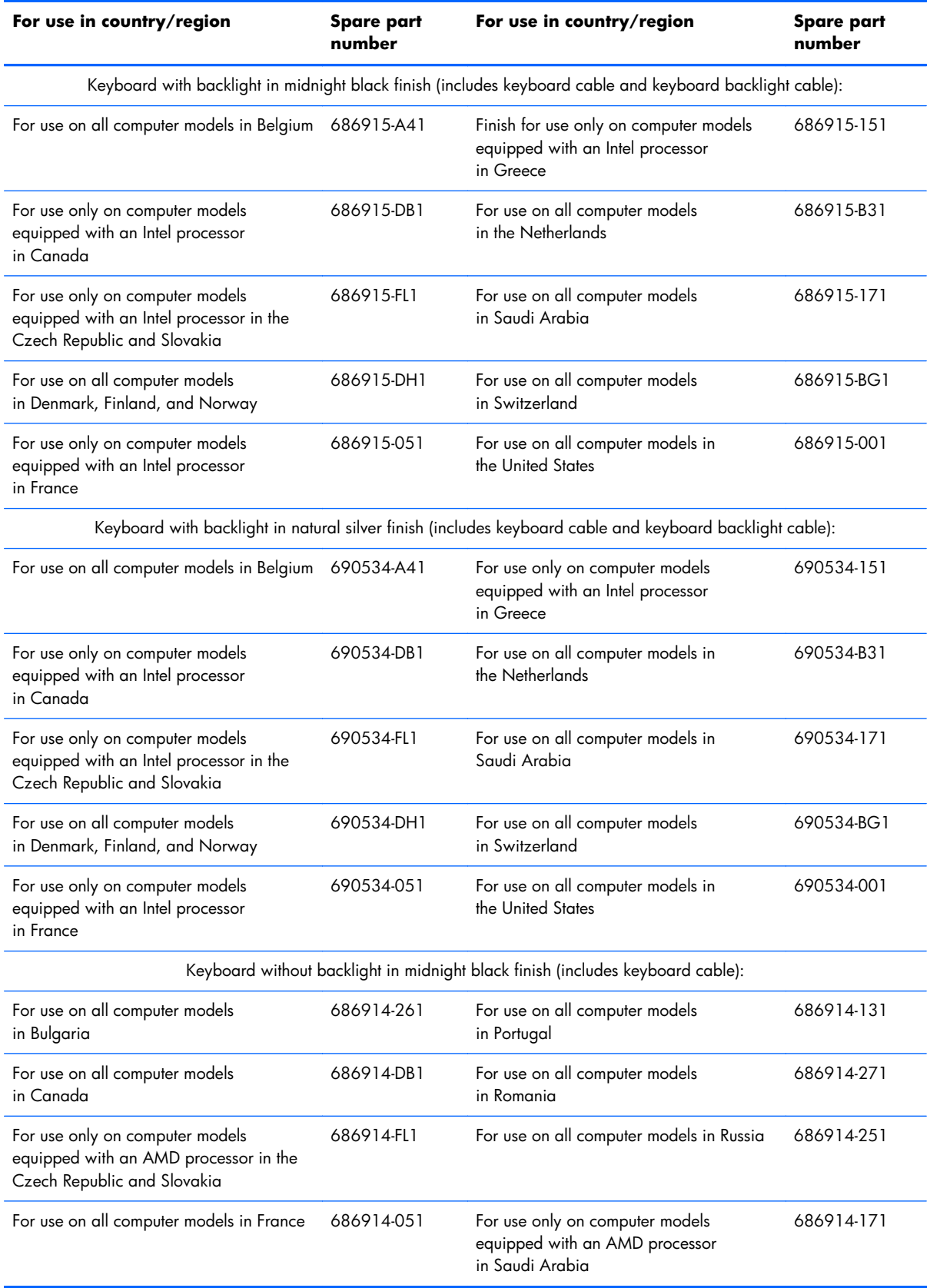

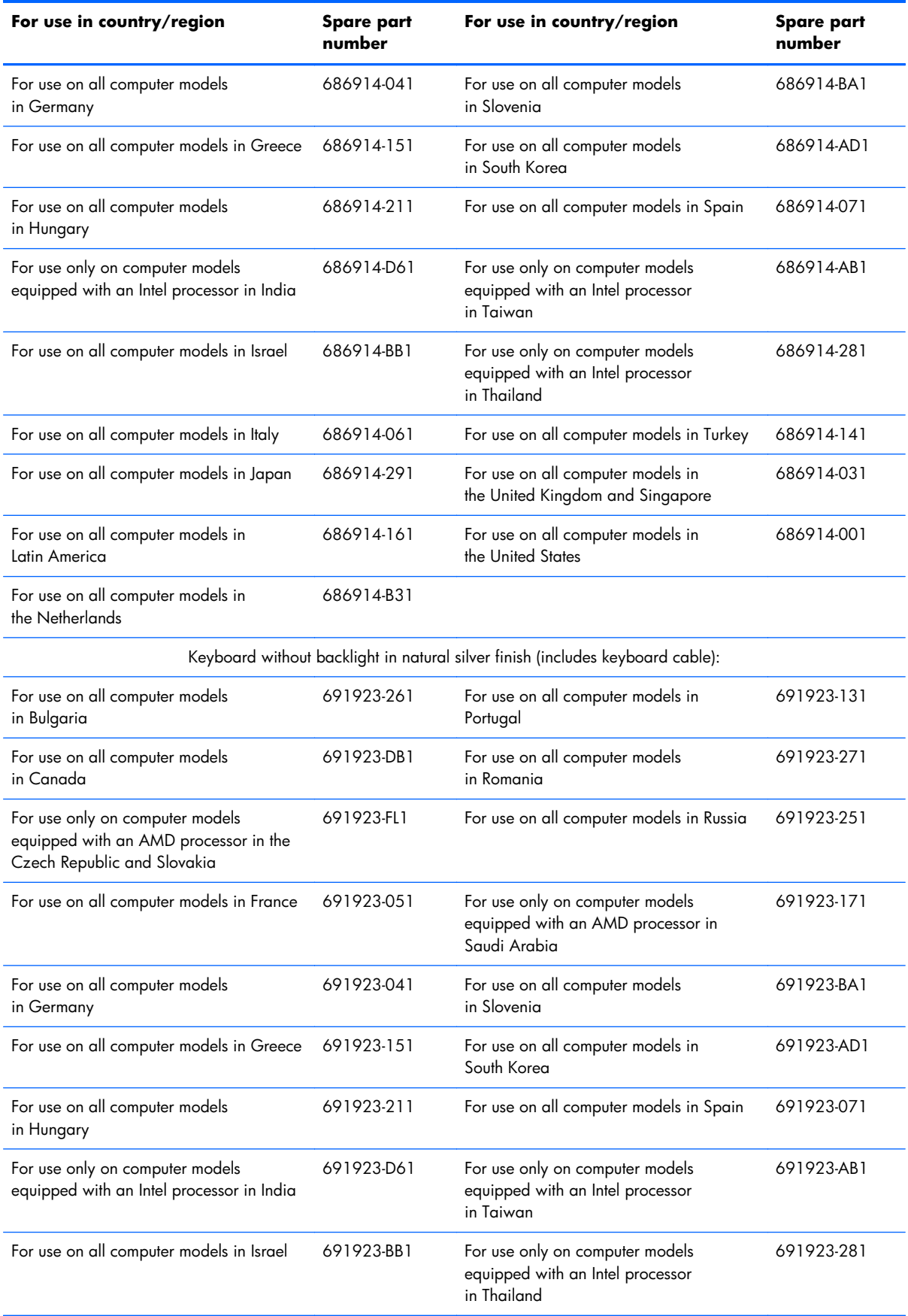

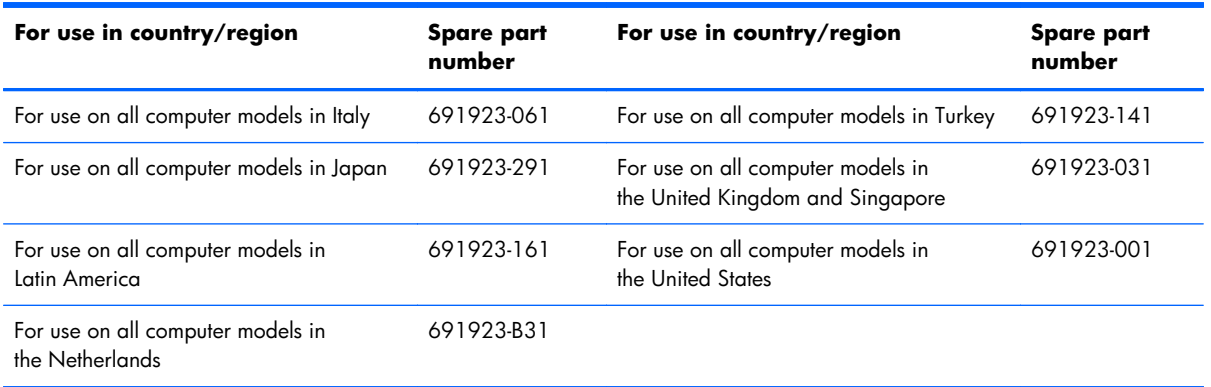

Before removing the keyboard, follow these steps:

- **1.** Turn off the computer. If you are unsure whether the computer is off or in Hibernation, turn the computer on, and then shut it down through the operating system.
- **2.** Disconnect the power from the computer by unplugging the power cord from the computer.
- **3.** Disconnect all external devices from the computer.
- **4.** Remove the battery (see **Battery on page 48**).
- **5.** Remove the service cover (see **[Hard drive on page 49](#page-56-0)**).

Remove the keyboard:

**1.** Remove the two Phillips PM2.5×10.0 screws that secure the keyboard to the computer.

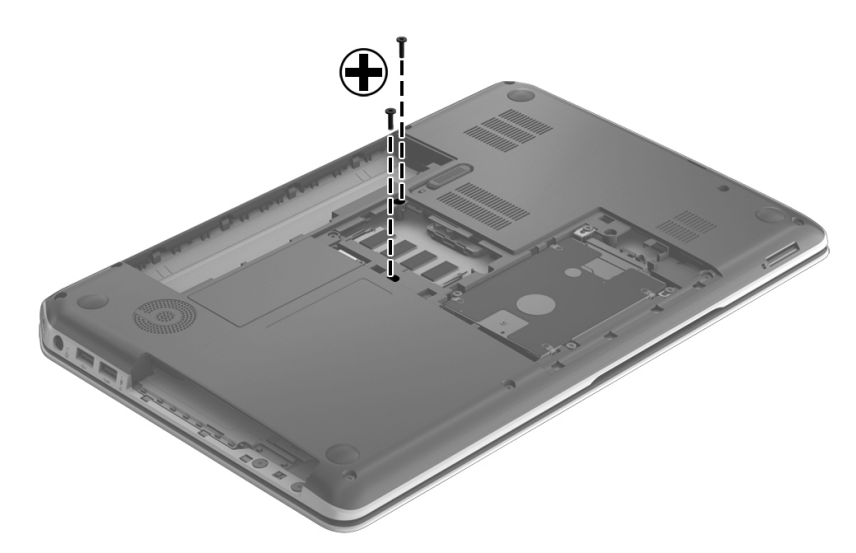

- **2.** Rest and secure the computer on its right side.
- **3.** Partially open the computer.

**4.** Insert a screw driver or similar thin tool into the keyboard release holes, and then press on the back of the keyboard until the keyboard disengages from the computer.

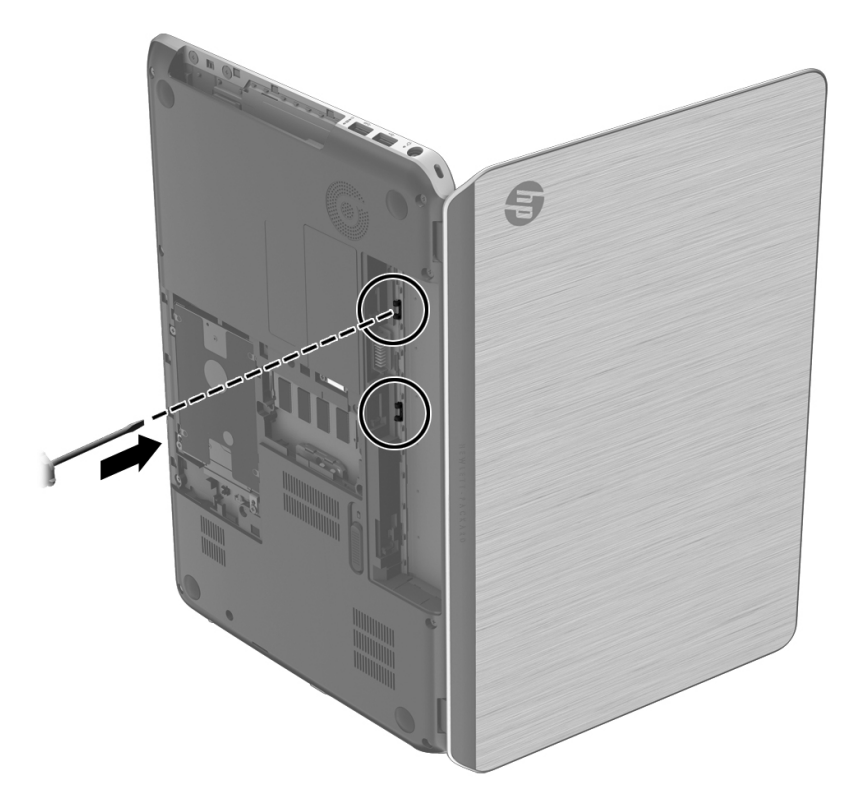

- **5.** Turn the computer right-side up with the front toward you.
- **6.** Lift the rear edge of the keyboard **(1)**, and then swing the keyboard up and forward **(2)** until it rests at an angle.

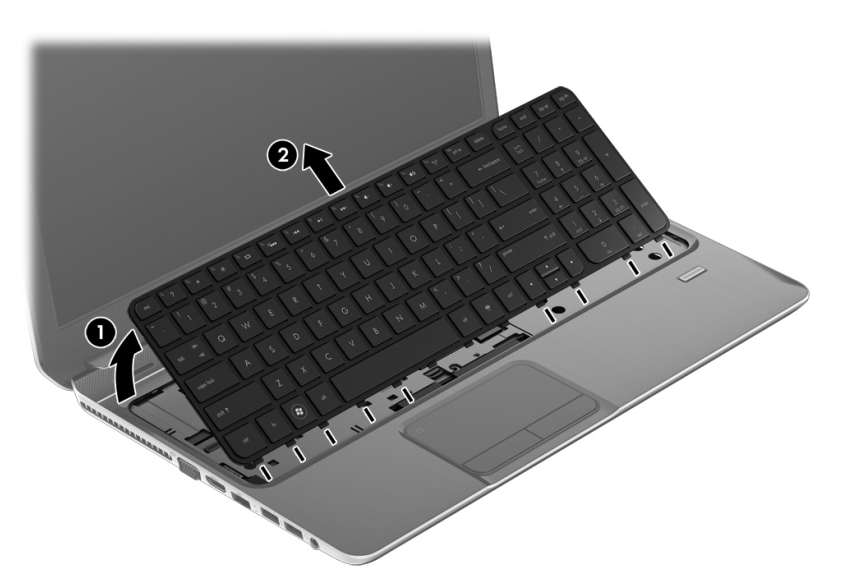

**7.** Lift the left side of the keyboard **(1)** until the keyboard cable and the keyboard backlight cable are accessible.

**NOTE:** The keyboard backlight cable is present on select models only.

- **8.** Release the zero insertion force (ZIF) connector **(2)** to which the keyboard cable is attached, and then disconnect the keyboard cable **(3)** from the system board.
- **9.** Release the ZIF connector (4) to which the keyboard backlight cable is attached, and then disconnect the keyboard backlight cable **(5)** from the system board.

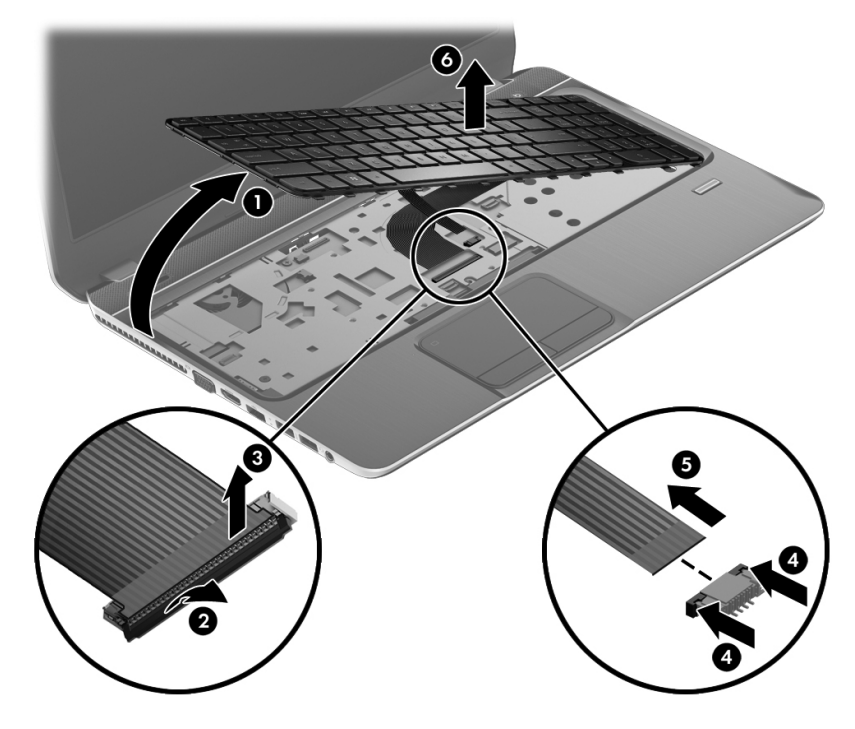

**10.** Remove the keyboard **(6)**.

Reverse this procedure to install the keyboard.

## **WLAN module**

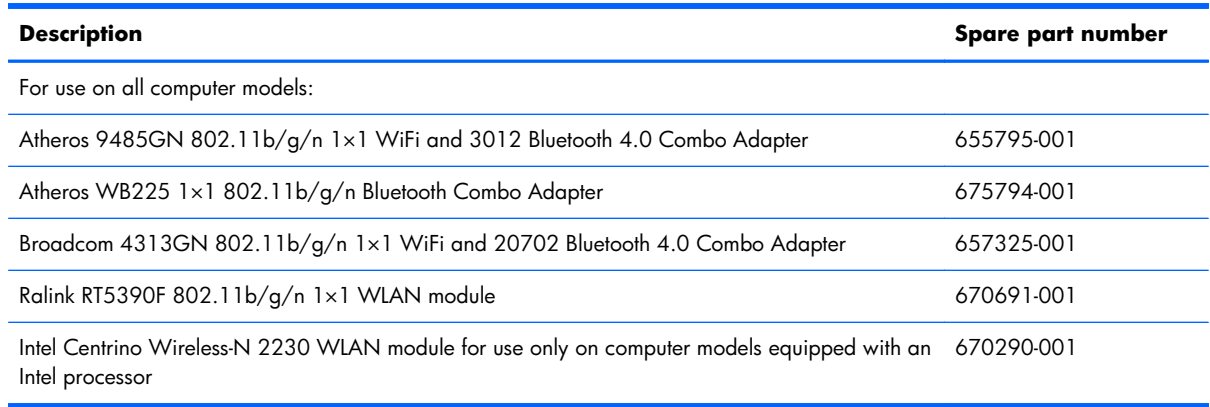

A **CAUTION:** To prevent an unresponsive system, replace the wireless module only with a wireless module authorized for use in the computer by the governmental agency that regulates wireless devices in your country or region. If you replace the module and then receive a warning message, remove the module to restore device functionality, and then contact technical support.

Before removing the WLAN module, follow these steps:

- **1.** Turn off the computer. If you are unsure whether the computer is off or in Hibernation, turn the computer on, and then shut it down through the operating system.
- **2.** Disconnect the power from the computer by unplugging the power cord from the computer.
- **3.** Disconnect all external devices from the computer.
- **4.** Remove the battery (see [Battery on page 48\)](#page-55-0).
- **5.** Remove the service cover (see **[Hard drive on page 49](#page-56-0)**).

Remove the WLAN module:

- **1.** Loosen the captive screw **(1)** that secures the wireless module compartment cover to the computer.
- **2.** Lift the right side of the wireless module compartment cover **(2)** until it rests at an angle.

**3.** Remove the wireless module compartment cover **(3)** by sliding it away from the computer at an angle. The wireless module compartment cover is available in the Service Cover Kit, spare part number 686920-001.

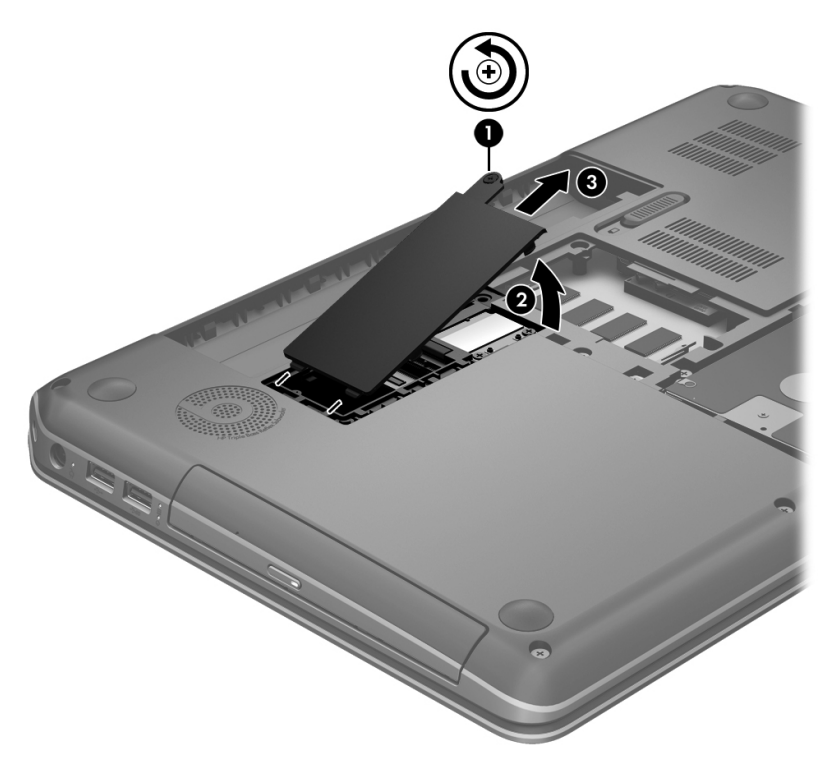

- **4.** Disconnect the WLAN antenna cables **(1)** from the terminals on the WLAN module.
- **NOTE:** The #1 WLAN antenna cable is connected to the WLAN module #1 terminal. The #2 WLAN antenna cable is connected to the WLAN module #2 terminal.
- **5.** Remove the two Phillips PM2.0×3.0 screws **(2)** that secure the WLAN module to the base enclosure. (The WLAN module tilts up.)

**6.** Remove the WLAN module by pulling the module away from the slot at an angle **(3)**.

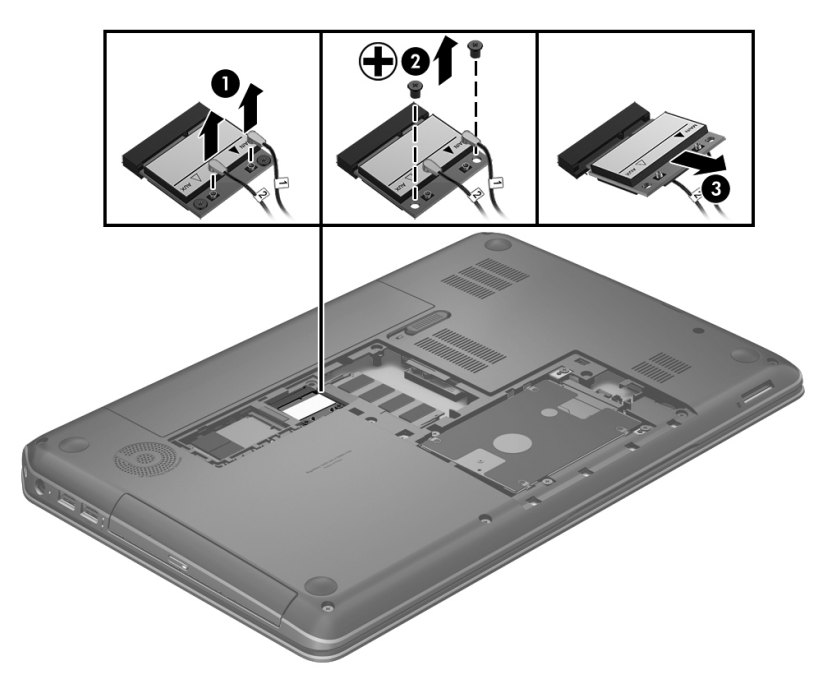

**NOTE:** If the WLAN antennas are not connected to the terminals on the WLAN module, the protective sleeves must be installed on the antenna connectors, as shown in the following illustration.

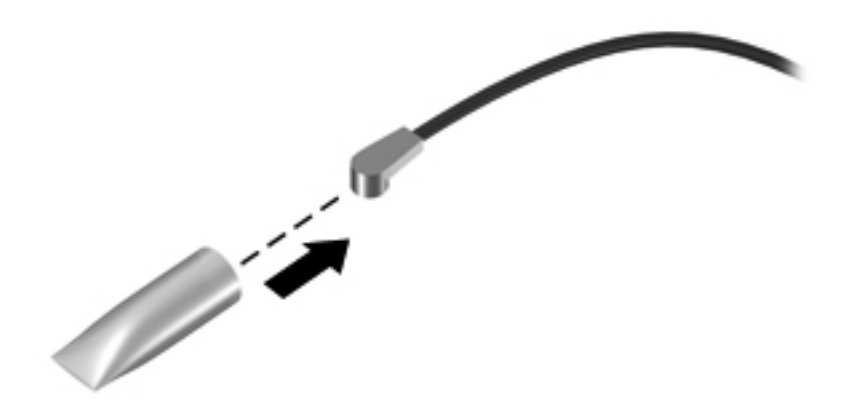

Reverse this procedure to install the WLAN module.
### <span id="page-72-0"></span>**Solid-state drive**

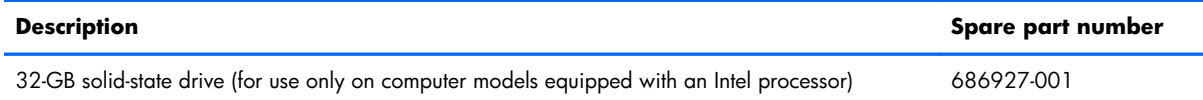

Before removing the solid-state drive, follow these steps:

- **1.** Turn off the computer. If you are unsure whether the computer is off or in Hibernation, turn the computer on, and then shut it down through the operating system.
- **2.** Disconnect the power from the computer by unplugging the power cord from the computer.
- **3.** Disconnect all external devices from the computer.
- **4.** Remove the battery (see **Battery on page 48**).
- **5.** Remove the service cover (see [Hard drive on page 49](#page-56-0)).
- **6.** Remove the wireless module compartment cover (see [WLAN module on page 62](#page-69-0)).

Remove the solid-state drive:

- **1.** Remove the Phillips PM2.0×3.0 screw **(1)** that secures the solid-state drive to the base enclosure. (The solid-state drive tilts up.)
- **2.** Remove the solid-state drive by pulling the drive away from the slot at an angle **(2)**.

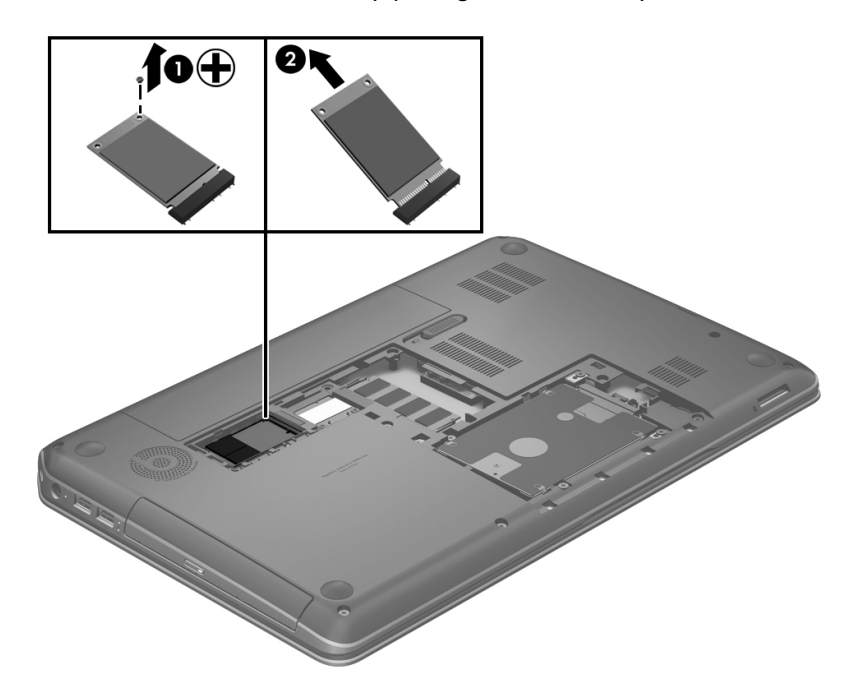

Reverse this procedure to install the solid-state drive.

### <span id="page-73-0"></span>**Top cover**

₿ **NOTE:** The top cover spare part kit includes a TouchPad.

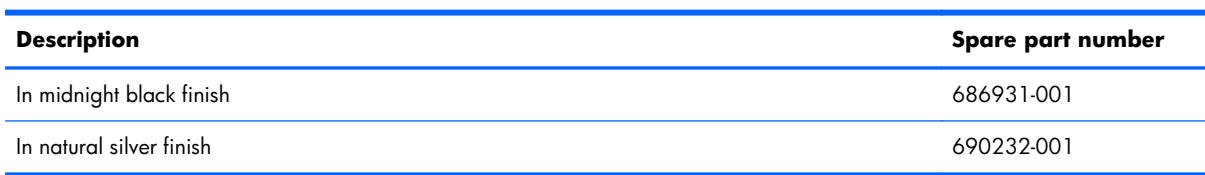

Before removing the top cover, follow these steps:

- **1.** Turn off the computer. If you are unsure whether the computer is off or in Hibernation, turn the computer on, and then shut it down through the operating system.
- **2.** Disconnect the power from the computer by unplugging the power cord from the computer.
- **3.** Disconnect all external devices from the computer.
- **4.** Remove the battery (see <u>Battery on page 48</u>), and then remove the following components:
	- **a.** Hard drive (see [Hard drive on page 49\)](#page-56-0)
	- **b.** Optical drive (see [Optical drive on page 53](#page-60-0))
	- **c.** Keyboard (see [Keyboard on page 57\)](#page-64-0)

**NOTE:** When replacing the top cover, be sure to remove the following components from the defective top cover and install them on the replacement top cover:

- Power button board (see [Power button board on page 70\)](#page-77-0)
- **•** Fingerprint reader board (see **[Fingerprint reader board on page 72](#page-79-0)**)
- TouchPad button board (see [TouchPad button board on page 74\)](#page-81-0)

Remove the top cover:

**1.** Remove the ten Phillips PM2.5×10.0 screws that secure the top cover to the computer.

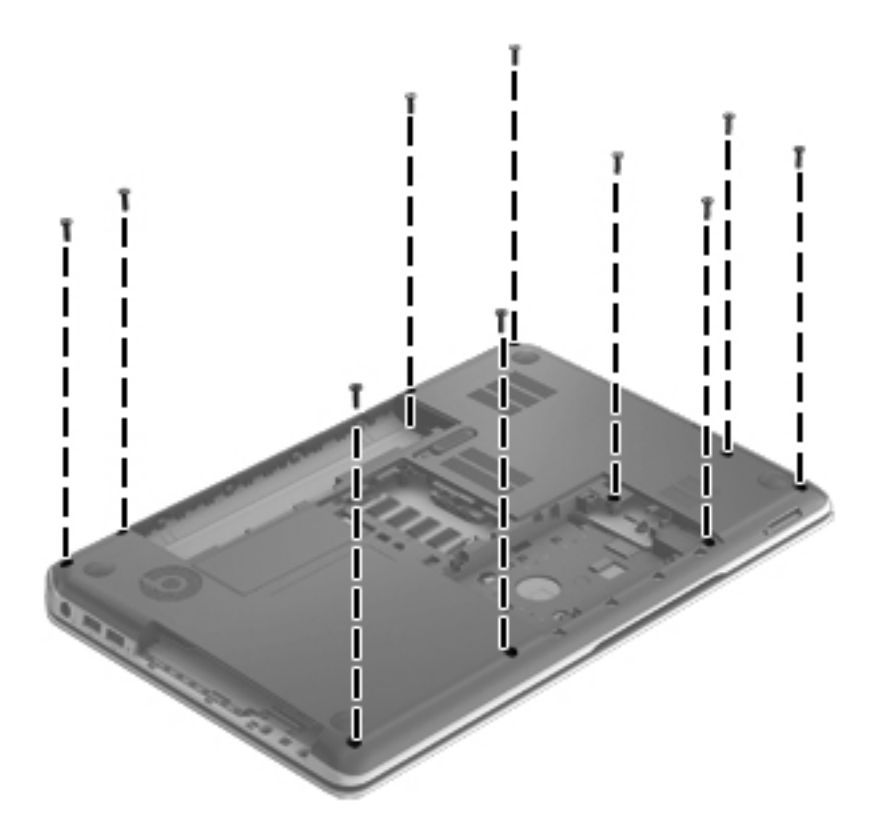

**2.** Remove the three Phillips PM2.0×2.0 broad head screws that secure the top cover to the computer.

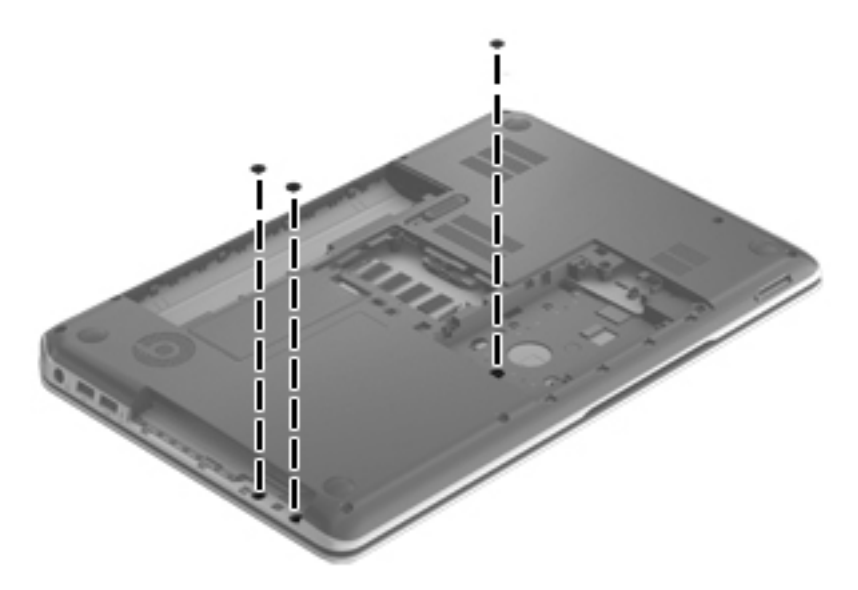

- **3.** Turn the computer right side up, with the front toward you.
- **4.** Open the computer.
- **5.** Disconnect the following cables from the system board:
	- **(1)** Power button board ZIF cable
	- **(2)** TouchPad button board ZIF cable
	- **(3)** Fingerprint reader board ZIF cable
	- **(4)** Right speaker cable

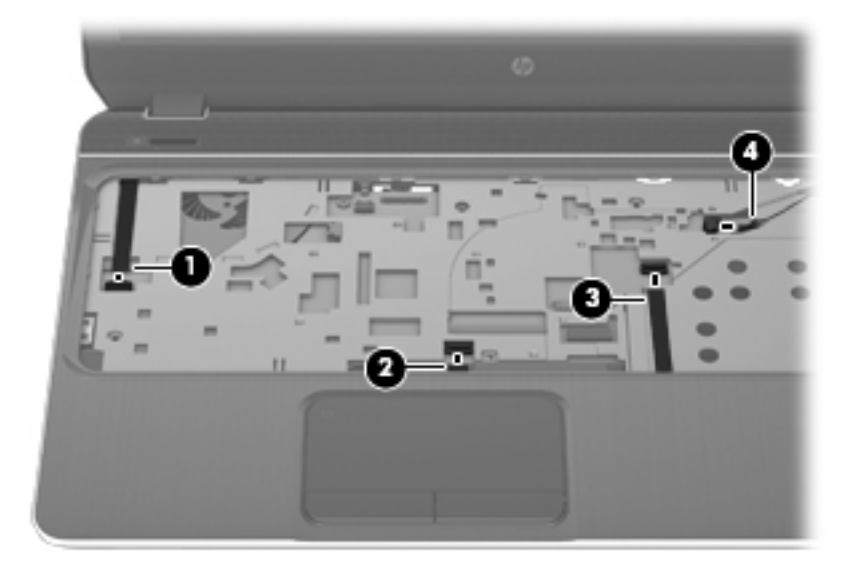

**6.** Remove the four Phillips PM2.5×5.0 screws that secure the top cover to the computer.

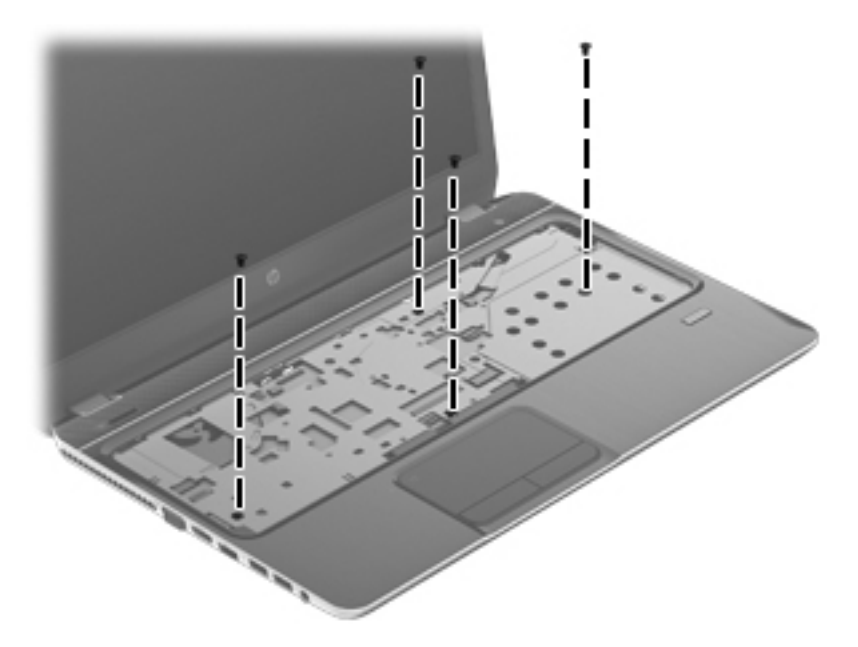

- **7.** Lift the front edge of the top cover **(1)** and swing it up and back until the left and right sides and the rear edge **(2)** of the top cover detach from the base enclosure.
	- A **CAUTION:** When removing the top cover, make sure the right speaker cable (3) routes cleanly through the opening **(4)** in the top cover. If the right speaker cable snags in this opening, it can be damaged.

**CAUTION:** When removing the top cover, make sure the thin plastic edges **(5)** of the base enclosure around the optical drive bay are adequately supported. The base enclosure can be damaged when removing the top cover if precautions are not taken.

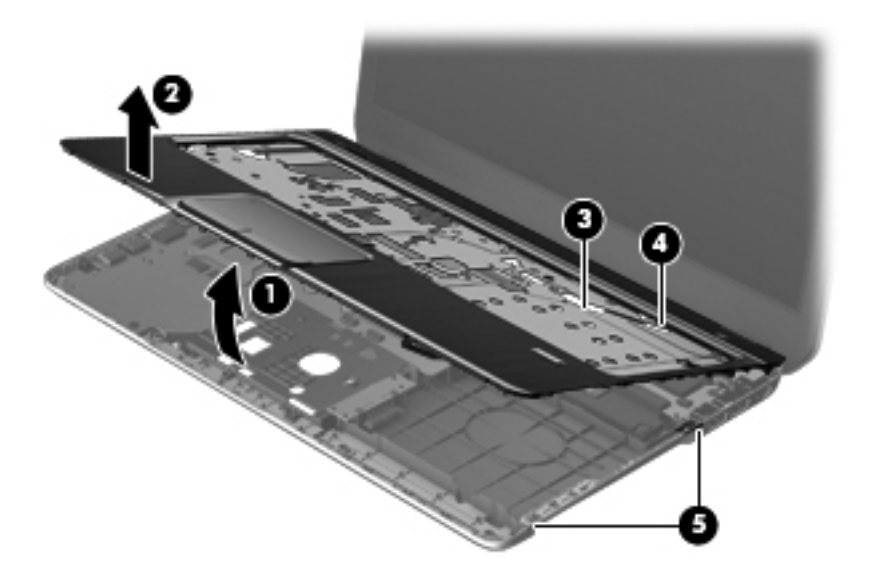

Reverse this procedure to install the top cover.

### <span id="page-77-0"></span>**Power button board**

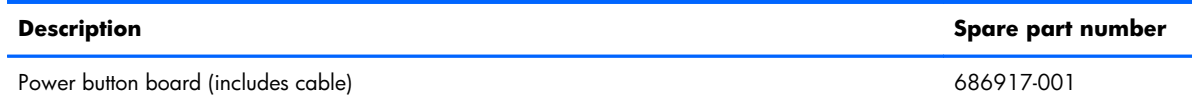

Before removing the power button board, follow these steps:

- **1.** Turn off the computer. If you are unsure whether the computer is off or in Hibernation, turn the computer on, and then shut it down through the operating system.
- **2.** Disconnect the power from the computer by unplugging the power cord from the computer.
- **3.** Disconnect all external devices from the computer.
- **4.** Remove the battery (see **Battery on page 48**), and then remove the following components:
	- **a.** Hard drive (see [Hard drive on page 49\)](#page-56-0)
	- **b.** Optical drive (see [Optical drive on page 53](#page-60-0))
	- **c.** Keyboard (see [Keyboard on page 57\)](#page-64-0)
	- **d.** Top cover (see [Top cover on page 66\)](#page-73-0)

Remove the power button board:

**1.** Detach the power button board cable from the top cover. (The power button board cable is attached to the top cover with double-sided tape.)

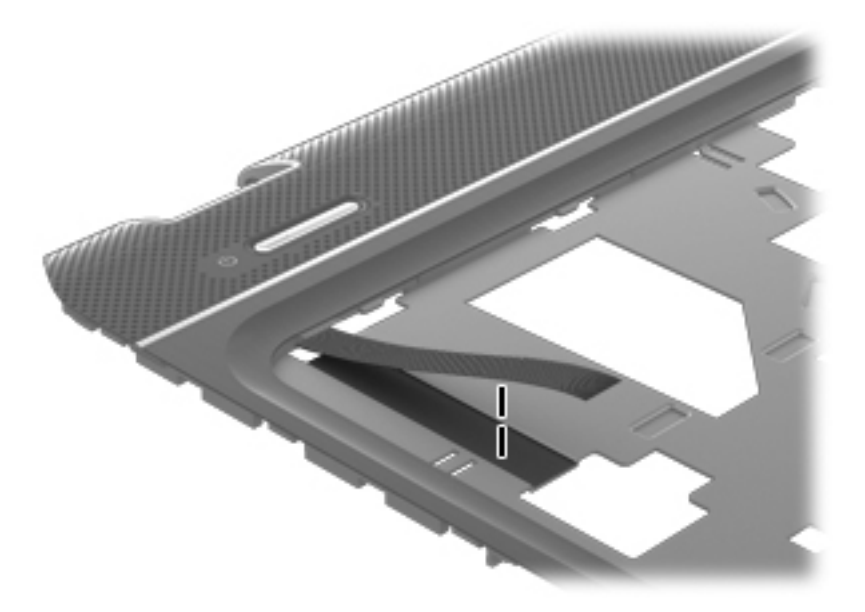

- **2.** Turn the top cover upside down, with the front toward you.
- **3.** Remove the two Phillips PM2.5×3.5 screws **(1)** that secure the power button board to the top cover.

**4.** Remove the power button board **(2)**, making sure to route the power button board cable **(3)** through the opening in the top cover **(4)**.

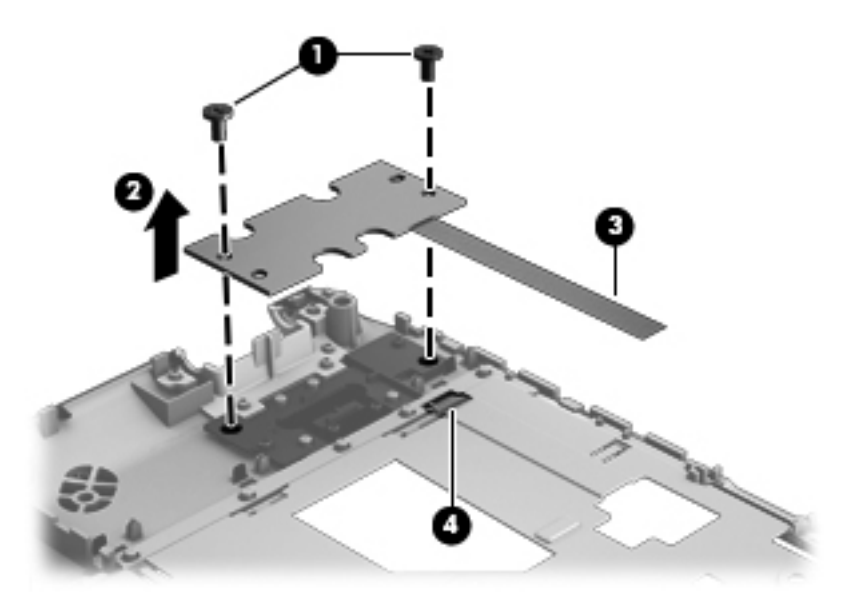

Reverse this procedure to install the power button board.

# <span id="page-79-0"></span>**Fingerprint reader board**

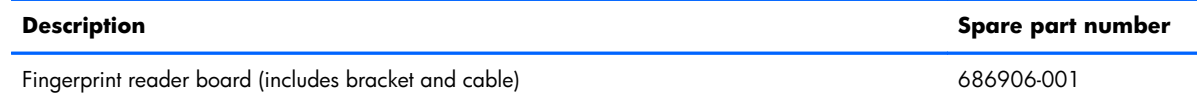

Before removing the fingerprint reader board, follow these steps:

- **1.** Turn off the computer. If you are unsure whether the computer is off or in Hibernation, turn the computer on, and then shut it down through the operating system.
- **2.** Disconnect the power from the computer by unplugging the power cord from the computer.
- **3.** Disconnect all external devices from the computer.
- **4.** Remove the battery (see **Battery on page 48**), and then remove the following components:
	- **a.** Hard drive (see [Hard drive on page 49\)](#page-56-0)
	- **b.** Optical drive (see [Optical drive on page 53](#page-60-0))
	- **c.** Keyboard (see [Keyboard on page 57\)](#page-64-0)
	- **d.** Top cover (see [Top cover on page 66\)](#page-73-0)

Remove the fingerprint reader board:

- **1.** Turn the top cover upside down, with the front toward you.
- **2.** Release the fingerprint reader board cable from the opening **(1)** in the top cover.
- **3.** Detach the fingerprint reader board cable **(2)** from the top cover. (The fingerprint reader board cable is attached to the top cover with double-sided tape.)

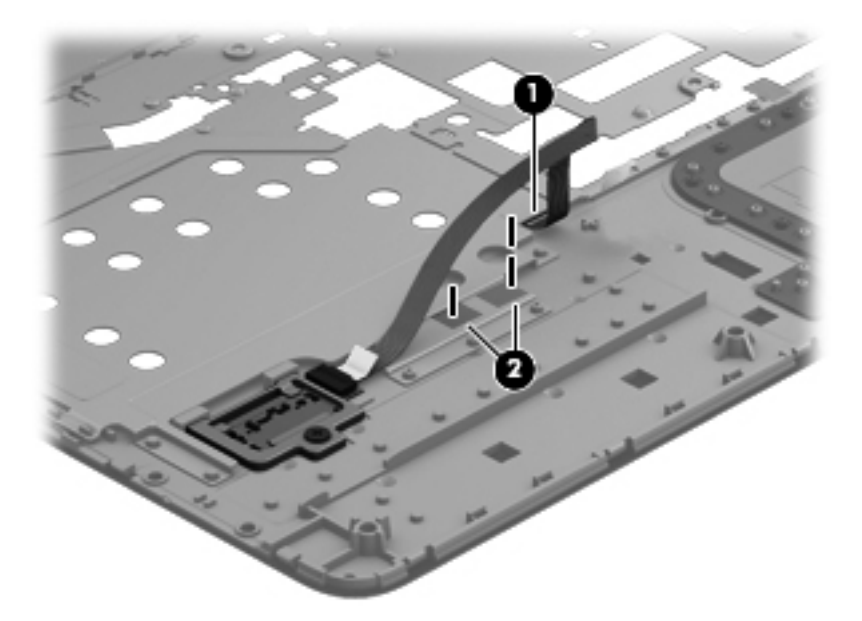

- **4.** Remove the Phillips PM2.5×3.5 screw **(1)** that secures the fingerprint reader board and bracket to the top cover.
- **5.** Lift the front edge of the fingerprint reader board bracket **(2)** until it rests at an angle, and then remove the bracket **(3)** by sliding it up and forward at an angle.
- **6.** Remove the fingerprint reader board **(4)**.

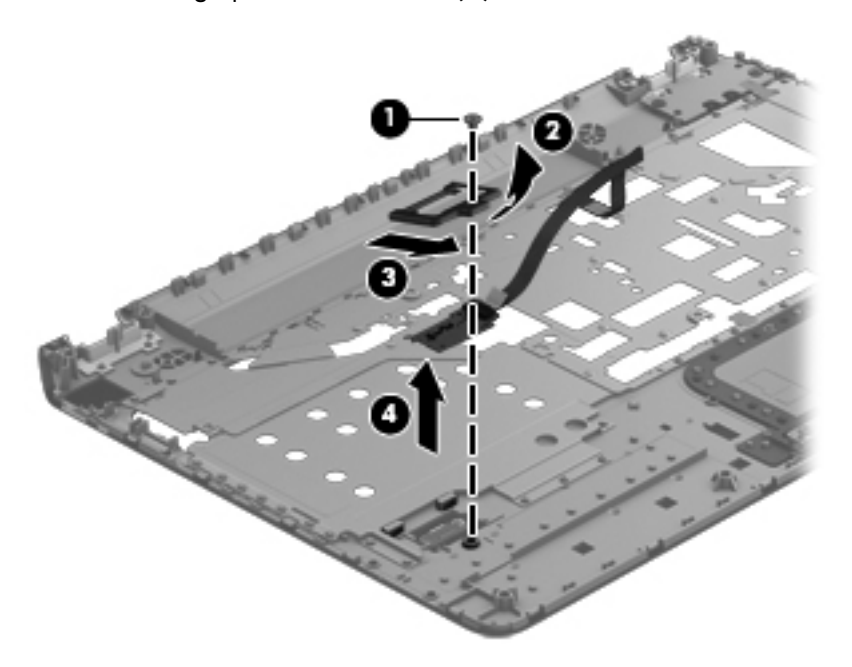

Reverse this procedure to install the fingerprint reader board.

## <span id="page-81-0"></span>**TouchPad button board**

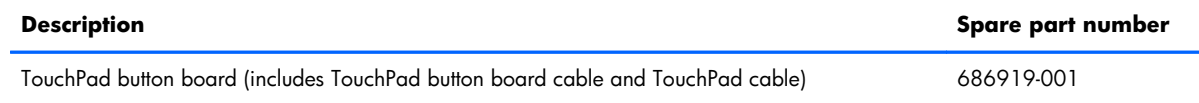

Before removing the TouchPad button board, follow these steps:

- **1.** Turn off the computer. If you are unsure whether the computer is off or in Hibernation, turn the computer on, and then shut it down through the operating system.
- **2.** Disconnect the power from the computer by unplugging the power cord from the computer.
- **3.** Disconnect all external devices from the computer.
- **4.** Remove the battery (see **Battery on page 48**), and then remove the following components:
	- **a.** Hard drive (see [Hard drive on page 49\)](#page-56-0)
	- **b.** Optical drive (see [Optical drive on page 53](#page-60-0))
	- **c.** Keyboard (see [Keyboard on page 57\)](#page-64-0)
	- **d.** Top cover (see [Top cover on page 66\)](#page-73-0)

Remove the TouchPad button board:

- **1.** Turn the top cover upside down, with the front toward you.
- **2.** Release the ZIF connector to which the TouchPad board cable is attached, and then disconnect the TouchPad board cable **(1)** from the TouchPad board.
- **3.** Remove the Phillips PM2.5×3.5 screw **(2)** that secures the TouchPad button board to the top cover.

**4.** Remove the TouchPad button board **(3)**.

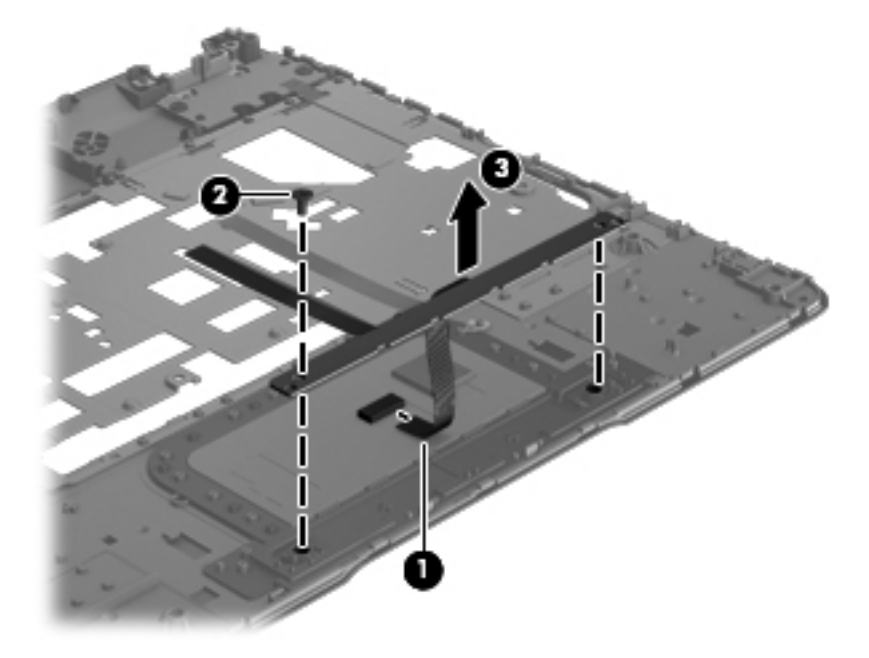

Reverse this procedure to install the TouchPad button board.

#### <span id="page-83-0"></span>**Fan**

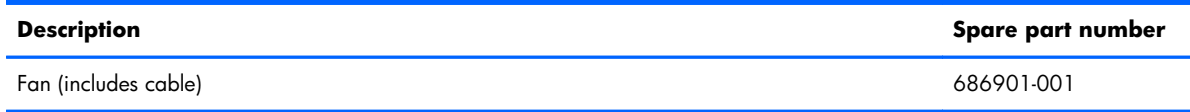

**NOTE:** To properly ventilate the computer, allow at least a 7.6-cm (3-inch) clearance on the left side and rear panel of the computer.

The computer uses an electric fan for ventilation. The fan is controlled by a temperature sensor and is designed to turn on automatically when high temperature conditions exist. These conditions are affected by high external temperatures, system power consumption, power management/battery conservation configurations, battery fast charging, and software requirements. Exhaust air is displaced through the ventilation grill located on the left side of the computer.

Before removing the fan, follow these steps:

- **1.** Turn off the computer. If you are unsure whether the computer is off or in Hibernation, turn the computer on, and then shut it down through the operating system.
- **2.** Disconnect the power from the computer by unplugging the power cord from the computer.
- **3.** Disconnect all external devices from the computer.
- **4.** Remove the battery (see <u>Battery on page 48</u>), and then remove the following components:
	- **a.** Hard drive (see [Hard drive on page 49\)](#page-56-0)
	- **b.** Optical drive (see [Optical drive on page 53](#page-60-0))
	- **c.** Keyboard (see [Keyboard on page 57\)](#page-64-0)
	- **d.** Top cover (see [Top cover on page 66\)](#page-73-0)

Remove the fan:

- **1.** Disconnect the fan cable **(1)** from the system board.
- **2.** Remove the two Phillips PM2.5×5.0 screws **(2)** that secure the fan to the base enclosure.

#### **3.** Remove the fan **(3)**.

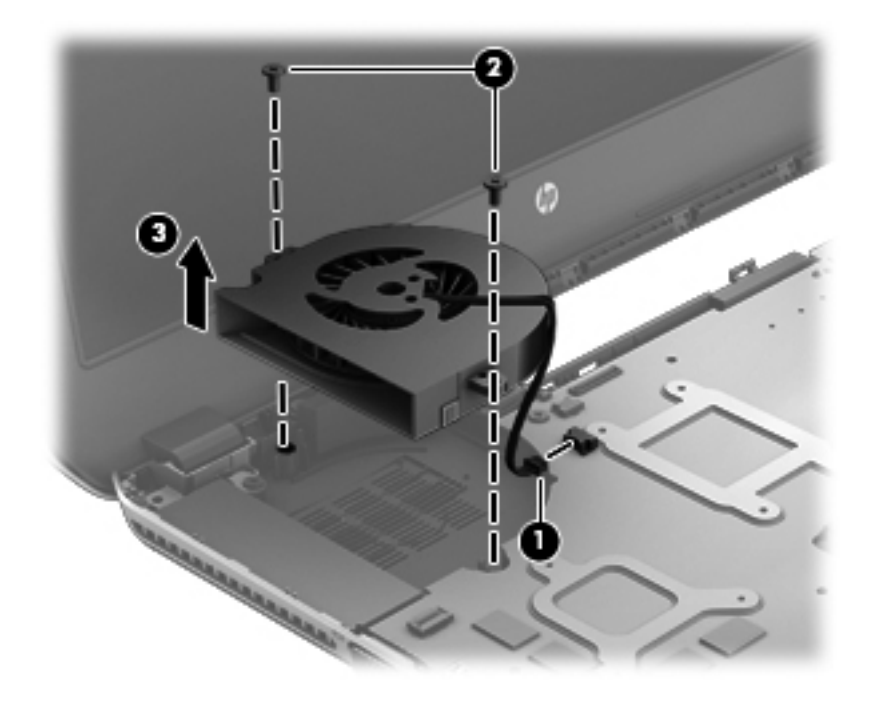

Reverse this procedure to install the fan.

## <span id="page-85-0"></span>**System board**

**NOTE:** The system board spare part kit includes replacement thermal material. 偿

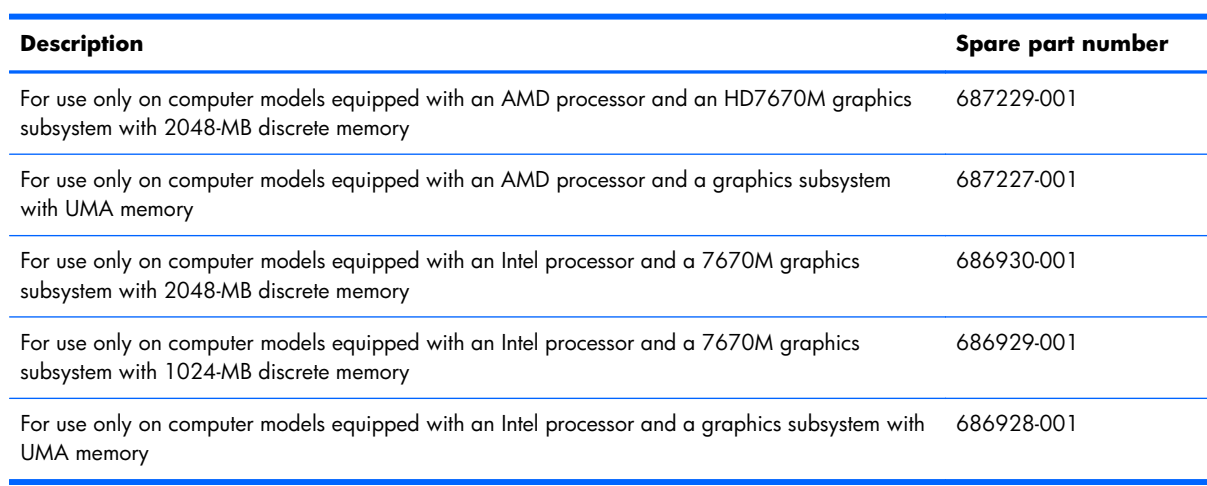

Before removing the system board, follow these steps:

- **1.** Turn off the computer. If you are unsure whether the computer is off or in Hibernation, turn the computer on, and then shut it down through the operating system.
- **2.** Disconnect the power from the computer by unplugging the power cord from the computer.
- **3.** Disconnect all external devices from the computer.
- **4.** Remove the battery (see **Battery on page 48**), and then remove the following components:
	- **a.** Hard drive (see [Hard drive on page 49\)](#page-56-0)
	- **b.** Optical drive (see **Optical drive on page 53**)
	- **c.** Keyboard (see [Keyboard on page 57\)](#page-64-0)
	- **d.** WLAN module (see [WLAN module on page 62\)](#page-69-0)
	- **e.** Solid-state drive (see [Solid-state drive on page 65](#page-72-0))
	- **f.** Top cover (see [Top cover on page 66\)](#page-73-0)
	- **g.** Fan (see **Fan on page 76**)

**NOTE:** When replacing the system board, be sure that the following components are removed from the defective system board and installed on the replacement system board:

- Memory module (see [Memory module on page 56](#page-63-0))
- Heat sink (see [Heat sink on page 81\)](#page-88-0)
- **•** Processor (see **Processor on page 84**)

Remove the system board:

- 1. Close the computer.
- **2.** Turn the computer upside down, with the front toward you.
- **3.** Disconnect the power connector cable **(1)** and the RTC battery **(2)** cable from the system board.

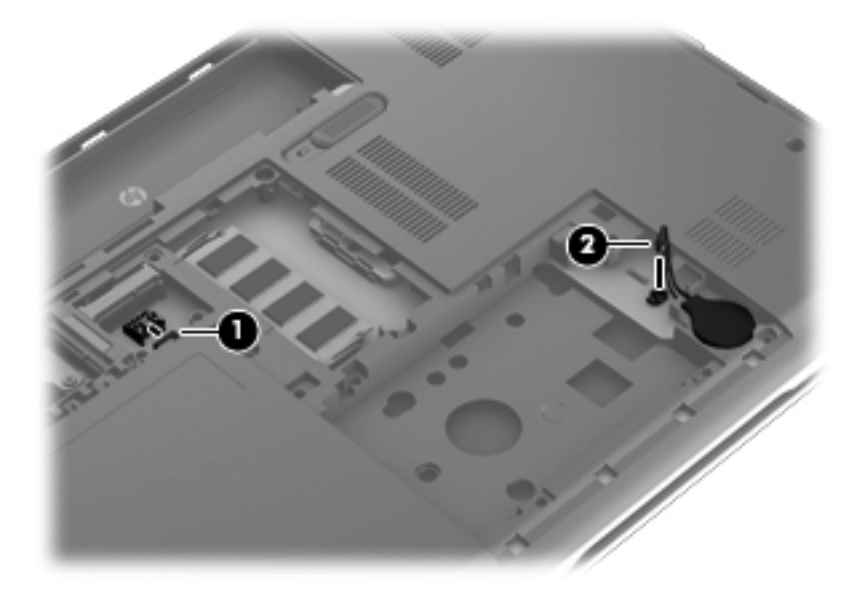

**4.** Remove the two Phillips PM2.0×3.0 screws that secure the USB board to the system board.

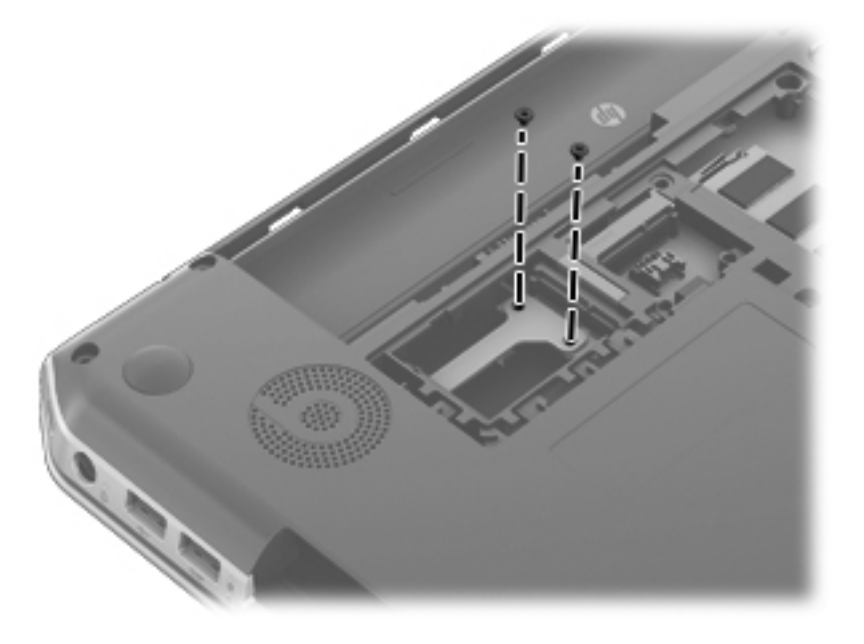

- **5.** Turn the computer right side up, with the front toward you.
- **6.** Open the computer.
- **7.** Disconnect the following cables from the system board:
	- **(1)** Display panel cable
	- **(2)** Left speaker cable
	- **(3)** Optical drive connector board ZIF cable

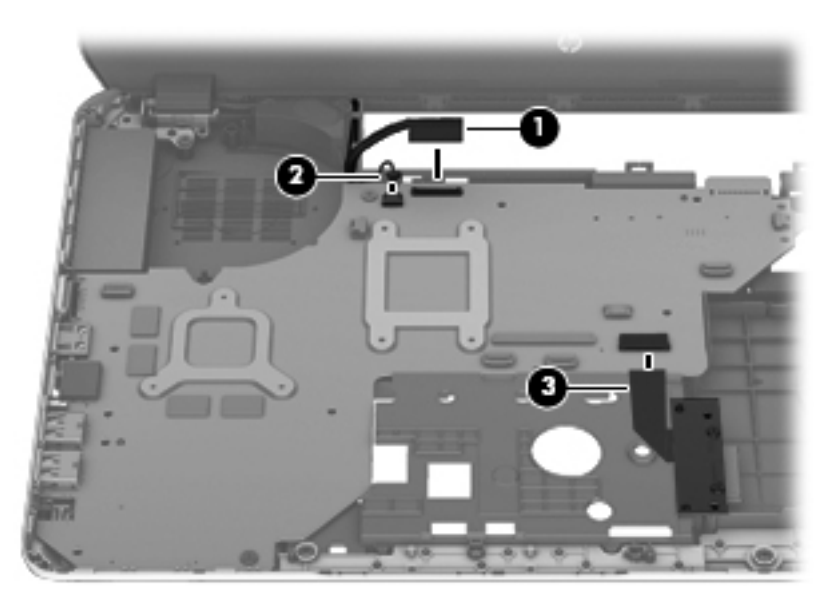

- **8.** Remove the two Phillips PM2.5×3.5 screws **(1)** that secure the system board to the base enclosure.
- **9.** Lift the right side of the system board **(2)** until it rests at an angle.
- **10.** Remove the system board **(3)** by sliding it up and to the right at an angle.

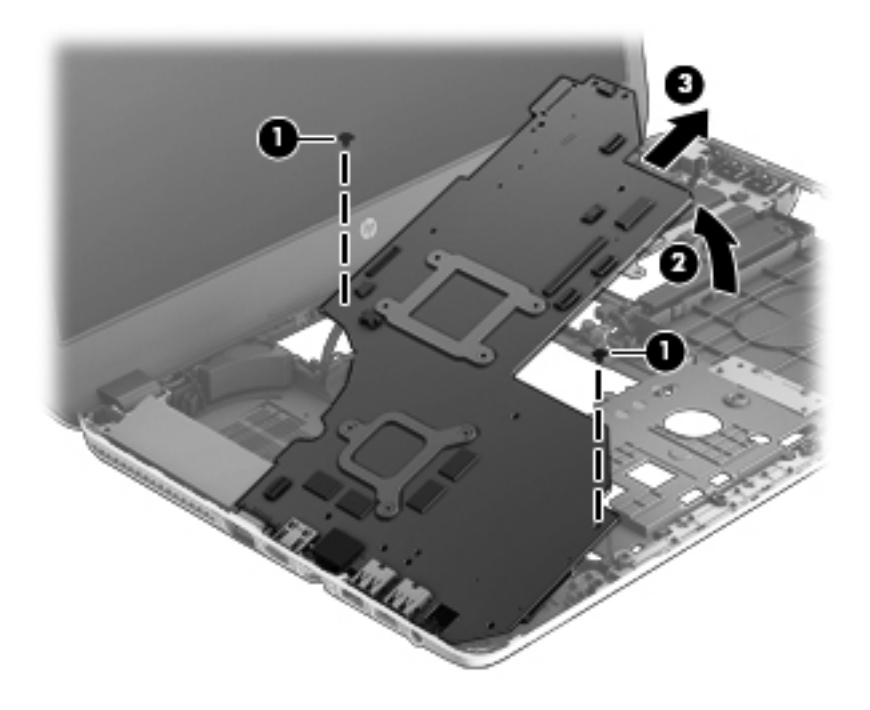

Reverse this procedure to install the system board.

### <span id="page-88-0"></span>**Heat sink**

**NOTE:** The heat sink spare part kit includes replacement thermal material.

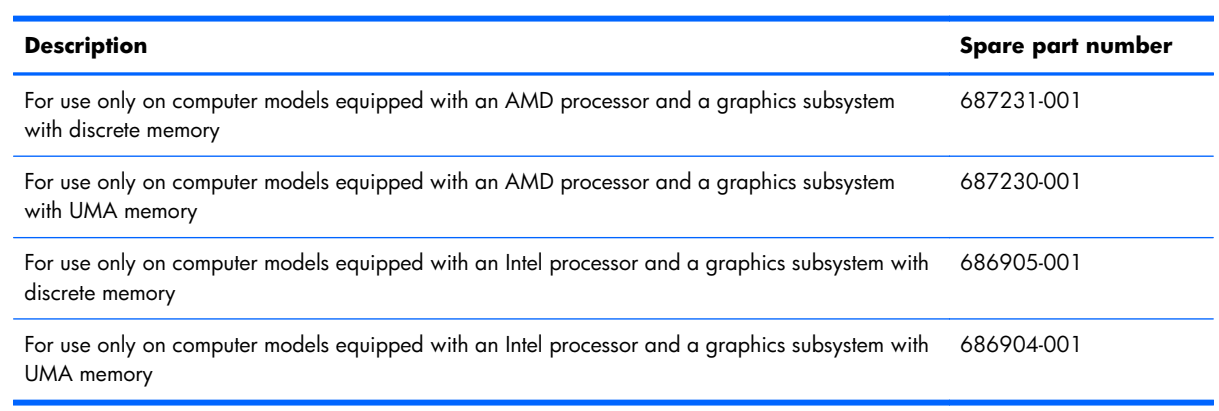

Before removing the heat sink, follow these steps:

- **1.** Turn off the computer. If you are unsure whether the computer is off or in Hibernation, turn the computer on, and then shut it down through the operating system.
- **2.** Disconnect the power from the computer by unplugging the power cord from the computer.
- **3.** Disconnect all external devices from the computer.
- **4.** Remove the battery (see [Battery on page 48\)](#page-55-0), and then remove the following components:
	- **a.** Hard drive (see **Hard drive on page 49**)
	- **b.** Optical drive (see [Optical drive on page 53](#page-60-0))
	- **c.** Keyboard (see [Keyboard on page 57\)](#page-64-0)
	- **d.** Top cover (see [Top cover on page 66\)](#page-73-0)
	- **e.** Fan (see **Fan on page 76**)
	- **f.** System board (see [System board on page 78\)](#page-85-0)

Remove the heat sink:

**1.** Turn the system board upside down, with the front toward you.

**NOTE:** Step 2 applies to computer models equipped with a graphics subsystem with discrete memory. See step 3 for heat sink removal information for computer models equipped with a graphics subsystem with UMA memory.

- **2.** Following the 1, 2, 3, 4, 5, 6, 7 sequence stamped into the heat sink, loosen the seven captive Philllips screws **(1)** and **(2)** that secure the heat sink to the system board, and then remove the heat sink **(3)**.
- **XXXIOTE:** Due to the adhesive quality of the thermal material located between the heat sink and the system board components, it may be necessary to move the heat sink from side to side to detach it.
- **NOTE:** The following illustration shows the heat sink removal process for a computer model equipped with an AMD processor. The process for removing the heat sink on a computer model equipped with an Intel processor is identical.

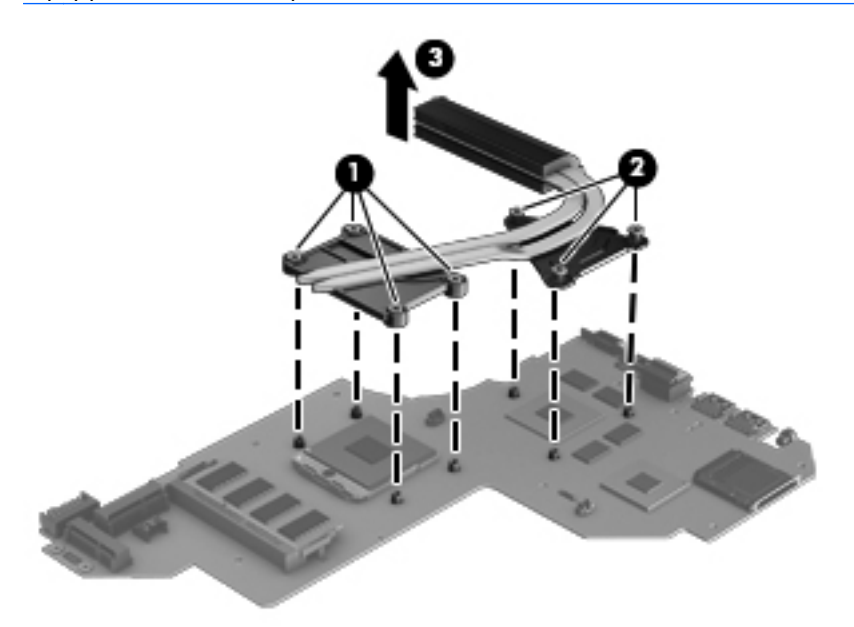

- **3.** Following the 1, 2, 3, 4 sequence stamped into the heat sink, loosen the four captive Philllips screws **(1)** that secure the heat sink to the system board, and then remove the heat sink **(2)**.
	- **X NOTE:** Due to the adhesive quality of the thermal material located between the heat sink and the system board components, it may be necessary to move the heat sink from side to side to detach it.
	- **X NOTE:** The following illustration shows the heat sink removal process for a computer model equipped with an AMD processor. The process for removing the heat sink on a computer model equipped with an Intel processor is identical.

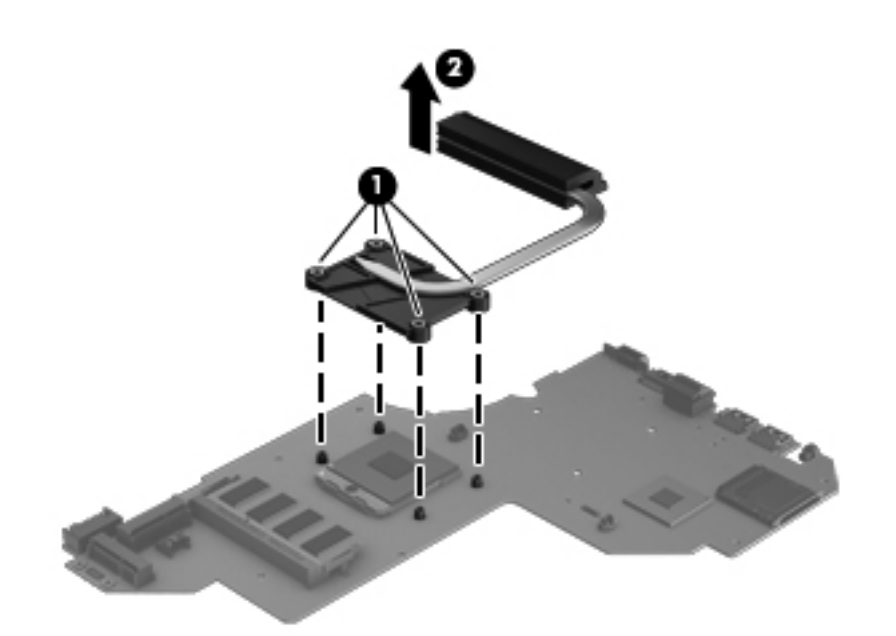

**WOTE:** The thermal material must be thoroughly cleaned from the surfaces of the heat sink and the system board components each time the heat sink is removed. Replacement thermal material is included with the heat sink, processor, and system board spare part kits.

The following illustration shows the replacement thermal material locations on a computer model equipped with a graphics subsystem with discrete memory.

- Thermal paste is used on the processor **(1)** and the heat sink section **(2)** that services it
- Thermal paste is used on the graphics subsystem chip **(3)** and the heat sink section **(4)** that services it

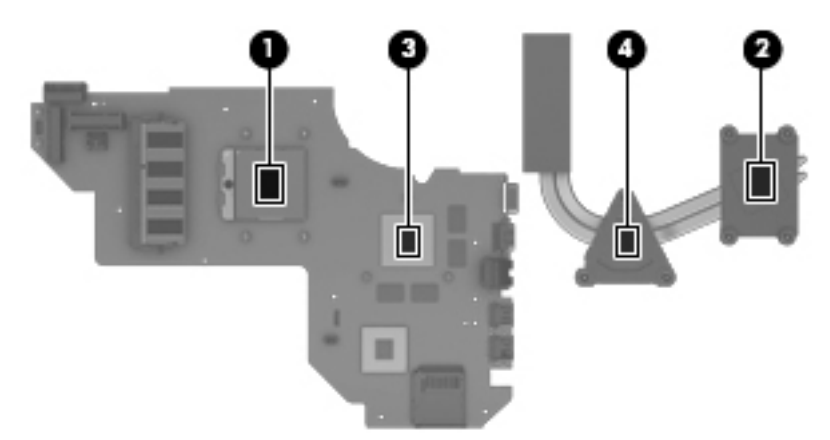

The following illustration shows the replacement thermal material locations on a computer model equipped with a graphics subsystem with discrete memory. Thermal paste is used on the processor **(1)** and the heat sink section **(2)** that services it.

<span id="page-91-0"></span>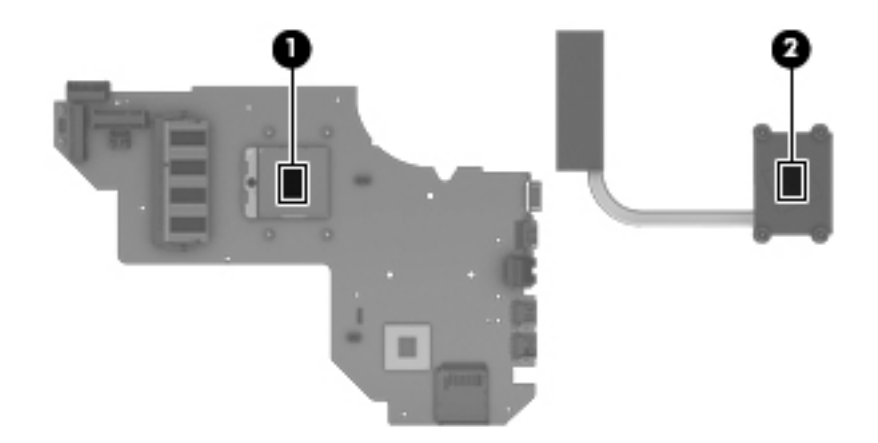

Reverse this procedure to install the heat sink.

### **Processor**

**NOTE:** The processor spare part kit includes replacement thermal material.

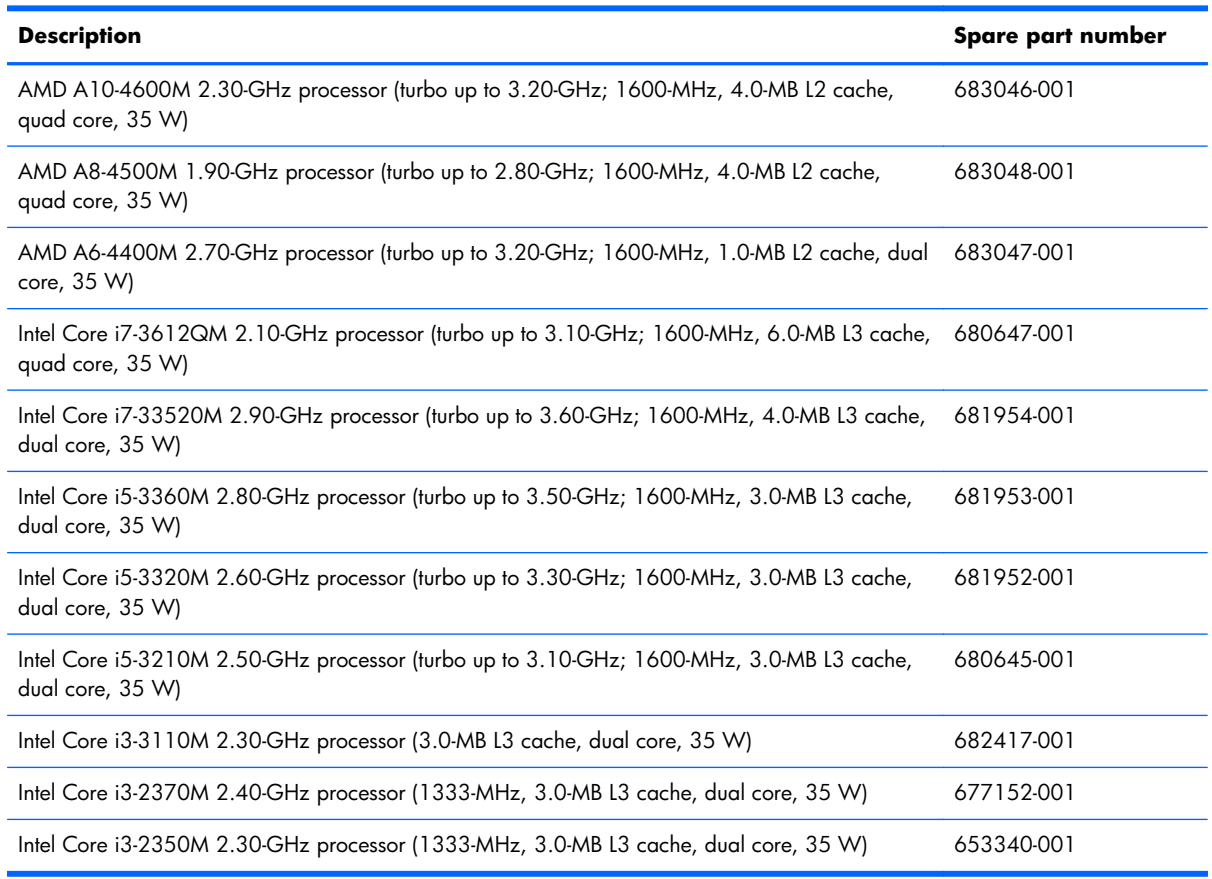

Before removing the processor, follow these steps:

- **1.** Turn off the computer. If you are unsure whether the computer is off or in Hibernation, turn the computer on, and then shut it down through the operating system.
- **2.** Disconnect the power from the computer by unplugging the power cord from the computer.
- **3.** Disconnect all external devices from the computer.
- **4.** Remove the battery (see [Battery on page 48\)](#page-55-0), and then remove the following components:
	- **a.** Hard drive (see [Hard drive on page 49\)](#page-56-0)
	- **b.** Optical drive (see **Optical drive on page 53**)
	- **c.** Keyboard (see [Keyboard on page 57\)](#page-64-0)
	- **d.** Top cover (see [Top cover on page 66\)](#page-73-0)
	- **e.** Fan (see [Fan on page 76](#page-83-0))
	- **f.** System board (see [System board on page 78\)](#page-85-0)
	- **g.** Heat sink (see [Heat sink on page 81\)](#page-88-0)

Remove the processor:

- **1.** Use a flat-bladed screw driver **(1)** to turn the processor locking screw one-half turn counterclockwise, until you hear a click.
- **2.** Lift the processor **(2)** straight up, and remove it.
- **EX NOTE:** The gold triangle (3) on the processor must be aligned with the triangle icon embossed on the processor socket when you install the processor.

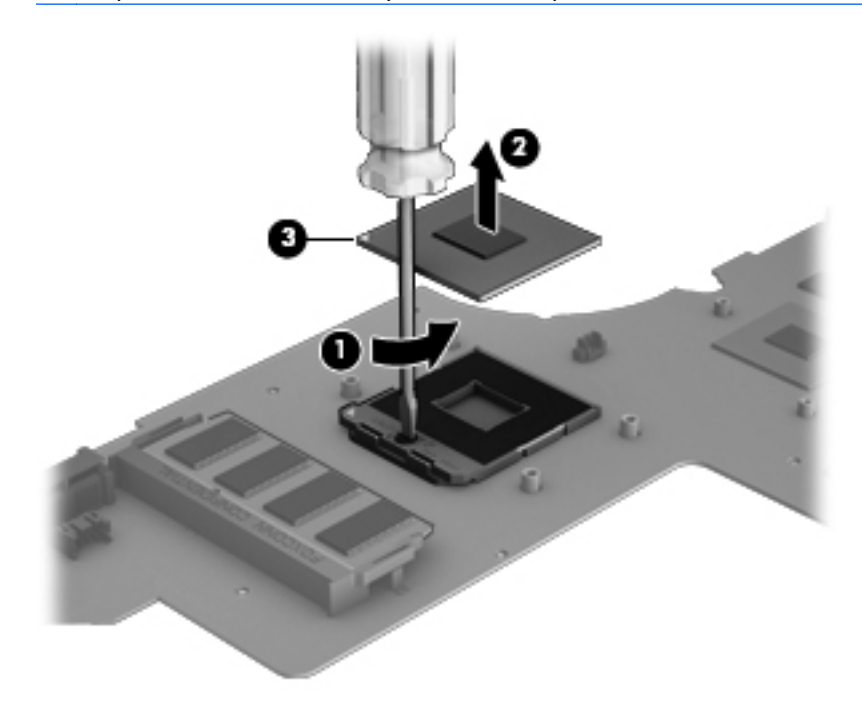

Reverse this procedure to install the processor.

### **Optical drive connector board**

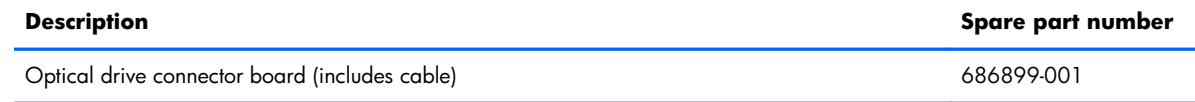

Before removing the optical drive connector board, follow these steps:

- **1.** Turn off the computer. If you are unsure whether the computer is off or in Hibernation, turn the computer on, and then shut it down through the operating system.
- **2.** Disconnect the power from the computer by unplugging the power cord from the computer.
- **3.** Disconnect all external devices from the computer.
- **4.** Remove the battery (see <u>Battery on page 48)</u>, and then remove the following components:
	- **a.** Hard drive (see [Hard drive on page 49\)](#page-56-0)
	- **b.** Optical drive (see [Optical drive on page 53](#page-60-0))
	- **c.** Keyboard (see [Keyboard on page 57\)](#page-64-0)
	- **d.** Top cover (see [Top cover on page 66\)](#page-73-0)

Remove the optical drive connector board:

- **1.** Release the ZIF connector to which the optical drive connector board cable is attached, and then disconnect the optical drive connector board cable **(1)** from the system board.
- **2.** Remove the two Phillips PM2.5×3.5 screws **(2)** that secure the optical drive connector board to the base enclosure.
- **3.** Remove the optical drive connector board **(3)** from the base enclosure.

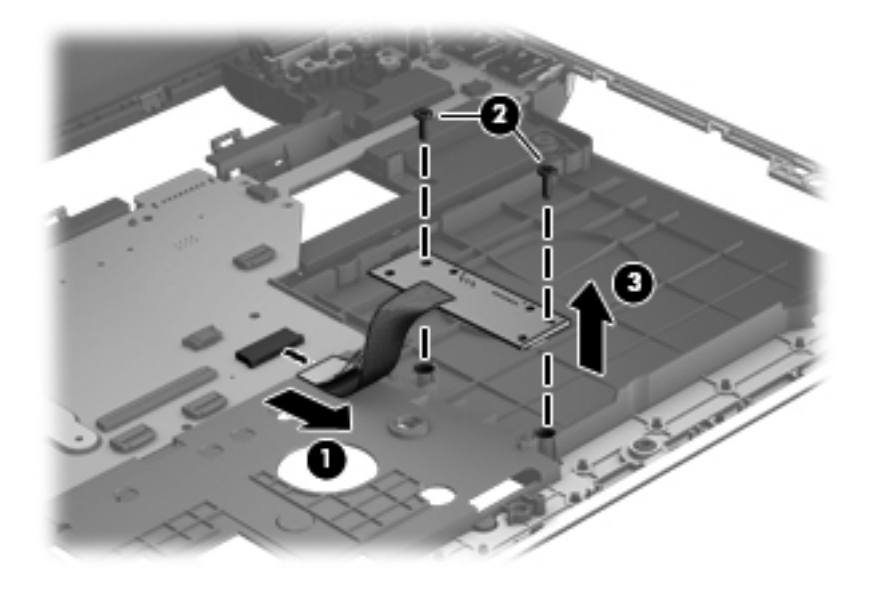

Reverse this procedure to install the optical drive connector board.

## <span id="page-94-0"></span>**Speakers**

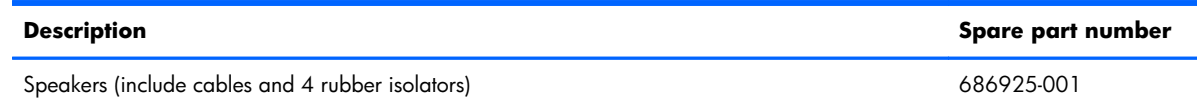

Before removing the speakers, follow these steps:

- **1.** Turn off the computer. If you are unsure whether the computer is off or in Hibernation, turn the computer on, and then shut it down through the operating system.
- **2.** Disconnect the power from the computer by unplugging the power cord from the computer.
- **3.** Disconnect all external devices from the computer.
- **4.** Remove the battery (see **Battery on page 48**), and then remove the following components:
	- **a.** Hard drive (see **Hard drive on page 49**)
	- **b.** Optical drive (see [Optical drive on page 53](#page-60-0))
	- **c.** Keyboard (see [Keyboard on page 57\)](#page-64-0)
	- **d.** Top cover (see [Top cover on page 66\)](#page-73-0)
	- **e.** Fan (see [Fan on page 76](#page-83-0))

Remove the speakers:

**1.** Remove the three Phillips PM2.0×2.0 broad head screws **(1)** that secure the speakers to the base enclosure.

- **2.** Remove the speakers **(2)** from the base enclosure.
	- **NOTE:** The speakers includes four rubber isolators (3). These isolators are crucial to the performance of the speakers.

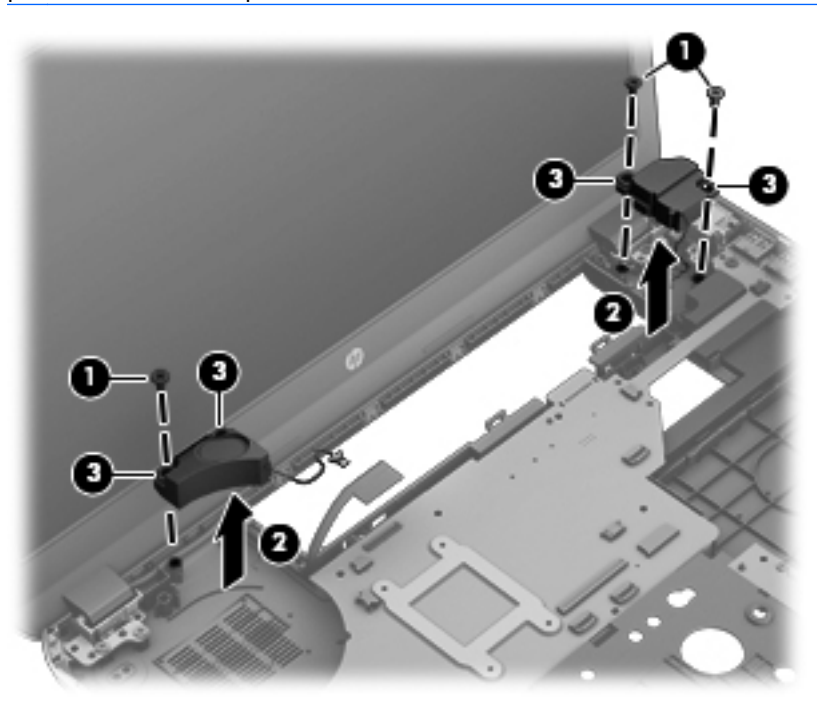

Reverse this procedure to install the speakers.

### <span id="page-96-0"></span>**USB board**

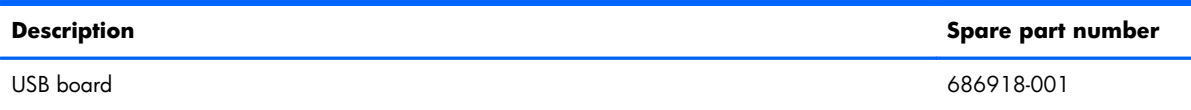

Before removing the USB board, follow these steps:

- **1.** Turn off the computer. If you are unsure whether the computer is off or in Hibernation, turn the computer on, and then shut it down through the operating system.
- **2.** Disconnect the power from the computer by unplugging the power cord from the computer.
- **3.** Disconnect all external devices from the computer.
- **4.** Remove the battery (see **Battery on page 48**), and then remove the following components:
	- **a.** Hard drive (see [Hard drive on page 49\)](#page-56-0)
	- **b.** Optical drive (see [Optical drive on page 53](#page-60-0))
	- **c.** Keyboard (see [Keyboard on page 57\)](#page-64-0)
	- **d.** Top cover (see [Top cover on page 66\)](#page-73-0)
	- **e.** Speakers (see [Speakers on page 87\)](#page-94-0)

Remove the USB board:

- **1.** Disconnect the subwoofer cable **(1)** from the USB board.
- **2.** Remove the Phillips PM2.5×3.5 screw **(2)** that secures the USB board to the base enclosure.
- **3.** Remove the USB board **(3)** from the base enclosure.

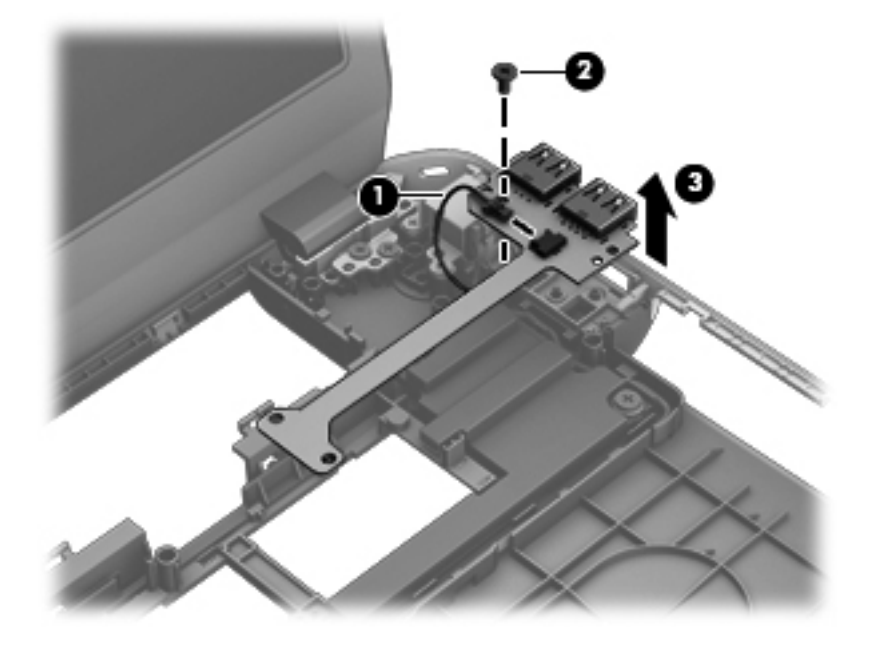

Reverse this procedure to install the USB board.

#### **Subwoofer**

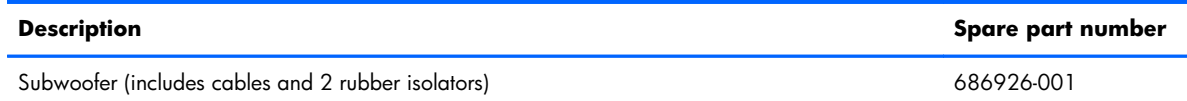

Before removing the subwoofer, follow these steps:

- **1.** Turn off the computer. If you are unsure whether the computer is off or in Hibernation, turn the computer on, and then shut it down through the operating system.
- **2.** Disconnect the power from the computer by unplugging the power cord from the computer.
- **3.** Disconnect all external devices from the computer.
- **4.** Remove the battery (see **Battery on page 48**), and then remove the following components:
	- **a.** Hard drive (see [Hard drive on page 49\)](#page-56-0)
	- **b.** Optical drive (see [Optical drive on page 53](#page-60-0))
	- **c.** Keyboard (see [Keyboard on page 57\)](#page-64-0)
	- **d.** Top cover (see [Top cover on page 66\)](#page-73-0)
	- **e.** Speakers (see [Speakers on page 87\)](#page-94-0)
	- **f.** USB board (see [USB board on page 89](#page-96-0))

Remove the subwoofer:

**1.** Remove the two Phillips PM2.0×2.0 broad head screws **(1)** that secure the subwoofer to the base enclosure.

- **2.** Remove the subwoofer **(2)** from the base enclosure.
- **NOTE:** The subwoofer includes two rubber isolators (3). These isolators are crucial to the performance of the subwoofer.

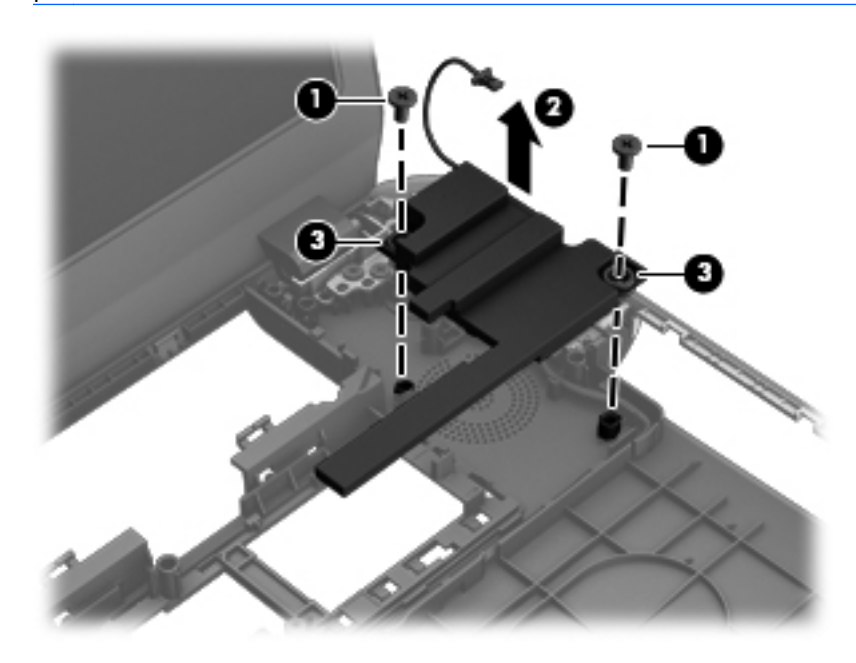

Reverse this procedure to install the subwoofer.

#### **Power connector cable**

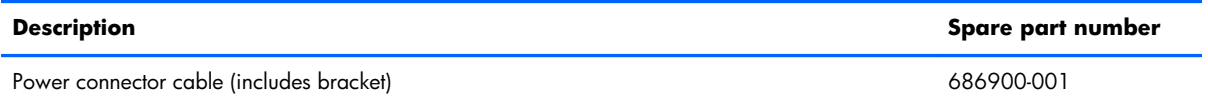

Before removing the power connector cable, follow these steps:

- **1.** Turn off the computer. If you are unsure whether the computer is off or in Hibernation, turn the computer on, and then shut it down through the operating system.
- **2.** Disconnect the power from the computer by unplugging the power cord from the computer.
- **3.** Disconnect all external devices from the computer.
- **4.** Remove the battery (see [Battery on page 48\)](#page-55-0), and then remove the following components:
	- **a.** Hard drive (see **Hard drive on page 49**)
	- **b.** Optical drive (see [Optical drive on page 53](#page-60-0))
	- **c.** Keyboard (see [Keyboard on page 57\)](#page-64-0)
	- **d.** Top cover (see [Top cover on page 66\)](#page-73-0)
- **e.** Speakers (see [Speakers on page 87\)](#page-94-0)
- **f.** USB board (see [USB board on page 89](#page-96-0))

Remove the power connector cable:

- **1.** Release the power connector cable **(1)** from the clips and routing channel built into the base enclosure.
- **2.** Remove the two Phillips PM2.5×5.0 screws **(2)** that secure the power connector and power connector bracket to the base enclosure.
- **3.** Remove the power connector bracket **(3)**.
- **4.** Release the power connector **(4)** from the clip built into the base enclosure.

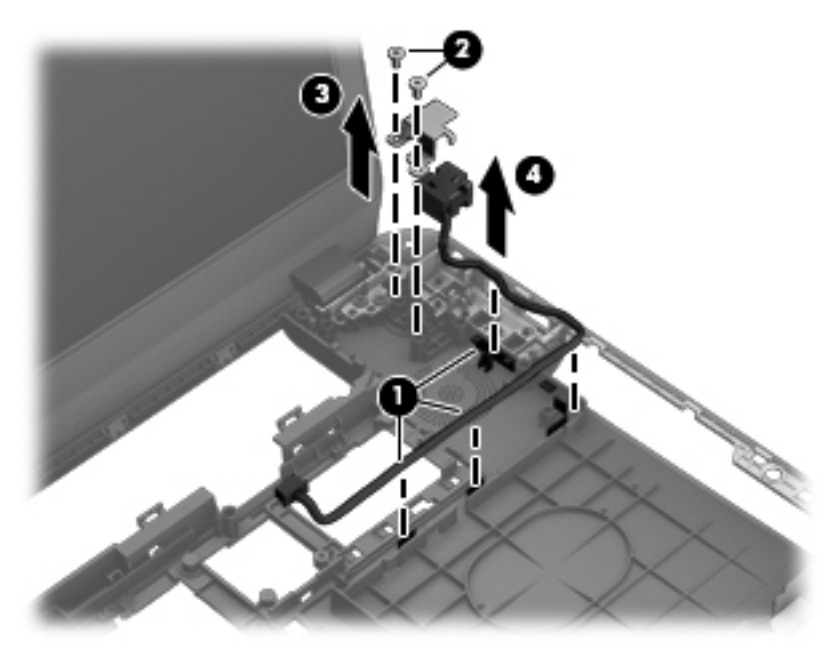

**5.** Remove the power connector cable.

Reverse this procedure to install the power connector cable.

# **Display assembly**

**NOTE:** The display assembly is spared at the subcomponent level only. For more display assembly spare part information, see the individual removal subsections.

Before removing the display assembly, follow these steps:

- **1.** Turn off the computer. If you are unsure whether the computer is off or in Hibernation, turn the computer on, and then shut it down through the operating system.
- **2.** Disconnect the power from the computer by unplugging the power cord from the computer.
- **3.** Disconnect all external devices from the computer.
- **4.** Remove the battery (see **Battery on page 48**), and then remove the following components:
	- **a.** Hard drive (see [Hard drive on page 49\)](#page-56-0)
	- **b.** Optical drive (see [Optical drive on page 53](#page-60-0))
	- **c.** Keyboard (see [Keyboard on page 57\)](#page-64-0)
	- **d.** Top cover (see [Top cover on page 66\)](#page-73-0)

Remove the display assembly:

- 1. Close the computer.
- **2.** Turn the computer upside down, with the front toward you.
- **3.** Release the wireless antenna cables **(1)** from the clips **(2)** and routing channel built into the base enclosure.

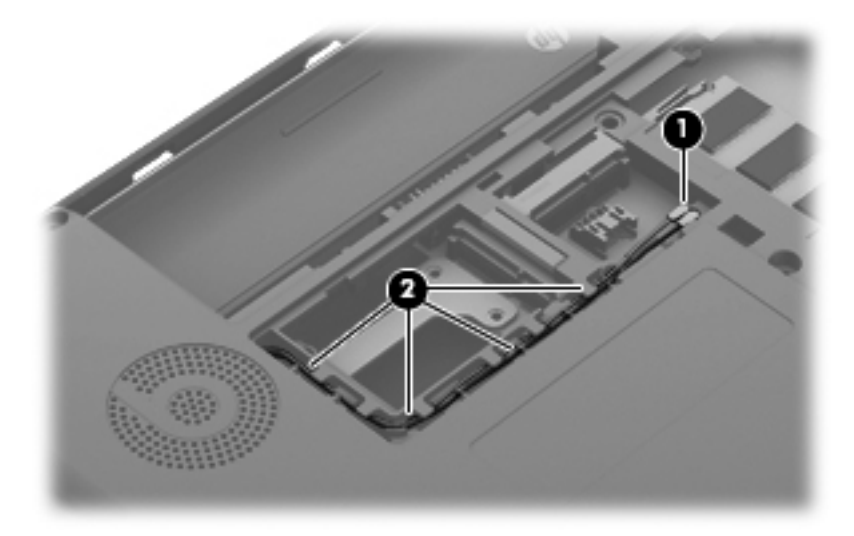

- **4.** Turn the computer right side up, with the front toward you.
- **5.** Open the computer.
- **6.** Release the display panel cable from the clips **(1)** and routing channel built into the base enclosure.
- **7.** Disconnect the display panel cable **(2)** from the system board.
- **8.** Release the wireless antenna cables from the clips **(3)** and routing channel built into the base enclosure.

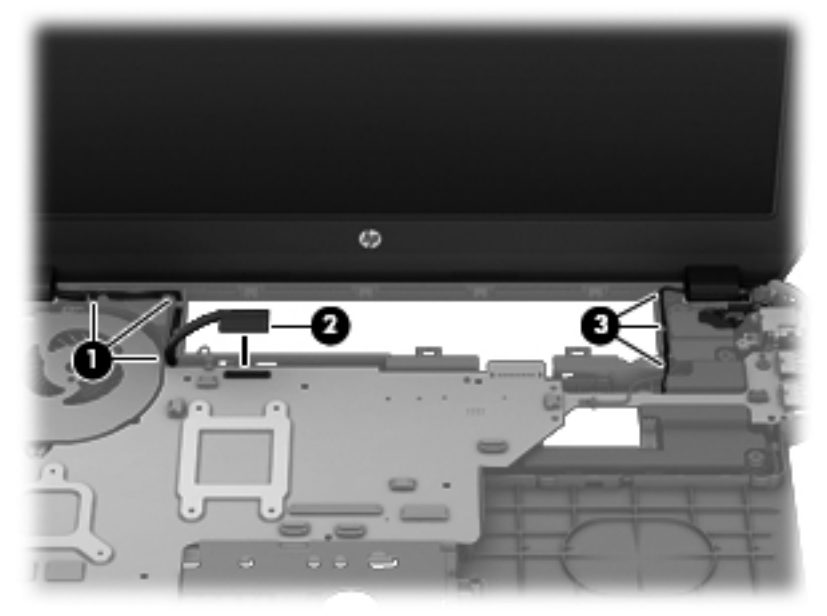

- A **CAUTION:** Support the display assembly when removing the following screws. Failure to support the display assembly can result in damage to the display assembly and other computer components.
- **9.** Remove the four Phillips PM2.5×5.0 screws **(1)** that secure the display assembly to the base enclosure.

**10.** Remove the display assembly **(2)**.

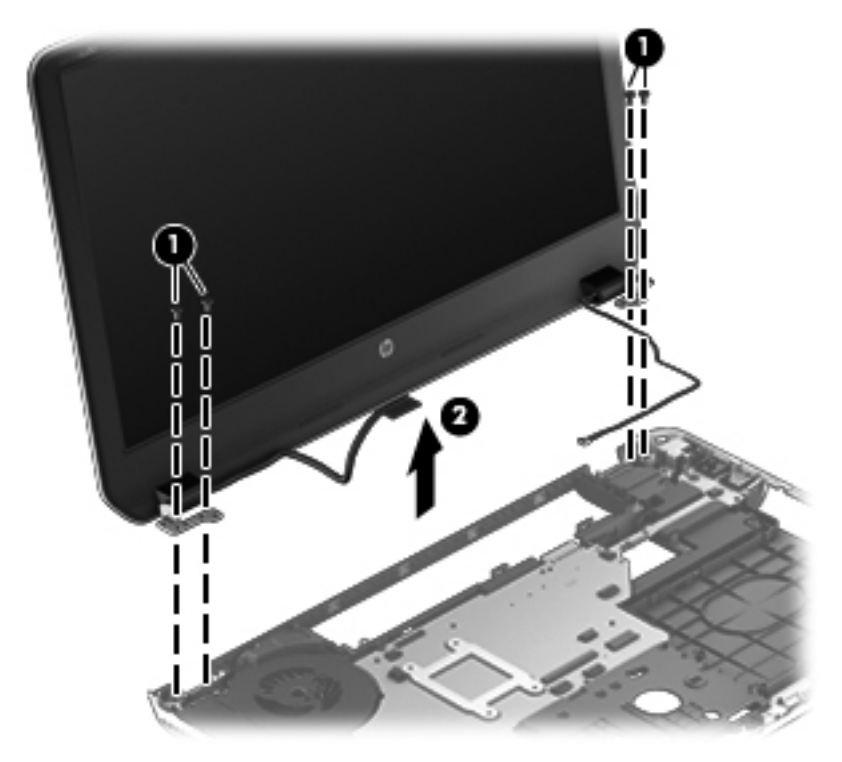

- **11.** If it is necessary to replace the display bezel or any of the display assembly subcomponents:
	- **a.** Flex the inside edges of the bottom edge **(1)**, the left and right sides **(2)**, and the top edge **(3)** of the display bezel until the bezel disengages from the display enclosure.
	- **b.** Remove the display bezel **(4)**. The display bezel is available using spare part number 686897-001.

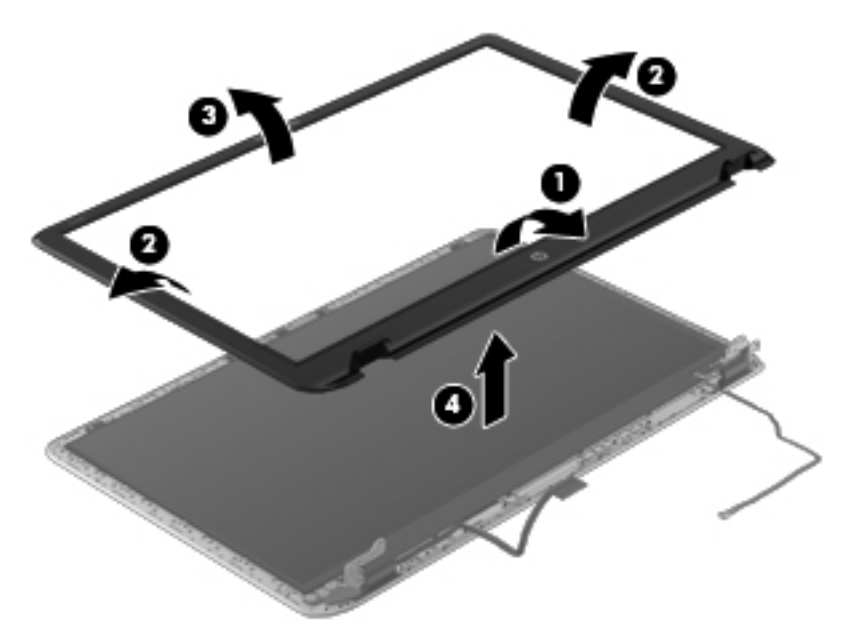

- **12.** If it is necessary to replace the display panel:
	- **a.** Detach the display panel cable **(1)** from the display enclosure. (The display panel cable is attached to the display enclosure with double-sided tape.)
	- **b.** Remove the four Phillips PM2.0×2.0 screws **(2)** that secure the display panel to the display enclosure.

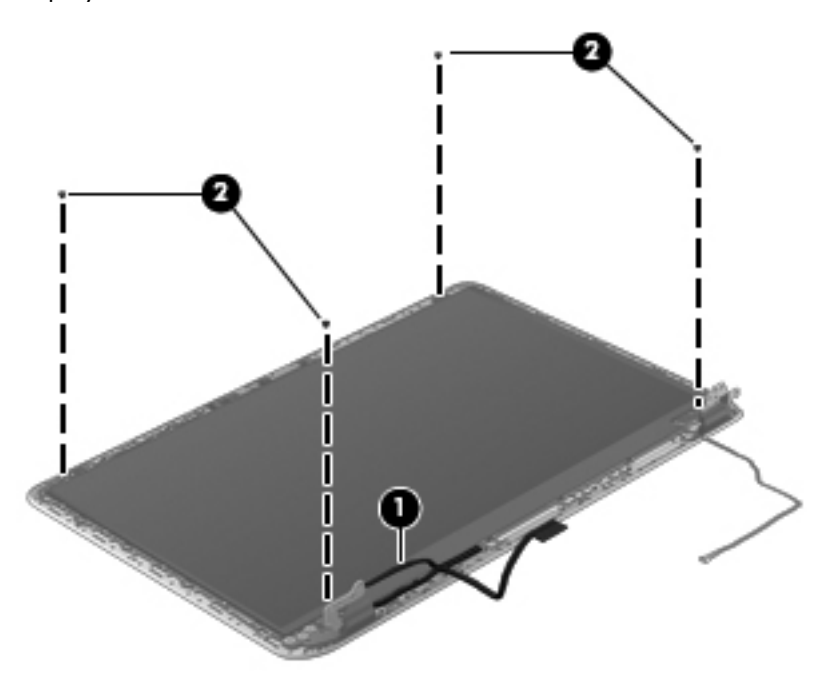

- **c.** Lift the top edge of the display panel **(1)**, and then swing it up and forward until it rests upside down in front of the display enclosure.
- **d.** Release the adhesive support strip **(2)** that secures the display panel cable to the display panel.

**e.** Disconnect the display panel cable **(3)** from the display panel.

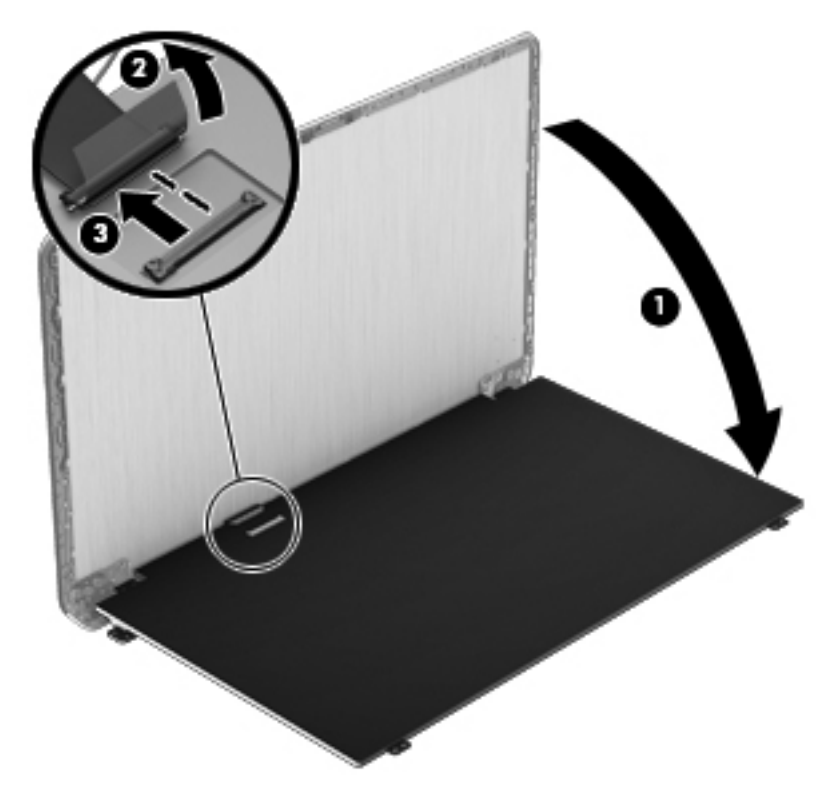

**f.** Remove the display panel. The display panel is available using spare part number 686921-001.

**13.** If it is necessary to replace the webcam/microphone module:

- **a.** Disconnect the webcam/microphone module cable **(1)** from the webcam/ microphone module.
	- A **CAUTION:** Handle the webcam/microphone module with caution. The module has a thin profile and is susceptible to damage when not handled carefully.

**b.** Detach the webcam/microphone module **(2)** from the display enclosure. (The webcam/ microphone module is attached to the display enclosure with double-sided tape.)

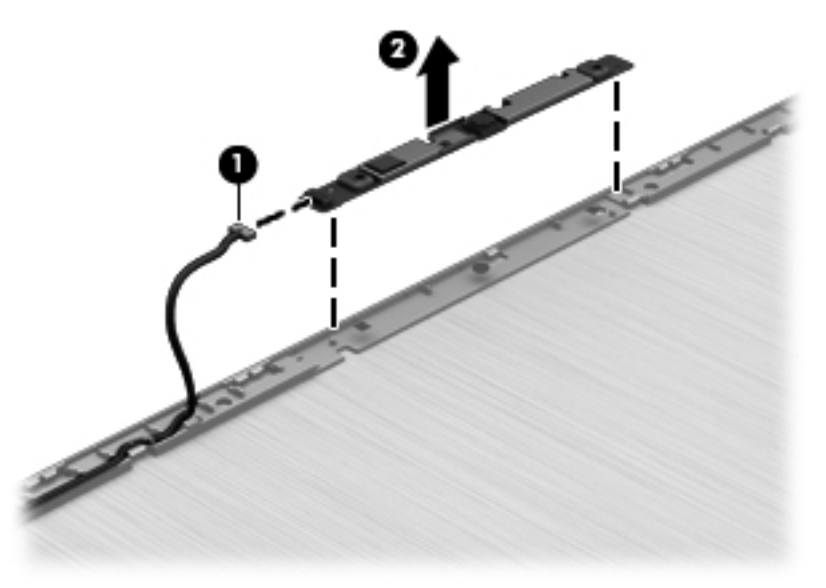

- **c.** Remove the webcam/microphone module. The webcam/microphone module is available using spare part number 686587-001.
- **14.** If it is necessary to replace the display panel cable:
	- **a.** Disconnect the webcam/microphone module cable **(1)** from the webcam/ microphone module.
	- **b.** Release the display panel cable **(2)** from the clips and routing channel built into display enclosure.

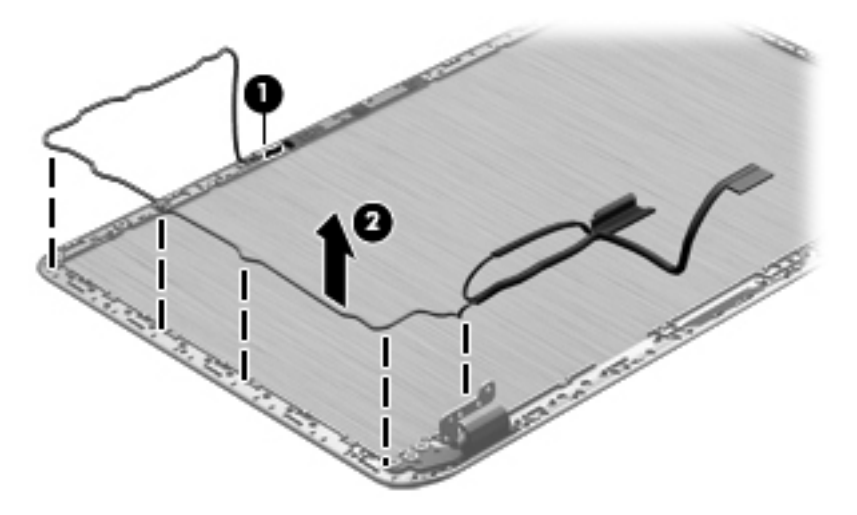

**c.** Remove the display panel cable. The display panel cable is available using spare part number 686898-001.

**15.** If it is necessary to replace the display hinges:

**a.** Remove the six Phillips 2.5×3.0 broad head screws **(1)** that secure the display hinges to the display enclosure.

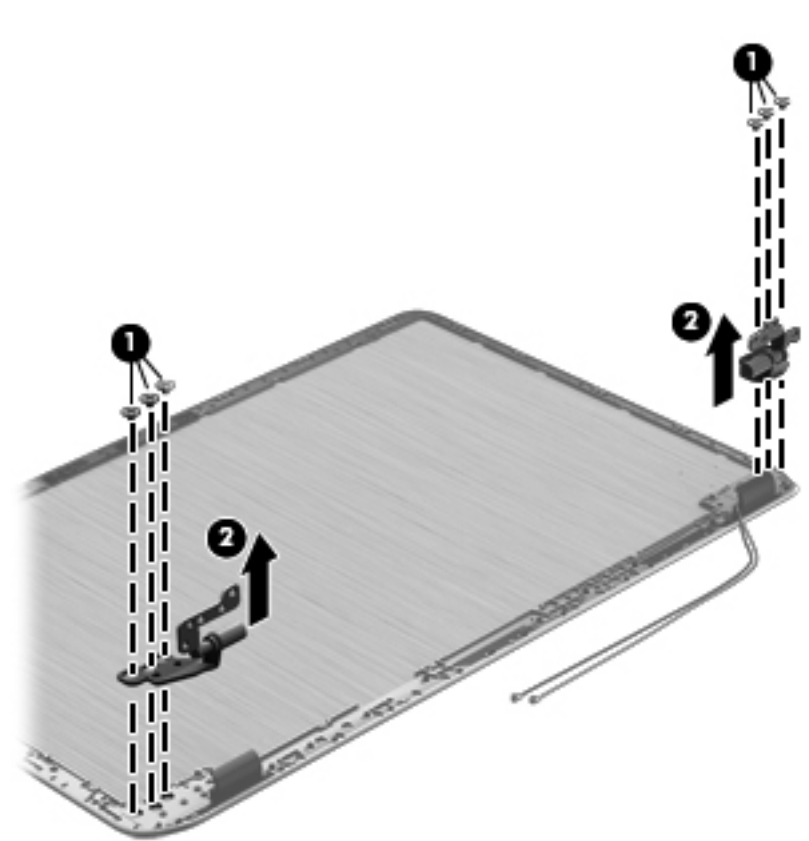

**16.** If it is necessary to replace the wireless antenna cables and transceivers:

- **a.** Release the wireless antenna cables from the clips **(1)** and routing channel built into the display enclosure.
- **b.** Detach the wireless antenna transceivers **(2)** from the display enclosure. (The wireless antenna transceivers are attached to the display enclosure with double-sided tape.)

**b.** Remove the display hinges **(2)**. The display hinges are available using spare part number 686913-001.

**c.** Remove the wireless antenna cables and transceivers **(3)**. The wireless antenna cables and transceivers are available using spare part number 686894-001.

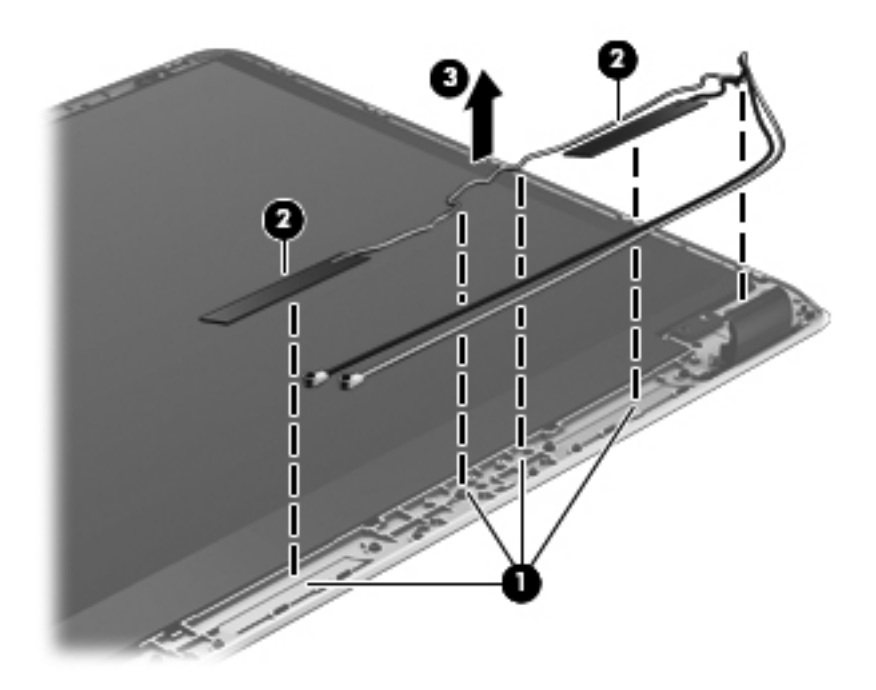

Reverse this procedure to reassemble and install the display assembly.
# **5 Using Setup Utility (BIOS) and System Diagnostics**

Setup Utility, or Basic Input/Output System (BIOS), controls communication between all the input and output devices on the system (such as disk drives, display, keyboard, mouse, and printer). Setup Utility (BIOS) includes settings for the types of devices installed, the startup sequence of the computer, and the amount of system and extended memory.

# **Starting Setup Utility (BIOS)**

To start Setup Utility (BIOS), follow these steps:

- **1.** Turn on or restart the computer, and then press esc while the "Press the ESC key for Startup Menu" message is displayed at the bottom of the screen.
- **2.** Press f10 to enter Setup Utility (BIOS).

Information about how to navigate in Setup Utility (BIOS) is located at the bottom of the screen.

**NOTE:** Use extreme care when making changes in Setup Utility (BIOS). Errors can prevent the computer from operating properly.

# **Updating the BIOS**

Updated versions of the BIOS may be available on the HP website.

Most BIOS updates on the HP website are packaged in compressed files called *SoftPaqs*.

Some download packages contain a file named Readme.txt, which contains information regarding installing and troubleshooting the file.

# **Determining the BIOS version**

To determine whether available BIOS updates contain later BIOS versions than those currently installed on the computer, you need to know the version of the system BIOS currently installed.

BIOS version information (also known as *ROM date* and *System BIOS*) can be displayed by pressing fn +esc (if you are already in Windows) or by using Setup Utility (BIOS).

- 1. Start Setup Utility (BIOS).
- **2.** Use the arrow keys to select **Main**.
- **3.** To exit Setup Utility (BIOS) without saving your changes, use the tab key and the arrow keys to select **Exit > Exit Discarding Changes**, and then press enter.

# **Downloading a BIOS update**

A **CAUTION:** To reduce the risk of damage to the computer or an unsuccessful installation, download and install a BIOS update only when the computer is connected to reliable external power using the AC adapter. Do not download or install a BIOS update while the computer is running on battery power, docked in an optional docking device, or connected to an optional power source. During the download and installation, follow these instructions:

Do not disconnect power from the computer by unplugging the power cord from the AC outlet.

Do not shut down the computer or initiate Sleep or Hibernation.

Do not insert, remove, connect, or disconnect any device, cable, or cord.

#### **1.** Select **Start > Help and Support > Maintain**.

- **2.** Follow the on-screen instructions to identify your computer and access the BIOS update you want to download.
- **3.** At the download area, follow these steps:
	- **a.** Identify the BIOS update that is later than the BIOS version currently installed on your computer. Make a note of the date, name, or other identifier. You may need this information to locate the update later, after it has been downloaded to your hard drive.
	- **b.** Follow the on-screen instructions to download your selection to the hard drive. Make a note of the path to the location on your hard drive where the BIOS update is downloaded. You will need to access this path when you are ready to install the update.

**NOTE:** If you connect your computer to a network, consult the network administrator before installing any software updates, especially system BIOS updates.

BIOS installation procedures vary. Follow any instructions that are displayed on the screen after the download is complete. If no instructions are displayed, follow these steps:

- **1.** Open Windows Explorer by selecting **Start > Computer**.
- **2.** Double-click your hard drive designation. The hard drive designation is typically Local Disk (C:).
- **3.** Using the hard drive path you recorded earlier, open the folder on your hard drive that contains the update.
- **4.** Double-click the file that has an .exe extension (for example, filename.exe). The BIOS installation begins.
- **5.** Complete the installation by following the on-screen instructions.

# **Using System Diagnostics**

System Diagnostics allows you to run diagnostic tests to determine if the computer hardware is functioning properly.

To start System Diagnostics:

- 1. Turn on or restart the computer. While the "Press the ESC key for Startup Menu" message is displayed in the lower-left corner of the screen, press esc. When the Startup Menu is displayed, press f2.
- **2.** Click the diagnostic test you want to run, and then follow the on-screen instructions.

**XXXIII:** If you need to stop a diagnostics test while it is running, press esc.

**XOTE:** After a message on the screen reports a successful installation, you can delete the downloaded file from your hard drive.

# <span id="page-111-0"></span>**6 Specifications**

# **Computer specifications**

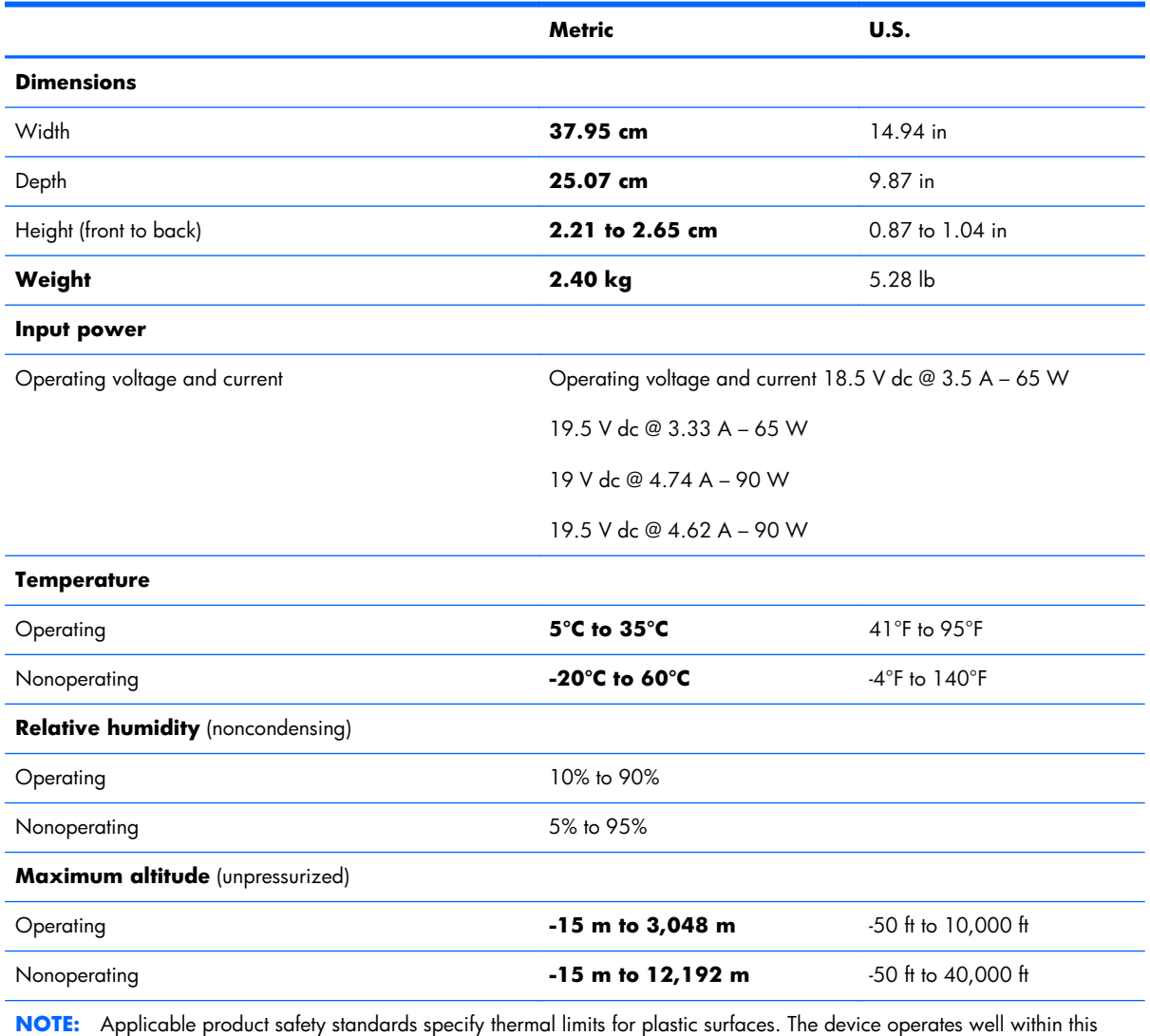

range of temperatures.

# <span id="page-112-0"></span>**15.6-inch WGA display specifications**

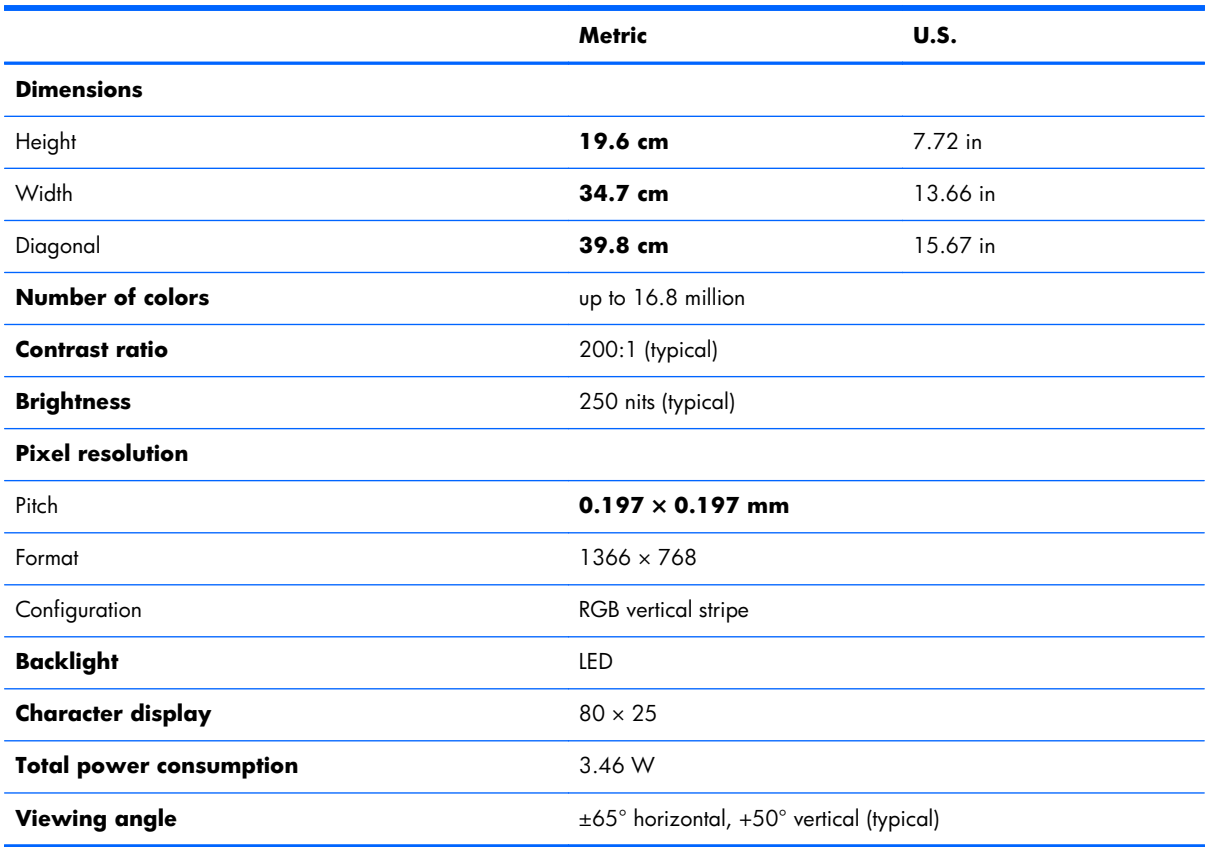

# <span id="page-113-0"></span>**Hard drive specifications**

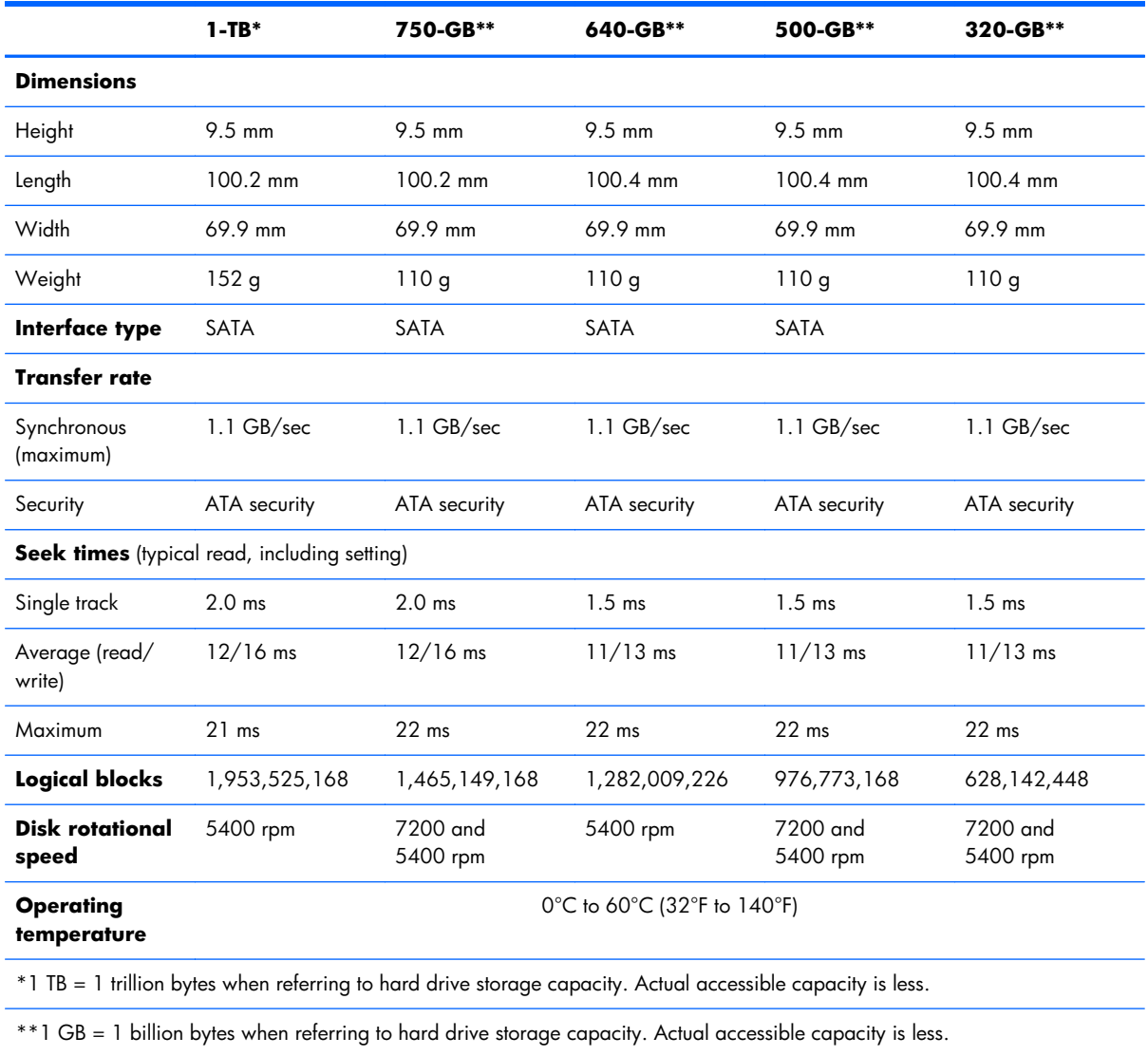

**NOTE:** Certain restrictions and exclusions apply. Contact technical support for details.

# **7 Backup and recovery**

Your computer includes tools provided by the operating system and HP to help you safeguard your information and restore it if necessary.

This chapter provides information about the following topics:

- Creating a set of recovery discs or a recovery flash drive (HP Recovery Manager software feature)
- Performing a system restore (from the recovery partition, recovery discs, or a recovery flash drive)
- Backing up your information
- Recovering a program or driver

# **Restore**

In the event of hard drive failure, to restore your system to its factory image you must use a set of recovery discs or a recovery flash drive that you have created using HP Recovery Manager. HP recommends that you use HP Recovery Manager immediately after software setup to create either a set of recovery discs or a recovery flash drive.

If you need to restore your system for some other reason than hard drive failure, you can use the HP Recovery partition (select models only), without the need for recovery discs or a recovery flash drive. To check for the presence of a recovery partition, click **Start**, right-click **Computer**, click **Manage**, and then click **Disk Management**. If the recovery partition is present, a Recovery drive is listed in the window.

**A CAUTION:** HP Recovery Manager (partition or discs/flash drive) restores only the software that was installed at the factory. Software not provided with this computer must be reinstalled manually.

**XOTE:** Recovery discs have been included if your computer does not have a recovery partition.

# **Creating recovering media**

HP recommends that you create either a set of recovery discs or a recovery flash drive to be sure that you can restore your computer to its original factory state if the hard drive fails, or if for any reason you cannot restore using the recovery partition tools. Create these discs or the flash drive after setting up the computer for the first time.

**NOTE:** HP Recovery Manager allows the creation of only one set of recovery discs or one recovery flash drive. Handle these discs or the flash drive carefully and keep them in a safe place.

**NOTE:** If your computer does not include an integrated optical drive, you can use an optional external optical drive (purchased separately) to create recovery discs, or you can purchase recovery discs for your computer from the HP website. If you use an external optical drive, it must be connected directly to a USB port on the computer, not to a USB port on an external device, such as a USB hub.

Guidelines:

Purchase high-quality DVD-R, DVD+R, DVD-R DL, or DVD+R DL discs.

**NOTE:** Read-write discs, such as CD-RW, DVD±RW, double-layer DVD±RW, and BD-RE (rewritable Blu-ray) discs, are not compatible with the HP Recovery Manager software.

- The computer must be connected to AC power during this process.
- Only one set of recovery discs or one recovery flash drive can be created per computer.

**NOTE:** If you are creating recovery discs, number each disc before inserting it into the optical drive.

If necessary, you can exit the program before you have finished creating the recovery discs or recovery flash drive. The next time you open HP Recovery Manager, you will be prompted to continue the backup creation process.

To create a set of recovery discs or a recovery flash drive:

- **1.** Select **Start > All Programs > HP Help and Support > HP Recovery Manager > HP Recovery Media Creation**.
- **2.** Follow the on-screen instructions.

# **Performing a system restore**

HP Recovery Manager software allows you to repair or restore the computer to its original factory state. HP Recovery Manager works from recovery discs or a recovery flash drive, or from a dedicated recovery partition (select models only) on the hard drive.

**NOTE:** A system restore must be performed if the computer hard drive has failed or if all attempts to correct any functional computer issues fail. A system restore should be used only as a final attempt to correct computer issues.

Note the following when performing a system restore:

- You can restore the system only if you have previously backed it up. HP recommends that as soon as you set up the computer you use HP Recovery Manager to create either a set of recovery discs or a recovery flash drive.
- Windows has its own built-in repair features, such as System Restore. If you have not already tried these features, try them before using HP Recovery Manager.
- HP Recovery Manager restores only software that was installed at the factory. Software not provided with this computer must be downloaded from the manufacturer's website or reinstalled from the disc provided by the manufacturer.

# **Restoring using the dedicated recovery partition (select models only)**

When using the dedicated recovery partition, you can back up pictures, music and other audio, videos and movies, recorded TV shows, documents, spreadsheets and presentations, email, and Internet favorites and settings during this process.

To restore the computer from the recovery partition, follow these steps:

- **1.** Access HP Recovery Manager in either of the following ways:
	- Select **Start > All Programs > HP Help and Support > HP Recovery Manager > HP Recovery Manager**.

 $-$  or  $-$ 

- Turn on or restart the computer, and then press esc while the "Press the ESC key for Startup Menu" message is displayed at the bottom of the screen. Then, press f11 while the "F11 (System Recovery)" message is displayed on the screen.
- **2.** Click **System Recovery** in the HP Recovery Manager window.
- **3.** Follow the on-screen instructions.

# **Restoring using the recovery media**

- **1.** If possible, back up all personal files.
- **2.** Insert the first recovery disc into the optical drive on your computer or an optional external optical drive, and then restart the computer.

 $-$  or  $-$ 

Insert the recovery flash drive into a USB port on your computer, and then restart the computer.

- **3.** Press f9 at system bootup.
- **4.** Select the optical drive or the flash drive.
- **5.** Follow the on-screen instructions.

# **Changing the computer boot order**

To change the boot order for recovery discs:

- **1.** Restart the computer.
- **2.** Press esc while the computer is restarting, and then press f9 for boot options.
- **3.** Select **Internal CD/DVD ROM Drive** from the boot options window.

To change the boot order for a recovery flash drive:

- **1.** Insert the flash drive into a USB port.
- **2.** Restart the computer.
- **3.** Press esc while the computer is restarting, and then press f9 for boot options.
- **4.** Select the flash drive from the boot options window.

# **Backing up and recovering your information**

It is very important to back up your files and keep any new software in a safe place. As you add new software and data files, continue to create backups on a regular basis.

How completely you are able to recover your system depends on how recent your backup is.

**NOTE:** A recovery from your most recent backup should be performed if the computer is attacked by a virus or if any major system components fail. In order to correct computer issues, attempt a recovery before you attempt a system restore.

You can back up your information to an optional external hard drive, a network drive, or discs. Back up your system at the following times:

At regularly scheduled times

**TIP:** TIP: Set reminders to back up your information periodically.

- Before the computer is repaired or restored
- Before you add or modify hardware or software

Guidelines:

- Create system restore points using the Windows System Restore feature, and periodically copy them to an optical disc or an external hard drive. For more information about using system restore points, see the "Using Windows system restore points" section.
- Store personal files in the Documents library and back up this folder periodically.
- Save customized settings in a window, toolbar, or menu bar by taking a screen shot of your settings. The screen shot can be a time-saver if you have to reenter your preferences.

To create a screen shot:

- **1.** Display the screen you want to save.
- **2.** Copy the screen image.

To copy only the active window, press alt+prt sc.

To copy the entire screen, press prt sc.

- **3.** Open a word-processing document, and then select **Edit > Paste**. The screen image is added to the document.
- **4.** Save and print the document.

# **Using Windows Backup and Restore**

Guidelines

- Connect the computer to AC power before you start the backup process.
- Allow enough time to complete the backup process. Depending on file sizes, it may take over an hour.

To create a backup:

- **1.** Select **Start > Control Panel > System and Security > Backup and Restore**.
- **2.** Follow the on-screen instructions to schedule and create a backup.

**NOTE:** Windows includes the User Account Control feature to improve the security of the computer. You may be prompted for your permission or password for tasks such as installing software, running utilities, or changing Windows settings. For more information, see Help and Support.

# **Using Windows system restore points**

A system restore point allows you to save and name a snapshot of your hard drive at a specific point in time. You can then recover back to that point if you want to reverse subsequent changes.

**NOTE:** Recovering to an earlier restore point does not affect data files saved or e-mails created since the last restore point.

You also can create additional restore points to provide increased protection for your files and settings.

### **When to create restore points**

- Before you add or modify software or hardware
- Periodically, whenever the computer is functioning optimally

### **Create a system restore point**

- **1.** Select **Start > Control Panel > System and Security > System**.
- **2.** In the left pane, click **System protection**.
- **3.** Click the **System Protection** tab.
- **4.** Click **Create**.
- **5.** Follow the on-screen instructions.

## **Restore to a previous date and time**

To revert to a restore point (created at a previous date and time), when the computer was functioning optimally, follow these steps:

- **1.** Select **Start > Control Panel > System and Security > System**.
- **2.** In the left pane, click **System protection**.
- **3.** Click the **System Protection** tab.
- **4.** Click **System Restore**.
- **5.** Follow the on-screen instructions.

NOTE: If you revert to a restore point and then change your mind, you can reverse the restoration.

# <span id="page-121-0"></span>**8 Power cord set requirements**

The wide-range input feature of the computer permits it to operate from any line voltage from 100 to 120 volts AC, or from 220 to 240 volts AC.

The 3-conductor power cord set included with the computer meets the requirements for use in the country or region where the equipment is purchased.

Power cord sets for use in other countries and regions must meet the requirements of the country or region where the computer is used.

# **Requirements for all countries**

The following requirements are applicable to all countries and regions:

- The length of the power cord set must be at least **1.5 m** (5.0 ft) and no more than **2.0 m** (6.5 ft).
- All power cord sets must be approved by an acceptable accredited agency responsible for evaluation in the country or region where the power cord set will be used.
- The power cord sets must have a minimum current capacity of 10 amps and a nominal voltage rating of 125 or 250 V AC, as required by the power system of each country or region.
- The appliance coupler must meet the mechanical configuration of an EN 60 320/IEC 320 Standard Sheet C13 connector for mating with the appliance inlet on the back of the computer.

# **Requirements for specific countries and regions**

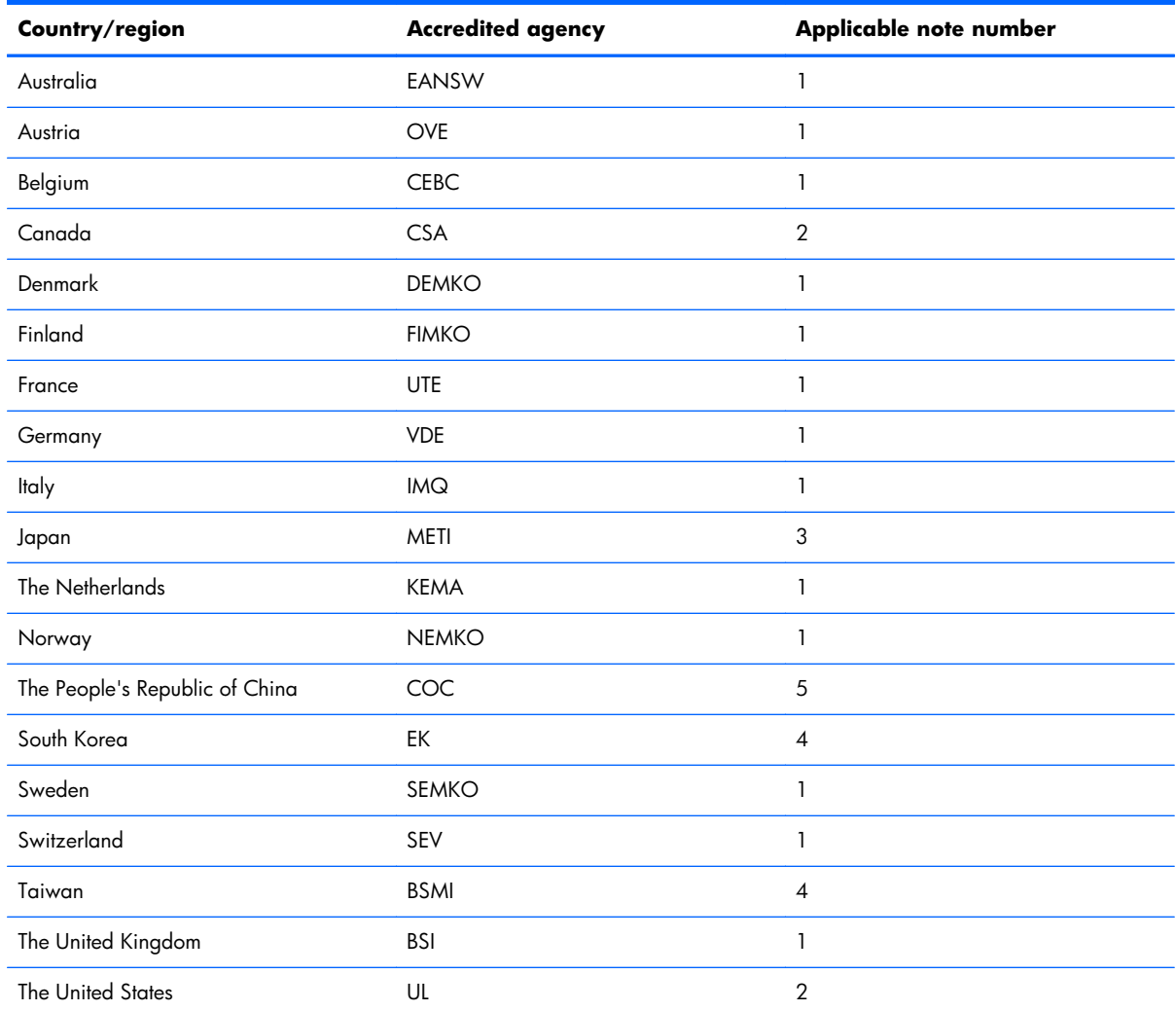

**1.** The flexible cord must be Type HO5VV-F, 3-conductor, 1.0-mm² conductor size. Power cord set fittings (appliance coupler and wall plug) must bear the certification mark of the agency responsible for evaluation in the country or region where it will be used.

- **2.** The flexible cord must be Type SPT-3 or equivalent, No. 18 AWG, 3-conductor. The wall plug must be a two-pole grounding type with a NEMA 5-15P (15 A, 125 V) or NEMA 6-15P (15 A, 250 V) configuration.
- **3.** The appliance coupler, flexible cord, and wall plug must bear a "T" mark and registration number in accordance with the Japanese Dentori Law. The flexible cord must be Type VCT or VCTF, 3-conductor, 1.00-mm<sup>2</sup> conductor size. The wall plug must be a two-pole grounding type with a Japanese Industrial Standard C8303 (7 A, 125 V) configuration.
- **4.** The flexible cord must be Type RVV, 3-conductor, 0.75-mm² conductor size. Power cord set fittings (appliance coupler and wall plug) must bear the certification mark of the agency responsible for evaluation in the country or region where it will be used.
- **5.** The flexible cord must be Type VCTF, 3-conductor, 0.75-mm² conductor size. Power cord set fittings (appliance coupler and wall plug) must bear the certification mark of the agency responsible for evaluation in the country or region where it will be used.

# **9 Recycling**

When a non-rechargeable or rechargeable battery has reached the end of its useful life, do not dispose of the battery in general household waste. Follow the local laws and regulations in your area for battery disposal.

HP encourages customers to recycle used electronic hardware, HP original print cartridges, and rechargeable batteries. For more information about recycling programs, see the HP Web site at [http://www.hp.com/recycle.](http://www.hp.com/recycle)

# **Index**

## **A**

AC adapter light [19](#page-26-0) AC adapter, spare part numbers [32](#page-39-0), [33,](#page-40-0) [40](#page-47-0) Action keys [13](#page-20-0) antenna locations [11](#page-18-0) removal [99](#page-106-0) spare part number [30](#page-37-0), [35,](#page-42-0) [100](#page-107-0) audio, product description [5](#page-12-0) audio-in jack [17](#page-24-0) audio-out jack [17](#page-24-0)

### **B**

b key [13](#page-20-0) base enclosure, spare part number [28,](#page-35-0) [35](#page-42-0) battery removal [48](#page-55-0) spare part numbers [28](#page-35-0), [34,](#page-41-0) [48](#page-55-0) battery bay [19](#page-26-0) battery release latch [19](#page-26-0) bottom components [19](#page-26-0) button component [12](#page-19-0) buttons optical drive eject [18](#page-25-0) power [12](#page-19-0) TouchPad [15](#page-22-0) TouchPad on/off [15](#page-22-0)

## **C**

cables, service considerations [41](#page-48-0) caps lock light [14](#page-21-0) chipset, product description [2](#page-9-0) components bottom [19](#page-26-0) button [12](#page-19-0)

display [10](#page-17-0) fingerprint reader [12](#page-19-0) front [16](#page-23-0) keys [13](#page-20-0) left-side [17](#page-24-0) lights [14](#page-21-0) right-side [18](#page-25-0) speakers [12](#page-19-0) TouchPad [15](#page-22-0) computer major components [23](#page-30-0) computer part number [46](#page-53-0) computer specifications [104](#page-111-0) connectors, service considerations [41](#page-48-0)

### **D**

Digital Media Slot, location [16](#page-23-0) display components [10](#page-17-0) specifications [105](#page-112-0) display assembly removal [93](#page-100-0) subcomponents [29](#page-36-0) display bezel removal [95](#page-102-0) spare part number [29](#page-36-0), [35,](#page-42-0) [95](#page-102-0) display enclosure, spare part numbers [30,](#page-37-0) [35](#page-42-0), [38](#page-45-0) display hinge removal [98](#page-105-0) spare part number [30](#page-37-0), [36,](#page-43-0) [99](#page-106-0) Display Hinge Kit, spare part number [30,](#page-37-0) [36](#page-43-0), [99](#page-106-0) display panel product description [4](#page-11-0) removal [96](#page-103-0) spare part number [29](#page-36-0), [37,](#page-44-0) [97](#page-104-0) display panel cable removal [98](#page-105-0) spare part number [29](#page-36-0), [35,](#page-42-0) [98](#page-105-0) drives, preventing damage [42](#page-49-0) DVD±RW Double-Layer with SuperMulti Drive precautions [42](#page-49-0) removal [53](#page-60-0) spare part number [28](#page-35-0), [31,](#page-38-0) [37](#page-44-0), [53](#page-60-0)

## **E**

electrostatic discharge [42](#page-49-0) equipment guidelines [45](#page-52-0) esc key [13](#page-20-0) Ethernet, product description [6](#page-13-0) external monitor port [17](#page-24-0)

## **F**

fan removal [76](#page-83-0) spare part number [26](#page-33-0), [35,](#page-42-0) [76](#page-83-0) fingerprint reader board removal [72](#page-79-0) spare part number [26](#page-33-0), [35,](#page-42-0) [72](#page-79-0) fingerprint reader light, location [15](#page-22-0) fingerprint reader, location [12](#page-19-0) fn key [13](#page-20-0) front component [16](#page-23-0)

## **G**

graphics, product description [3](#page-10-0) grounding guidelines [42](#page-49-0) guidelines equipment [45](#page-52-0) grounding [42](#page-49-0) packaging [44](#page-51-0)

transporting [44](#page-51-0) workstation [44](#page-51-0)

#### **H**

hard drive product description [5](#page-12-0) removal [49](#page-56-0) spare part numbers [28](#page-35-0), [30,](#page-37-0) [33](#page-40-0), [34,](#page-41-0) [35](#page-42-0), [49](#page-56-0) specifications [106](#page-113-0) hard drive bracket illustrated [31](#page-38-0) removal [51](#page-58-0) hard drive connector cable illustrated [31](#page-38-0) removal [51](#page-58-0) Hard Drive Hardware Kit contents [31](#page-38-0) spare part number [28](#page-35-0), [31,](#page-38-0) [36](#page-43-0), [49](#page-56-0) hard drive light [18](#page-25-0) HDMI port [17](#page-24-0) headphone jack [17](#page-24-0) heat sink removal [81](#page-88-0) spare part numbers [27](#page-34-0), [35,](#page-42-0) [38](#page-45-0), [81](#page-88-0)

## **J**

jacks audio-in [17](#page-24-0) audio-out [17](#page-24-0) headphone [17](#page-24-0) microphone [17](#page-24-0) network [17](#page-24-0) RJ-45 [17](#page-24-0)

## **K**

key components [13](#page-20-0) keyboard product description [8](#page-15-0) removal [57](#page-64-0) spare part numbers [24](#page-31-0), [36,](#page-43-0) [37](#page-44-0), [38,](#page-45-0) [39](#page-46-0), [40,](#page-47-0) [57](#page-64-0), [58](#page-65-0) keys Action [13](#page-20-0) b [13](#page-20-0) esc [13](#page-20-0) fn [13](#page-20-0) num lock [13](#page-20-0)

Windows applications [13](#page-20-0) Windows logo [13](#page-20-0)

### **L**

left-side components [17](#page-24-0) light components [14](#page-21-0) lights AC adapter [19](#page-26-0) caps lock [14](#page-21-0) fingerprint reader [15](#page-22-0) hard drive [18](#page-25-0) mute [14](#page-21-0) network jack [17](#page-24-0) optical drive [18](#page-25-0) power [14,](#page-21-0) [18](#page-25-0) RJ-45 jack [17](#page-24-0) TouchPad [15](#page-22-0) webcam [10](#page-17-0) wireless [14](#page-21-0)

## **M**

mass storage device precautions [42](#page-49-0) spare part numbers [30](#page-37-0) memory module product description [4](#page-11-0) removal [56](#page-63-0) spare part numbers [28](#page-35-0), [34,](#page-41-0) [56](#page-63-0) microphone location [10](#page-17-0) product description [5](#page-12-0) microphone jack [17](#page-24-0) model description [47](#page-54-0) model name [1](#page-8-0) monitor port [17](#page-24-0) mute light [14](#page-21-0)

## **N**

network jack lights [17](#page-24-0) location [17](#page-24-0) num lock key [13](#page-20-0) numeric keypad [13](#page-20-0)

## **O**

operating system, product description [9](#page-16-0) optical drive location [18](#page-25-0) precautions [42](#page-49-0)

product description [5](#page-12-0) removal [53](#page-60-0) spare part number [28](#page-35-0), [31,](#page-38-0) [37](#page-44-0), [53](#page-60-0) optical drive connector board removal [86](#page-93-0) spare part number [26](#page-33-0), [35,](#page-42-0) [86](#page-93-0) optical drive eject button [18](#page-25-0) optical drive light [18](#page-25-0)

## **P**

packaging guidelines [44](#page-51-0) plastic parts, service considerations [41](#page-48-0) pointing device, product description [8](#page-15-0) ports external monitor [17](#page-24-0) HDMI [17](#page-24-0) monitor [17](#page-24-0) product description [7](#page-14-0) USB [17,](#page-24-0) [18](#page-25-0) power button [12](#page-19-0) power button board removal [70](#page-77-0) spare part number [26](#page-33-0), [37,](#page-44-0) [70](#page-77-0) power connector [19](#page-26-0) power connector cable removal [91](#page-98-0) spare part number [28](#page-35-0), [35,](#page-42-0) [91](#page-98-0) power cord set requirements [114](#page-121-0) spare part numbers [32](#page-39-0), [33](#page-40-0) power light [14](#page-21-0), [18](#page-25-0) power requirements, product description [8](#page-15-0) processor product description [1](#page-8-0) removal [84](#page-91-0) spare part numbers [27](#page-34-0), [34,](#page-41-0) [35](#page-42-0), [84](#page-91-0) product description audio [5](#page-12-0) chipset [2](#page-9-0) display panel [4](#page-11-0) Ethernet [6](#page-13-0) external media cards [6](#page-13-0) graphics [3](#page-10-0) hard drive [5](#page-12-0) keyboard [8](#page-15-0)

memory module [4](#page-11-0) microphone [5](#page-12-0) operating system [9](#page-16-0) optical drive [5](#page-12-0) pointing device [8](#page-15-0) ports [7](#page-14-0) power requirements [8](#page-15-0) processors [1](#page-8-0) product name [1](#page-8-0) security [8](#page-15-0) serviceability [9](#page-16-0) solid-state drive [5](#page-12-0) video [5](#page-12-0) wireless [6](#page-13-0) product name [1,](#page-8-0) [46](#page-53-0) product number [46](#page-53-0)

#### **R**

removal/replacement preliminaries [41](#page-48-0) procedures [46](#page-53-0) right-side components [18](#page-25-0) RJ-45 jack lights [17](#page-24-0) location [17](#page-24-0) RTC battery removal [52](#page-59-0) spare part number [28](#page-35-0), [34,](#page-41-0) [52](#page-59-0)

### **S**

Screw Kit, spare part number [32](#page-39-0), [38](#page-45-0) security cable slot [19](#page-26-0) security, product description [8](#page-15-0) serial number [46](#page-53-0) service considerations cables [41](#page-48-0) connectors [41](#page-48-0) plastic parts [41](#page-48-0) service cover location [20](#page-27-0) removal [49](#page-56-0) spare part number [29](#page-36-0), [50](#page-57-0) Service Cover Kit, spare part number [29,](#page-36-0) [37](#page-44-0) service tag [22](#page-29-0), [46](#page-53-0) serviceability, product description [9](#page-16-0) solid-state drive precautions [42](#page-49-0)

product description [5](#page-12-0) removal [65](#page-72-0) spare part number [29](#page-36-0), [31,](#page-38-0) [38](#page-45-0), [65](#page-72-0) speaker component [12](#page-19-0) speakers location [12](#page-19-0) removal [87](#page-94-0) spare part number [28](#page-35-0), [38,](#page-45-0) [87](#page-94-0) specifications computer [104](#page-111-0) display [105](#page-112-0) hard drive [106](#page-113-0) subwoofer location [19](#page-26-0) removal [90](#page-97-0) spare part number [28](#page-35-0), [38,](#page-45-0) [90](#page-97-0) system board removal [78](#page-85-0) spare part numbers [26](#page-33-0), [38,](#page-45-0) [78](#page-85-0)

## **T**

tools required [41](#page-48-0) top cover removal [66](#page-73-0) spare part numbers [26](#page-33-0), [38,](#page-45-0) [66](#page-73-0) TouchPad button [15](#page-22-0) TouchPad button board removal [74](#page-81-0) spare part number [26](#page-33-0), [37,](#page-44-0) [74](#page-81-0) TouchPad components [15](#page-22-0) TouchPad light [15](#page-22-0) TouchPad on/off button [15](#page-22-0) TouchPad zone [15](#page-22-0) transporting guidelines [44](#page-51-0)

## **U**

USB board removal [89](#page-96-0) spare part number [28](#page-35-0), [37,](#page-44-0) [89](#page-96-0) USB port [17,](#page-24-0) [18](#page-25-0)

## **V**

vents [17,](#page-24-0) [20](#page-27-0) video, product description [5](#page-12-0)

### **W**

warranty period [47](#page-54-0) webcam [11](#page-18-0)

webcam light [10](#page-17-0) webcam/microphone module removal [97](#page-104-0) spare part number [30](#page-37-0), [35,](#page-42-0) [98](#page-105-0) Windows applications key [13](#page-20-0) Windows logo key [13](#page-20-0) wireless antenna locations [11](#page-18-0) removal [99](#page-106-0) spare part number [30](#page-37-0), [35,](#page-42-0) [100](#page-107-0) Wireless Antenna Kit, spare part number [30,](#page-37-0) [35](#page-42-0), [100](#page-107-0) wireless light [14](#page-21-0) wireless module compartment [20](#page-27-0) wireless module compartment cover removal [62](#page-69-0) spare part number [29](#page-36-0), [63](#page-70-0) wireless, product description [6](#page-13-0) WLAN module removal [62](#page-69-0) spare part numbers [28](#page-35-0), [34,](#page-41-0) [62](#page-69-0) workstation guidelines [44](#page-51-0)